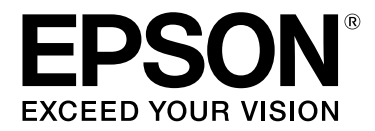

# GP-C830/GP-M830/GP-C831/GP-M831/GP-C832/GP-M832

# **User's Guide**

BPS0139-04 EN

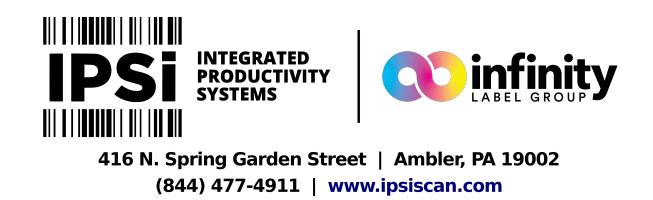

# *Contents*

### Chapter 1 *[Getting to Know Your Printer](#page-6-0)*

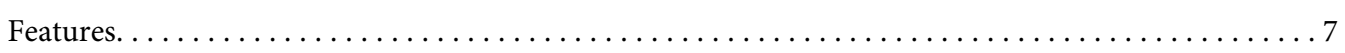

### Chapter 2 *[Safety Instructions](#page-7-0)*

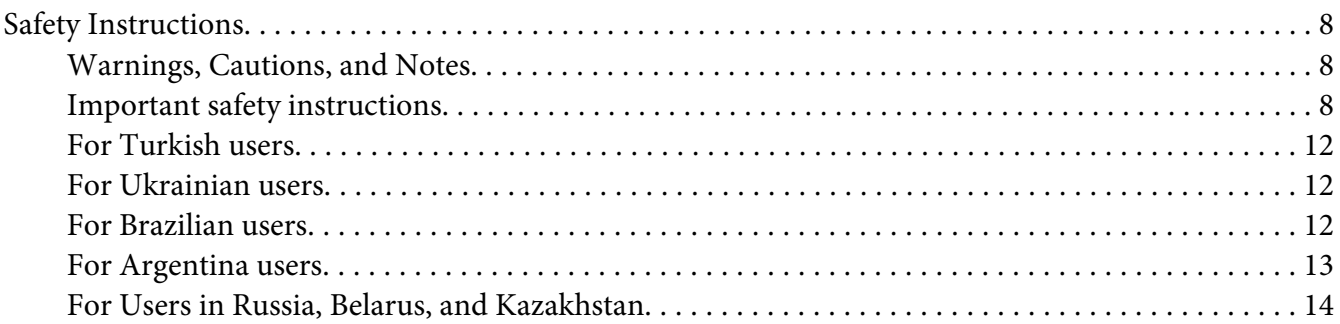

### Chapter 3 *[Paper Handling](#page-15-0)*

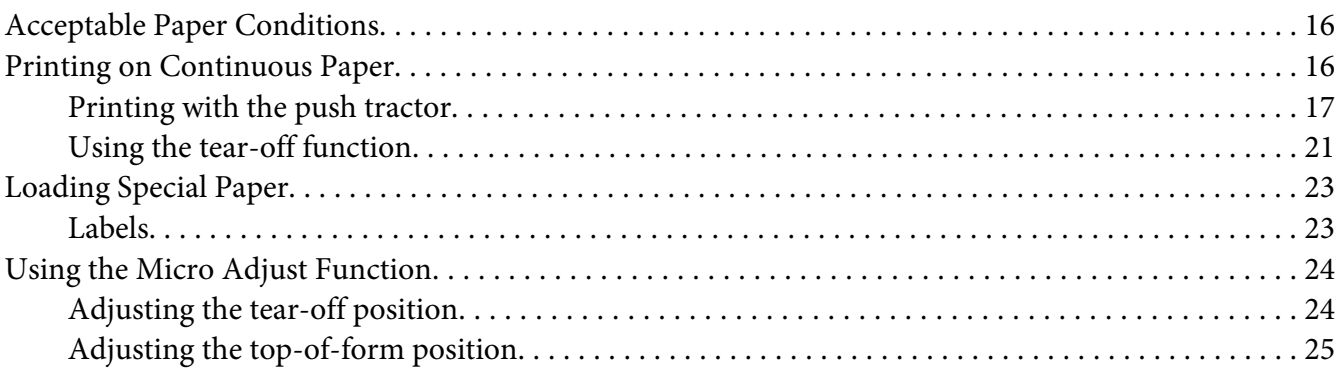

# Chapter 4 *[Printer Software](#page-26-0)*

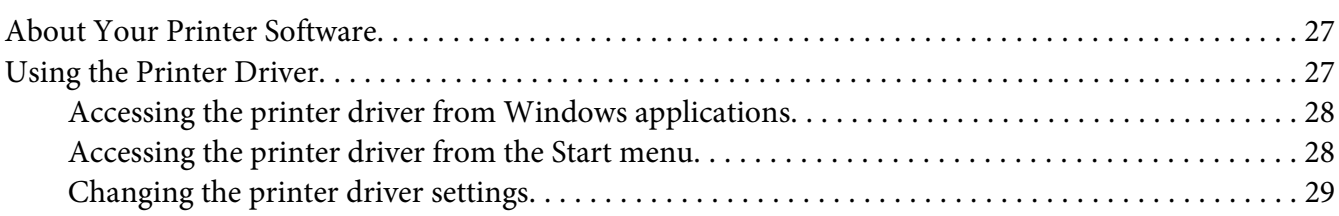

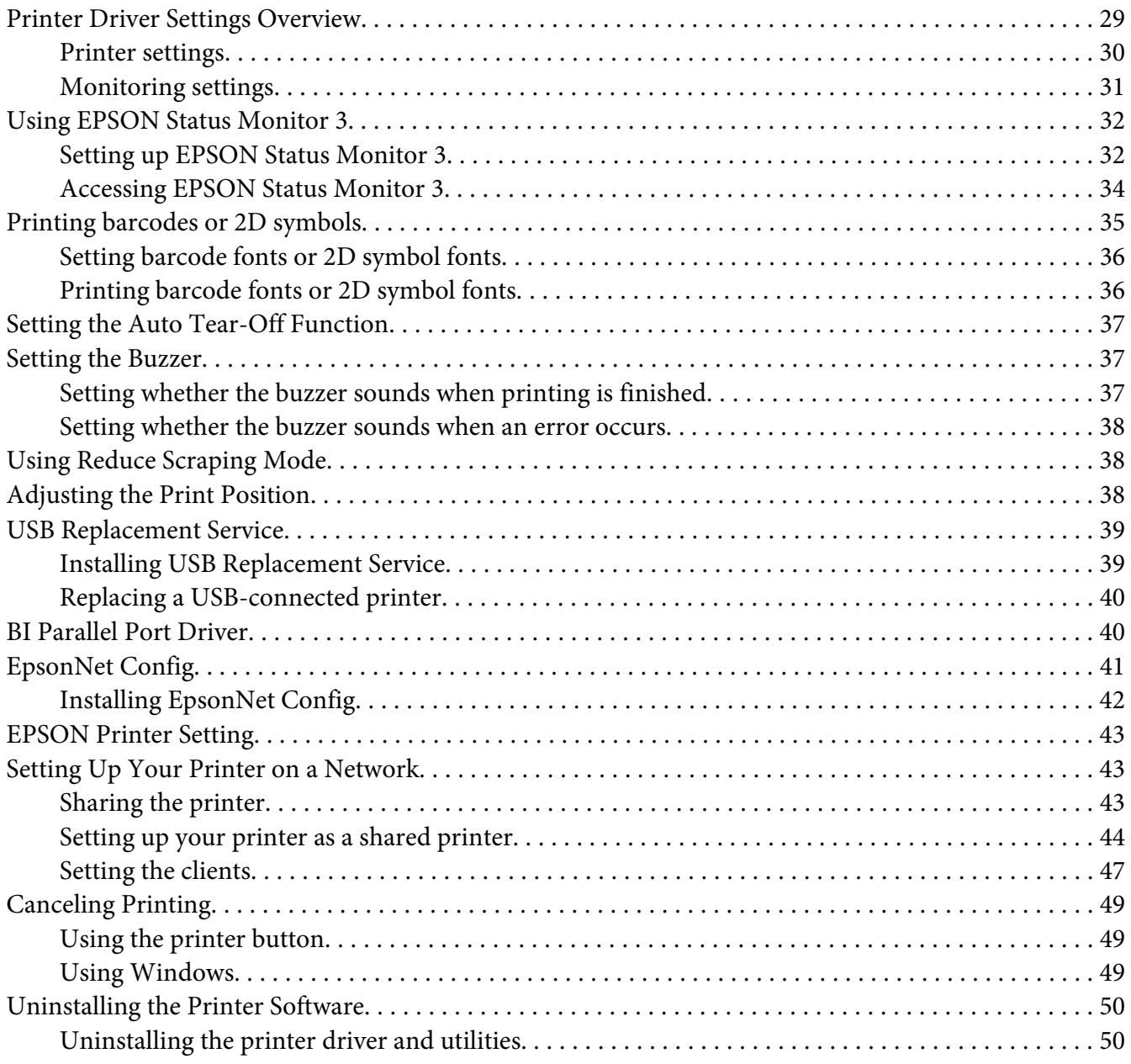

### Chapter 5 *[Control Panel](#page-52-0)*

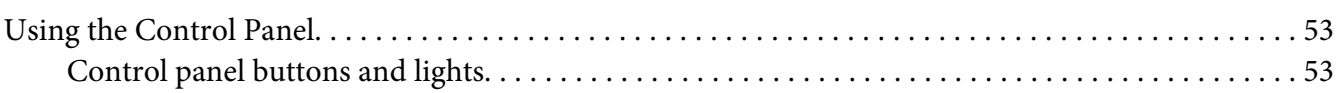

### Chapter 6 *[Troubleshooting](#page-56-0)*

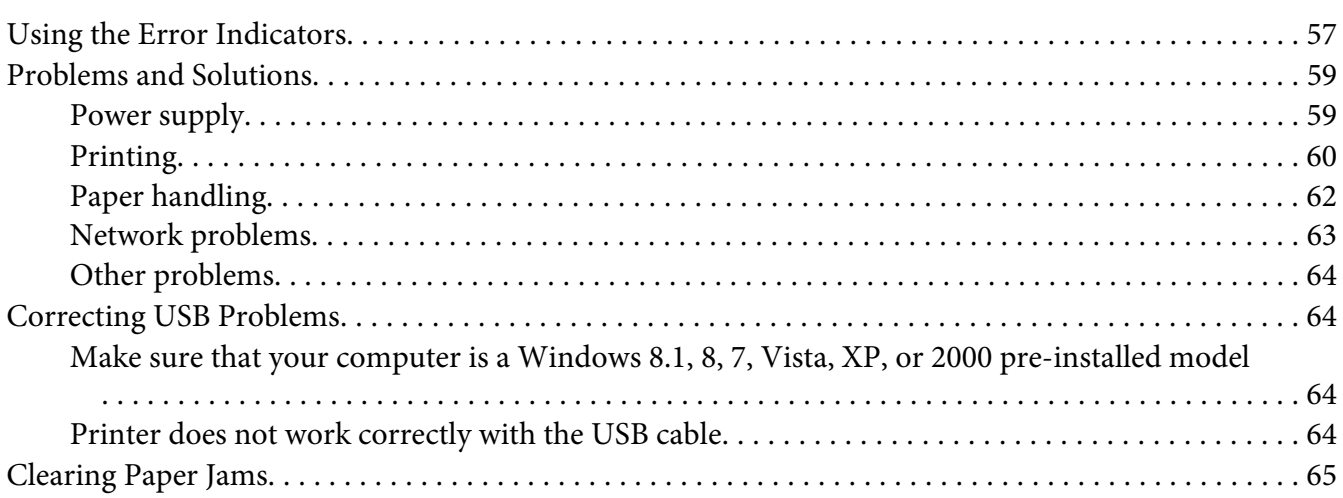

### Chapter 7 *[Where To Get Help](#page-66-0)*

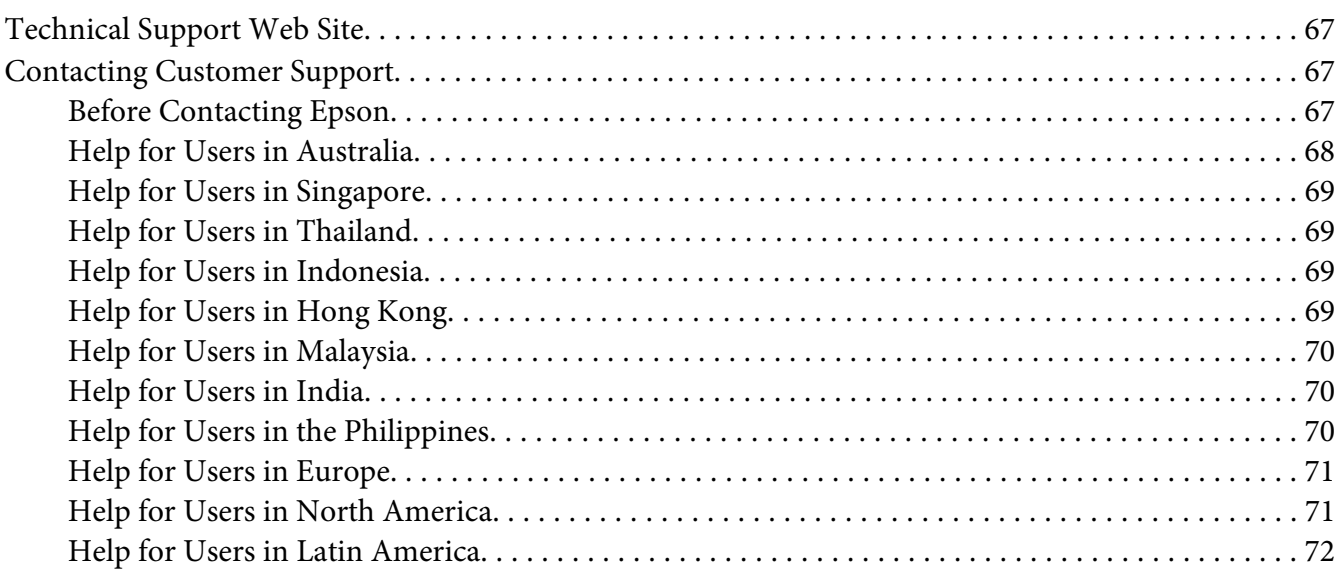

### Chapter 8 *[Consumables](#page-73-0)*

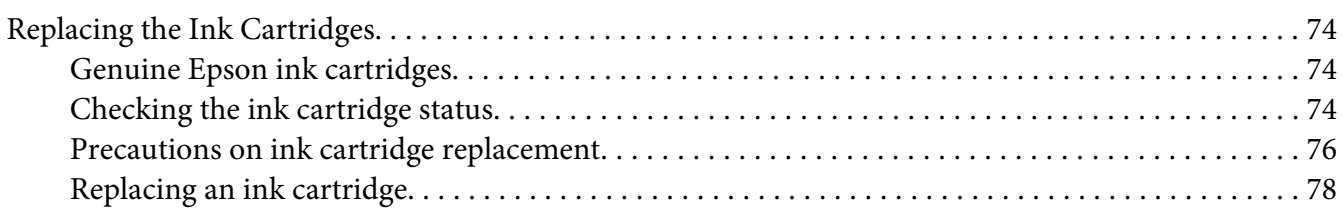

### Chapter 9 Product Information

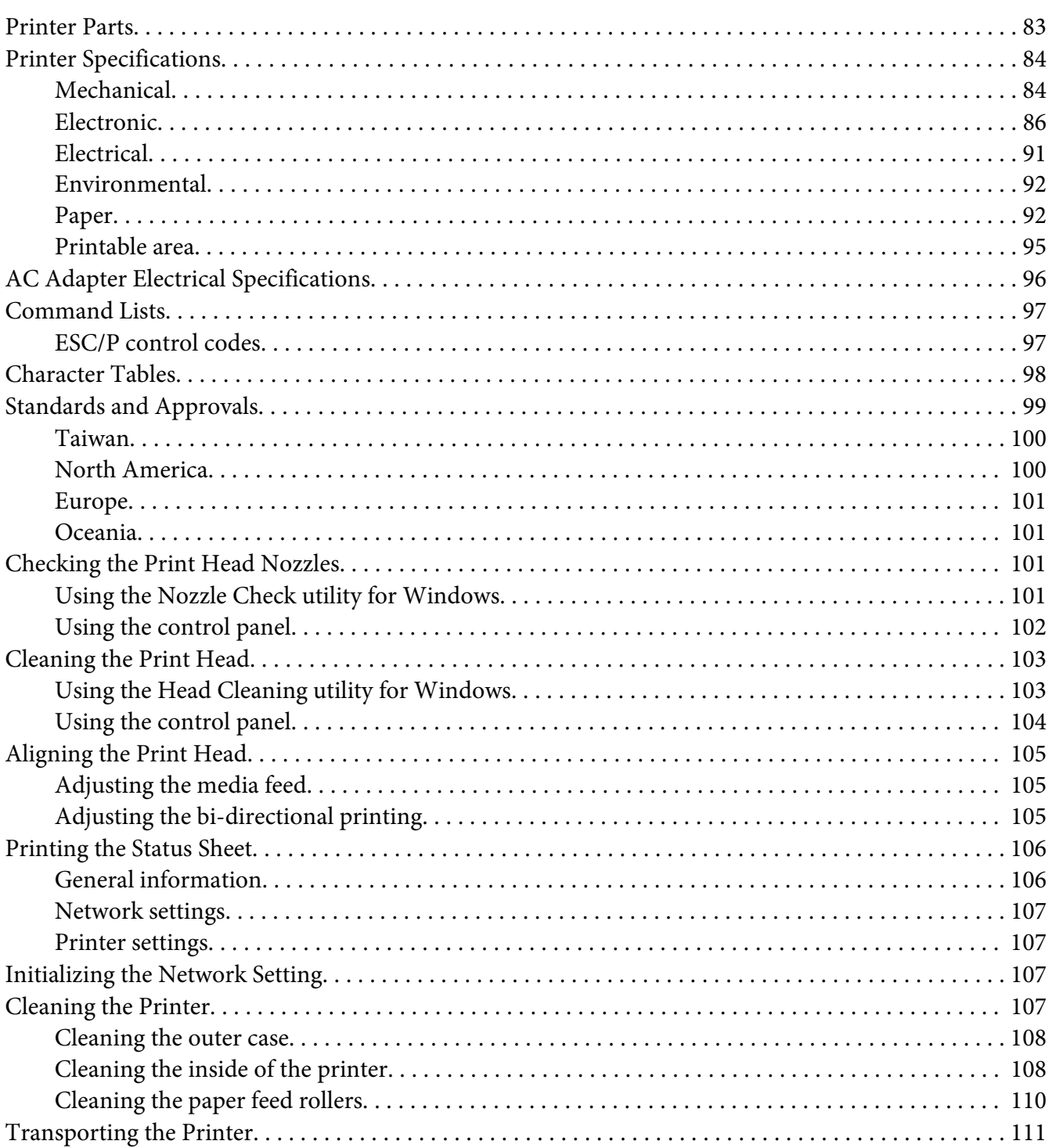

*[Copyright and Trademarks](#page-112-0)*

*[Operating System Versions](#page-115-0)*

*[Index](#page-116-0)*

# <span id="page-6-0"></span>Chapter 1

# *Getting to Know Your Printer*

### *Features*

Your EPSON® GP-C830/GP-M830/GP-C831/GP-M831/GP-C832/GP-M832 is an ink jet printer with a tractor feeder. Your printer provides high-quality printing and superior performance in a compact design. The printer has the following features:

- ❏ The ability to handle a wide range of paper types, including continuous medicine bags, labels (continuous base sheet), continuous plain paper, and other paper with sprocket holes.
- ❏ The ability to use individual, large-capacity ink cartridges. Durable design for high-volume printing.
- ❏ The pigment inks that are used achieve high-quality printing on plain paper and have excellent waterproof capability.

Your printer comes packaged with the printer driver and other software, including the EPSON Status Monitor 3 utility for Microsoft Windows 8.1, 8, 7, Vista, XP, Server 2012 R2, Server 2012, Server 2008 R2, Server 2008, and Server 2003. The EPSON Status Monitor 3 utility lets you check the status of your printer quickly and easily.

# <span id="page-7-0"></span>Chapter 2

# *Safety Instructions*

### *Safety Instructions*

### *Warnings, Cautions, and Notes*

 $\triangle$ *Warnings* must be followed carefully to avoid bodily injury.

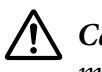

!*Cautions*

must be observed to avoid damage to your equipment.

*Notes* contain important information and useful tips on the operation of your printer.

### *Important safety instructions*

Read all of these safety instructions before using the printer. In addition, follow all warnings and instructions marked on the printer itself.

### *When setting up the printer*

# $\triangle$

*Warning:* Use the specified AC Adapter (EPSON AC Adapter K, Model: M248A) only.

- ❏ Do not place the printer on an unstable surface or near a radiator or heat source.
- ❏ Place the printer on a flat, stable surface. Tilting or placing the printer at an angle may adversely affect the print quality.
- ❏ Do not place the printer on a soft, unstable surface like a bed or a sofa, or in a small, enclosed area, as this restricts ventilation.
- ❏ Do not block or cover the slots and openings in the printer's cabinet, and do not insert objects through the slots.
- ❏ Leave adequate room around the printer for easy operation and maintenance.
- $\Box$  Place the printer where you can easily connect it to a interface cable, if necessary.
- ❏ Use only the type of power source indicated on the printer's label. If you are not sure of the power supply specifications in your area, contact your local power company or consult your dealer.
- ❏ Connect all equipment to properly grounded electrical outlets. Avoid using outlets on the same circuit as photocopiers or air control systems that regularly switch on and off.
- ❏ Do not use a damaged or frayed power cord.
- ❏ The power cord should be placed to avoid abrasions, cuts, fraying, crimping, kinking, and other damage.
- $\Box$  If you use an extension cord with the printer, make sure the total ampere rating of all devices plugged into the extension cord does not exceed the cord's ampere rating. Also, make sure the total ampere of all devices plugged into the electrical outlet does not exceed the electrical outlet's ampere rating.
- ❏ Use only the power cord that comes with this product. Use of another cord may result in fire or electric shock.
- ❏ This product's power cord is for use with this product only. Use with other equipment may result in fire or electric shock.
- ❏ Be sure the AC power cord meets the relevant local safety standards.
- ❏ Depending on the area, the interface cable may be included with the product. If so, use that cable.
- ❏ Seiko Epson Corporation shall not be held liable for any damage resulting from electromagnetic interference that occurs from the use of any interface cables other than those designated as Epson approved products. For details about approved cables, contact Epson customer support.
- ❏ Avoid using or storing the printer in places subject to rapid changes in temperature and humidity. Also, keep it away from direct sunlight, strong light, heat sources, or excessive moisture or dust.
- ❏ Avoid places subject to shocks and vibrations.
- ❏ Place the printer near a wall outlet where you can easily unplug the power cord.
- ❏ Keep the entire computer system away from potential sources of electromagnetic interference, such as loudspeakers or the base units of cordless telephones.
- ❏ Avoid electrical outlets controlled by wall switches or automatic timers. An interruption in power can erase information in the memory of your printer or computer. Also, avoid outlets on the same circuit as large motors or other appliances that can cause voltage fluctuations.
- ❏ Use a grounded power outlet; do not use an adapter plug.
- ❏ If you plan to use a printer stand, follow these guidelines:
	- Use a stand that can support at least twice the weight of the printer.
	- Never use a stand that tilts the printer. The printer should always be kept level.
	- Position your printer's power cord and interface cable so they do not interfere with paper

feeding. If possible, secure the cables to a leg of the printer stand.

### *When maintaining the printer*

- ❏ Unplug the printer before cleaning it, and always clean it with a damp cloth only.
- ❏ Do not spill liquid onto the printer.
- ❏ Do not attempt to service the printer yourself except as specifically explained in this manual.
- ❏ Unplug the printer and refer servicing to qualified service personnel under the following conditions:
	- i. If the power cord or plug is damaged.
	- ii. If liquid has entered the printer.
	- iii. If the printer has been dropped or the cabinet damaged.
	- iv. If the printer does not operate normally or exhibits a distinct change in performance.
- ❏ Do not use aerosol blowers which contain flammable gas inside or around this product. Doing so may cause fire.
- ❏ Adjust only those controls that are covered in this manual.

### *When handling paper*

Do not load paper that is curled or has been folded.

### *When operating the printer*

- ❏ Adjust only those controls that are covered in the user documentation. Improper adjustment of other controls may result in damage requiring extensive repair by a qualified technician.
- ❏ When the printer encounter difficulties, turn off the printer, and then unplug the power cord from the electrical outlet.

### *When handling ink cartridges*

Observe the following when handling ink cartridges:

❏ Keep ink cartridges out of the reach of children and do not drink the ink.

- $\Box$  If ink gets on your skin, wash it off with soap and water. If it gets in your eyes, flush them immediately with water.
- ❏ For best results, shake the ink cartridge four or five times.

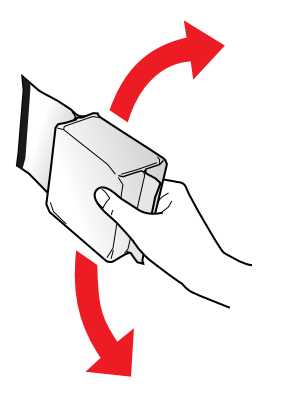

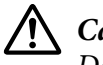

!*Caution:* Do not shake cartridges (that have been installed previously) with too much force.

- ❏ Use an ink cartridge prior to the date printed on the cartridge carton.
- ❏ Use up the ink cartridge within six months of installation for best results.
- ❏ Do not disassemble or modify the ink cartridge; otherwise, you may not be able to print normally.
- ❏ Store ink cartridges in a cool, dark place.
- ❏ After bringing an ink cartridge inside from a cold storage site, allow it to warm up at room temperature for at least three hours before using it.
- ❏ Do not touch the green IC chip on the side of the cartridge. This may affect normal operation and printing.The IC chip on this ink cartridge retains a variety of cartridge related-information, such as the ink cartridge status, so that the cartridge may be removed and reinserted freely. If you remove an ink cartridge for later use, protect the ink supply area from dirt and dust, and store it in the same environment as this product. Note that there is a valve in the ink supply port, making covers or plugs unnecessary, but care is needed to prevent the ink from staining items that the cartridge touches. Do not touch the ink supply port or surrounding area.

### <span id="page-11-0"></span>*Restriction of use*

When this product is used for applications requiring high reliability/safety, such as transportation devices related to aviation, rail, marine, automotive, etc.; disaster prevention devices; various safety devices, etc.; or functional/precision devices, etc., you should use this product only after giving consideration to including fail-safes and redundancies into your design to maintain safety and total system reliability. Because this product was not intended for use in applications requiring extremely high reliability/safety such as aerospace equipment, main communication equipment, nuclear power control equipment, or medical equipment related to direct medical care etc., please make your own judgment on this product's suitability after a full evaluation.

### *For Turkish users*

AEEE Yönetmeliğine Uygundur.

### *For Ukrainian users*

Обладнання відповідає вимогам Технічного регламенту обмеження використання деяких небезпечних речовин в електричному та електронному обладнанні.

### *For Brazilian users*

A Epson preocupa-se com o meio ambiente e sabe que o planejamento para o futuro requer um forte compromisso ambiental. Para isso, nos empenhamos em criar produtos inovadores que são confiáveis, recicláveis e eficientes. Produtos melhores utilizando menos recursos naturais para ajudar a garantir um futuro melhor para todos.

As embalagens deste produto - papelão, plástico, isopor e espuma - são recicláveis e podem ser entregues a cooperativas de reciclagem, postos de recolhimento de resíduos ou empresas recicladoras.

Os materiais que compõem o produto - plástico, metais, placa eletrônica e cartucho - são recicláveis. O produto não deve ser desmontado, deve ser encaminhado para os Centros de Serviços Autorizados que darão o destino ambientalmente adequado. Consulte em nosso site - [http://](http://global.latin.epson.com/br) [global.latin.epson.com/br](http://global.latin.epson.com/br) os Centros de Serviços Autorizados.

Todos os Centros de Serviços Autorizados podem receber equipamentos da marca Epson destinados para reciclagem.

Conheça nossas ações ambientais e o Programa de Coleta de Cartuchos (www.epson.com.br/coleta) em nosso site.

### <span id="page-12-0"></span>*For Argentina users*

### *When handling AC adapter*

### !*Precaución:*

Confirme que el cable de alimentación de CA cumpla con las normas de seguridad locales pertinentes.

- ❏ Coloque la impresora y la fuente externa de poder cerca a una toma eléctrica de pared de la que pueda desenchufar la fuete externa de poder fácilmente.
- ❏ No coloque el cable de alimentación de CA en lugares donde se pueda enroscar, cortar, desgastar, deshilachar o rizar. No coloque ningún objeto sobre el cable de alimentación de CA y no coloque la fuente extrerna de poder o el cable de alimentación en zonas donde se puedan pisar. Tome especial precaución de no doblar los cables de alimentación en los extremos y en los puntos de entrada de la fuente extrerna de poder.
- ❏ Utilice únicamente la fuente extrerna de poder suministrada con la impresora. El uso de otro fuente externa de poder podría provocar incendios, descargas eléctricas u otros daños.
- ❏ La fuente extrerna de poder está diseñada para ser utilizada con la impresora a la que acompaña. No intente usarla con otros dispositivos electrónicos, a menos que esté especificado.
- ❏ Utilice sólo el tipo de corriente indicado en la etiqueta de la fuente extrerna de poder. Use siempre tomas de corriente eléctricas, domésticas y estándar con el cable de alimentación que cumplan con las regulaciones locales de seguridad.
- ❏ No use tomas de corriente que se encuentren en el mismo circuito que fotocopiadoras o sistemas de aire acondicionado que se enciendan y apaguen periódicamente. Si utiliza un cable de extensión con el impresor, compruebe que la suma de las corrientes nominales en amperios de todos los dispositivos conectados al cable de extensión no sea superior a la corriente nominal de dicho cable. Además, compruebe que el total de amperios de intensidad de todos los dispositivos enchufados a la toma eléctrica de pared no supere el total de amperios de la toma. No coloque varias cargas en la toma eléctrica de la pared.
- ❏ Nunca desmonte, modifique o intente reparar Ud. mismo la fuente externa de poder o la impresora.
- ❏ No inserte objetos en las aberturas del impresor, pues podrían entrar en contacto con puntos de voltaje peligrosos o provocar cortocircuitos en dichos elementos. Existe el peligro de descargas eléctricas.
- <span id="page-13-0"></span>❏ Desenchufe la impresora y la fuente externa de poder antes de limpiar la impresora. Límpiela sólo con un paño húmedo. No utilice productos de limpieza líquidos o en aerosol. No aplique líquido de ningún tipo directamente al cristal de la impresora.
- ❏ Desenchufe la impresora y la fuente externa de poder y póngase en contacto con un técnico de servicio ante las siguientes situaciones: el cable de CA o el enchufe están estropeados; ha entrado líquido en el impresor o en la fuente externa de poder; la impresora o la fuente externa de poder se han caído o se ha dañado la carcasa; la impresora o la fuente externa de poder no funcionan con normalidad o muestran un cambio en su rendimiento. (No ajuste los controles que no hayan sido especificados en las instrucciones de funcionamiento).
- ❏ Cuando no vaya a utilizar el impresor durante un periodo de tiempo prolongado, desenchufe la fuente externa de poder de la toma eléctrica.

### *For Users in Russia, Belarus, and Kazakhstan*

### **Customer information**

The model complies with the Technical regulation of Customs Union "About the safety of low voltage equipment" (TP TC 004/2011); with the Technical regulation of Customs Union "On Electromagnetic Compatibility of Technical Devices" (TP TC 020/2011)

### **Manufacturer:** SEIKO EPSON CORPORATION

Address: 3-5, Owa 3-chome, Suwa-shi, Nagano-ken 392-8502 Japan Telephone: 81-266-52-3131

### **Official representative in CIS countries:**

LLC "EPSON CIS" Address: Moscow, 129110, ul. Schepkina, 42, Bldg. 2a, Fl. 3 Business Center Chaika Plaza Telephone: +7 (495) 777-0355/56 web: http://www.epson.ru/ email: info\_CIS@epson.ru

### EPSON EUROPE B.V. MOSCOW REPRESENTATIVE OFFICE Address: Moscow, 129110, ul. Schepkina, 42, Bldg. 2a, Fl. 3 Business Center Chaika Plaza Telephone: +7 (495) 777-0355/56 web: http://www.epson.ru/

**Production month and year:** Labeled on the product with 6 numbers following MD. (MD: YYYYMM) **Country of production:** Labeled on the product

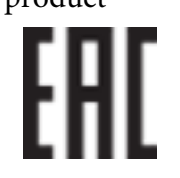

# <span id="page-15-0"></span>Chapter 3

# *Paper Handling*

# *Acceptable Paper Conditions*

!*Caution:* ❏ Do not use paper that is folded, creased, curled, torn, stained, or stamped.

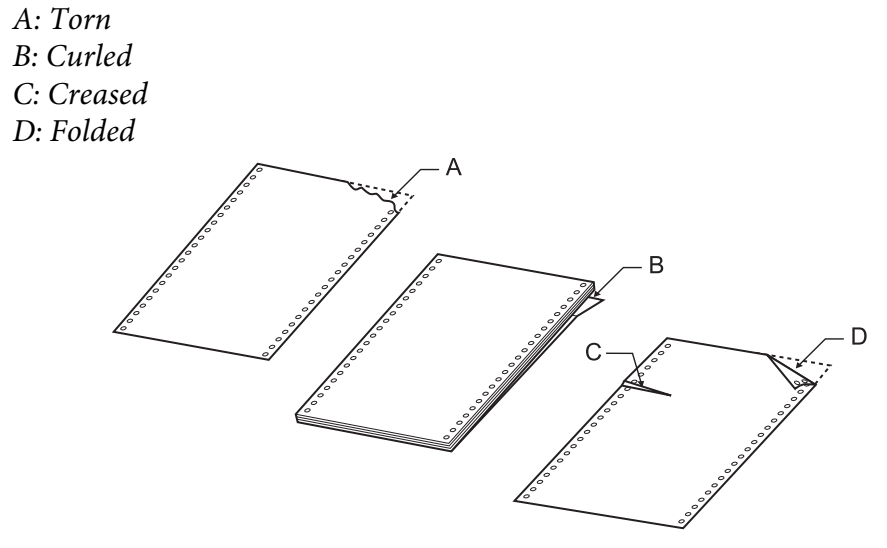

❏ Use only paper that meets the paper specifications. For more information, see ["Paper" on](#page-91-0) [page 92](#page-91-0).

# *Printing on Continuous Paper*

Your printer can handle continuous paper with the push tractor.

<span id="page-16-0"></span>Position the printer and continuous paper as shown in the illustrations below so that the paper is loaded smoothly.

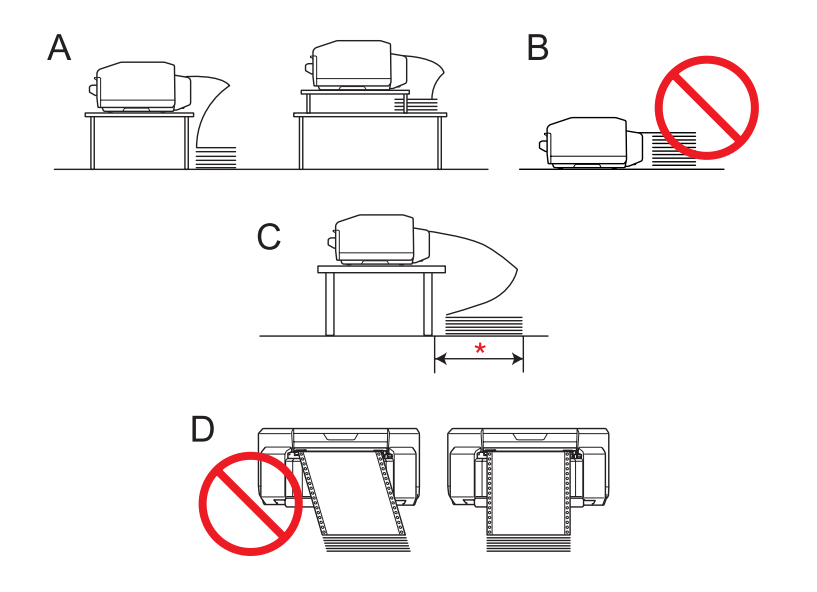

### \* 1 m or less

- *Note:* ❏ The printing position may be misaligned if the continuous paper touches the printer's stand or any cables. Position the continuous paper so that it is loaded smoothly. (A)
- ❏ Overlapping paper may be fed if the top of the stack of continuous paper is as high as or higher than the push tractor. (B)
- $\Box$  Be sure to remove the continuous paper from its box and place it within 1 m of the printer. (C)
- $\Box$  Load the continuous paper straight into the printer. (D)

### *Printing with the push tractor*

Follow these steps to load continuous paper using the push tractor.

### Note:

*Note:* Do not touch the paper sensor on the left sprocket unit.

1. Turn off the printer.

2. Facing the back of the printer, release the right sprocket unit by pulling the sprocket lock lever up.

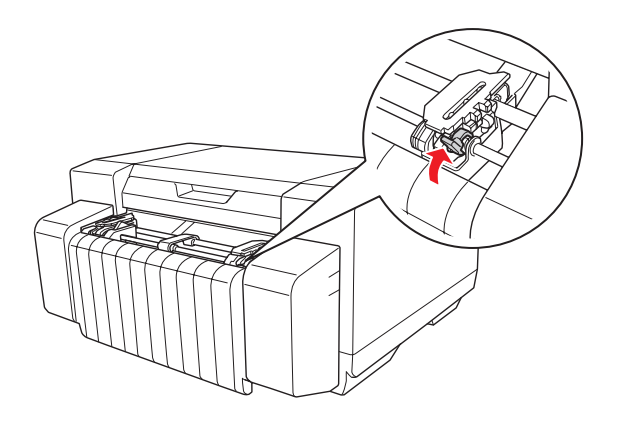

3. Slide the right sprocket to match the width of your paper, but do not lock it.

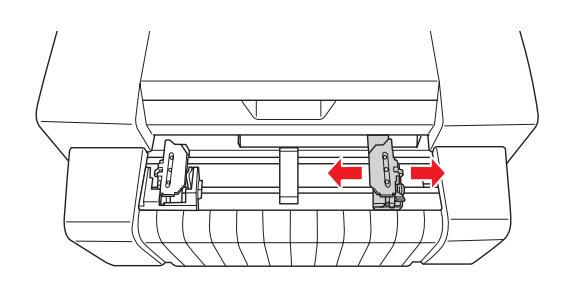

### Note:

*Note:* The left sprocket unit is fixed in place and cannot be adjusted.

4. Slide the center paper support halfway between the two sprockets.

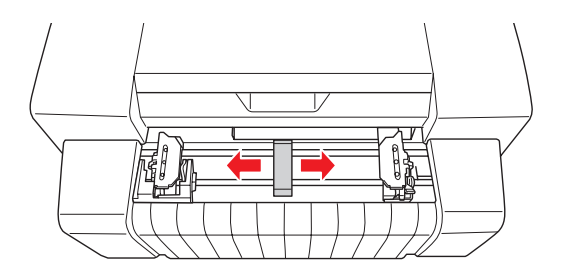

5. Open the sprocket covers of both sprockets.

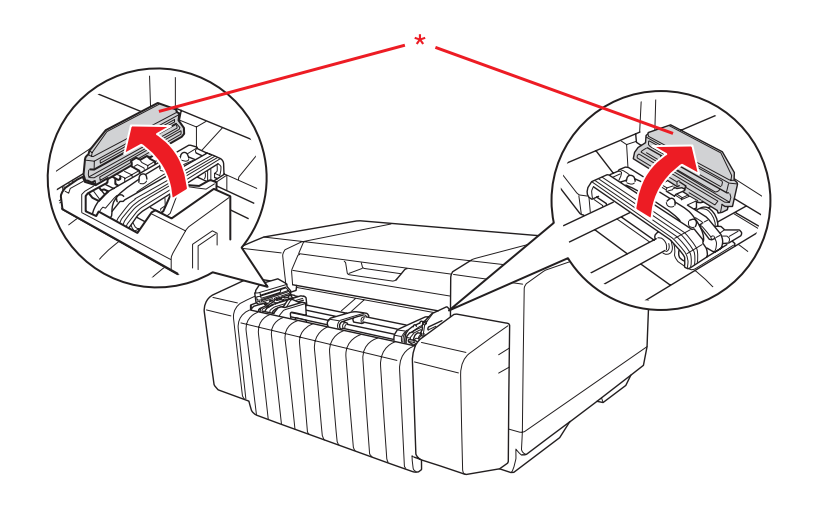

\* sprocket cover

6. Fit the first two holes of the paper over the sprocket pins on both sides. Slide the right sprocket unit slightly to the right so that the paper is not slack.

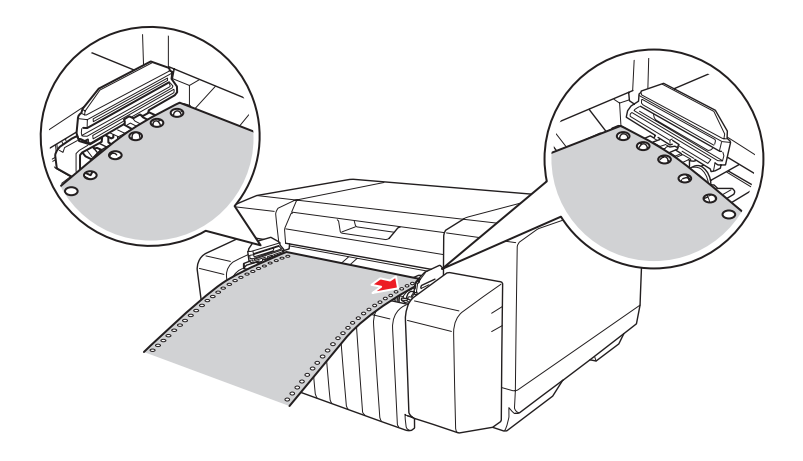

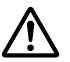

### !*Caution:*

Make sure the first sheet of your continuous paper has a clean, straight edge so that it can feed smoothly into the printer.

7. Close the sprocket covers.

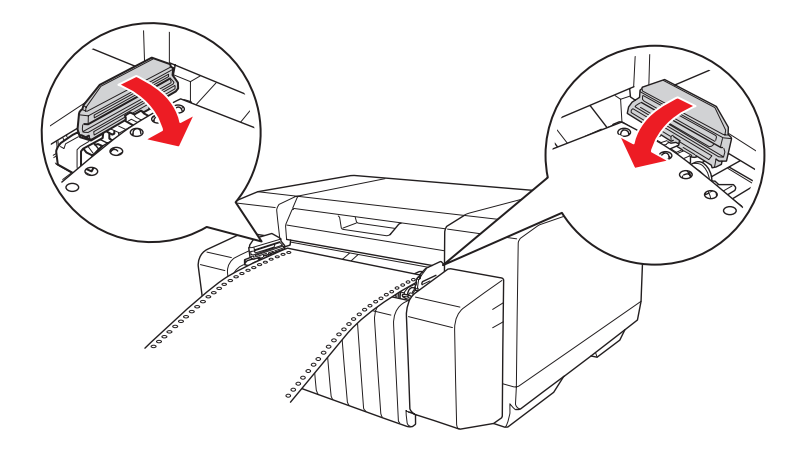

8. Slide the right sprocket unit to remove any slack in the paper and lock it in place.

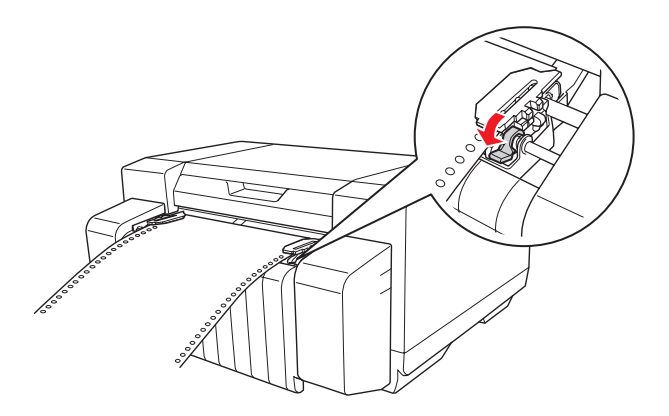

- 9. Turn on the printer.
- 10. Press the **Load/Eject** button to feed the paper to the top-of-form position. When the printer receives data, it begins printing.
- 11. After you finish printing, follow the steps in the next section to tear off your printed document. If the first printed line on your page appears too high or low, you can change its position using the Micro Adjust function. See ["Adjusting the top-of-form position" on page 25](#page-24-0).

*Note:* ❏ After you finish printing, tear off your printed document, and then turn off the printer. If you turn the printer off and on without tearing off the printed document, the top-of-form position setting may become misadjusted.

- <span id="page-20-0"></span> $\Box$  If the trailing edge of the paper is past the paper sensor after the printed document is torn off, the paper will be fed forward without being printed.
- ❏ Do not pull the loaded paper out of the tractor unit. Doing so may cause paper jams or printer malfunctions. Also, the top-of-form position setting may become misadjusted.
- $\Box$  The last page of continuous paper that is printed may have low print quality.
- ❏ If the first line on your page appears too high or low, you can change its position using the Micro Adjust function. For more information, see ["Adjusting the top-of-form position" on page 25.](#page-24-0)
- ❏ Make sure that the right and left edges of continuous paper are straight and not slack when you load the paper.
- $\Box$  Do not pull the paper while printing. Doing so may adversely affect the print quality.

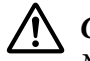

!*Caution:*

Never open the top cover or ink cartridge cover while printing.

### *Using the tear-off function*

You can use the tear-off function to advance your continuous paper to the printer's tear-off position after you finish printing.

- ❏ To tear off the printed sheet manually after printing, press the **Tear Off** button to advance the perforation of the paper to the tear-off position.
- ❏ To enable the auto tear-off function, turn on the Auto Tearoff Setting from the printer driver. The printer advances the perforation of the paper to the tear-off position automatically when a set time has passed after printing. When the printer receives the print data, the printer feeds the paper backward to the top-of-form position automatically. For more information, see ["Setting the Auto](#page-36-0) [Tear-Off Function" on page 37.](#page-36-0)

If the paper perforation is not in the desired tear-off position, you can use the Micro Adjust function to adjust the position of the perforation. For more information, see ["Adjusting the tear-off position" on](#page-23-0) [page 24](#page-23-0).

Follow these steps to use the auto tear-off function.

1. After printing is finished and the printer advances the paper to the tear-off position, tear off all printed pages while holding the paper.

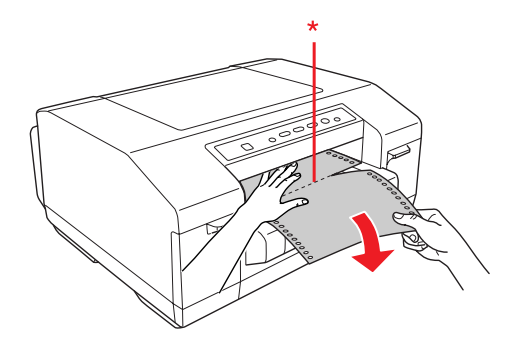

### \* perforation

*Note:* The time until the paper begins to advance to the tear-off position after printing is finished can be set. To change the settings, see ["Setting the Auto Tear-Off Function" on page 37.](#page-36-0)

2. When you resume printing, the printer feeds the paper back to the top-of-form position and begins printing.

### *Removing continuous paper*

Follow these steps to remove continuous paper from the printer.

- 1. After printing is finished and the printer advances the paper to the tear-off position, tear off all printed pages.
- 2. Press the **Tear Off** button to feed the paper backward to the top-of-form position.
- 3. Press the **Load/Eject** button to feed the paper backward out of the printer to the standby position.

### Note:

*Note:* Do not feed the paper backward 558.8 mm (22 inches) or more using the *Load/Eject* button. Doing so may cause paper jams.

4. To completely remove the paper from the printer, open the sprocket covers. Remove the paper from the tractor unit, and then close the sprocket covers.

# <span id="page-22-0"></span>*Loading Special Paper*

# *Labels*

You can use only labels with a continuous base sheet. Single-sheet labels cannot be used.

Follow these steps to load labels.

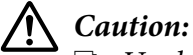

- ❏ Use labels only under normal operating conditions because labels are especially sensitive to temperature and humidity.
- $\Box$  When using glossy labels, tear off the printed label form and turn off the printer after printing is finished. Do not leave the printed label form connected to the unprinted label forms.
- 1. Make sure that your software settings keep the printing entirely within the printable area. For information about the printable area, see ["Printable area" on page 95.](#page-94-0)
- 2. Load labels as described in ["Printing on Continuous Paper" on page 16.](#page-15-0)

### *Ejecting labels*

Always follow these steps to tear off and eject labels.

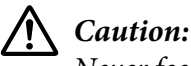

Never feed labels backward using the *Load/Eject* button. Labels can easily peel off their backing and jam the printer.

1. At the back of your printer, tear off the last label form that has entered the printer along the perforation. See the illustration below.

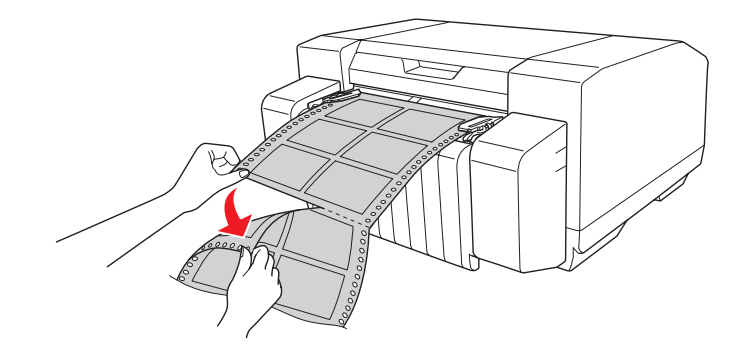

<span id="page-23-0"></span>2. Press the **FF** button to eject the last label form forward.

# *Using the Micro Adjust Function*

The Micro Adjust function allows you to move the paper forward or backward in 0.141 mm (1/180-inch) increments so that you can make precise adjustments to the top-of-form and tear-off positions.

# *Adjusting the tear-off position*

If the paper perforation is not in the desired tear-off position, you can use the Micro Adjust function to adjust the position of the perforation.

Follow these steps to adjust the tear-off position.

### Note:

Your tear-off position setting remains in effect until you change it, even if you turn off the printer.

- 1. Make sure the paper is at the current tear-off position.
- 2. Hold down the **Pause** button for about three seconds. The **Pause** light flashes and the printer enters Micro Adjust mode.
- 3. Press the **FF**  $\blacklozenge$  button to feed the paper forward, or press the **Load/Eject**  $\blacklozenge$  button to feed the paper backward, until the paper perforation is in the desired tear-off position.

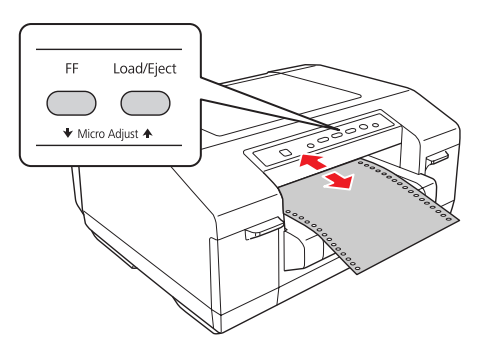

### <span id="page-24-0"></span>Note:

*Note:* The printer has a minimum and a maximum tear-off position (up to 50.8 mm [2 inches] backward or 25.4 mm [1 inch] forward). If you try to adjust the tear-off position beyond these limits, the printer beeps and stops moving the paper. When the paper reaches the default tear-off position, the printer also beeps.

- 4. Tear off the printed pages.
- 5. Press the **Pause** button to exit Micro Adjust mode.

# *Adjusting the top-of-form position*

The top-of-form position is the position on the page where the printer starts printing. If your printing appears too high or low on the page, you can use the Micro Adjust function to adjust the top-of-form position.

Follow these steps to adjust the top-of-form position.

- *Note:* ❏ Your top-of-form position setting remains in effect until you change it, even if you turn off the printer.
- ❏ The top margin setting made in some applications overrides the top-of-form position setting you make with the Micro Adjust function. If necessary, adjust the top-of-form position in your application.
- 1. Open the top cover.
- 2. Hold down the **Pause** button for about three seconds. The **Pause** light flashes, the printer enters Micro Adjust mode, and then the paper is advanced to the current top-of-form position.
- 3. Press the **FF**  $\blacktriangleright$  button to move the top-of-form position down on the page, or press the **Load/Eject**  $\triangle$  button to move the top-of-form position up on the page.

### Note:

- *Note:* ❏ The printer has a minimum and a maximum top-of-form position (up to 23.4 mm [0.921 inches] backward or 50.8 mm [2 inches] forward). If you try to adjust it beyond these limits, the printer beeps and stops moving the paper.
- ❏ When the paper reaches the default top-of-form position, the printer also beeps and stops moving the paper briefly. You can use the default setting as a reference point when adjusting the top-of-form position.

You can adjust the top-of-form position by opening the top cover and aligning the paper with the scale in the printer.

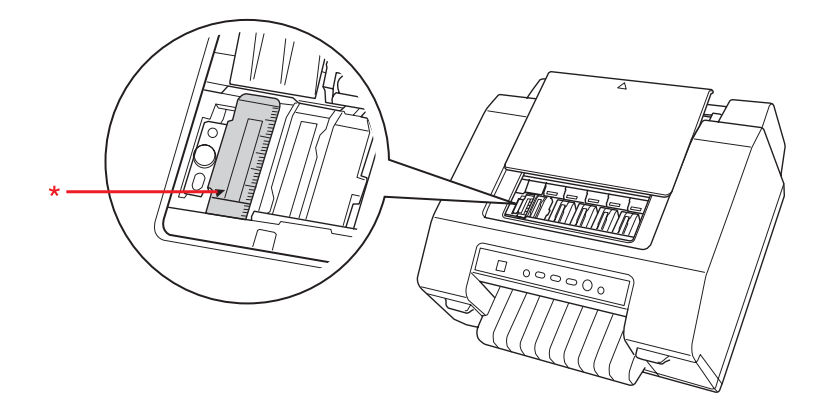

\* top-of-form position

4. Press the **Pause** button to exit Micro Adjust mode.

- *Note:* ❏ If the forward adjustment of the top-of-form position is longer than the page length of the paper that you are using, you cannot print on the page that has been moved forward.
- ❏ If the backward adjustment of the top-of-form position is longer than the page length of the paper that you are using, you cannot print the first part of the document or image.

### <span id="page-26-0"></span>Chapter 4

# *Printer Software*

# *About Your Printer Software*

The Epson software includes the printer driver and EPSON Status Monitor 3.

The printer driver is software that allows your computer to control the printer. You need to install the printer driver so your Windows applications can take full advantage of the printer's capabilities.

EPSON Status Monitor 3 allows you to monitor the status of your printer, alerts you when errors occur, and provides you with troubleshooting tips. EPSON Status Monitor 3 is automatically installed when you install the printer driver.

### Note:

- *Note:* ❏ Before proceeding, make sure you have installed the printer driver on your computer described in the Start Here.
- ❏ On-screen displays on the following pages may differ depending on the version of the printer driver.
- ❏ When you want to reinstall or upgrade the printer driver, uninstall the printer driver that is currently installed.

### *Using the Printer Driver*

You can access the printer driver from your Windows applications or from the Start menu.

- ❏ When you access the printer driver from a Windows application, any settings you make apply only to the application you are using. For more information, see ["Accessing the printer driver from](#page-27-0) [Windows applications" on page 28](#page-27-0).
- ❏ When you access the printer driver from the Start menu, the printer driver settings you make apply to all your applications. For more information, see ["Accessing the printer driver from the Start](#page-27-0) [menu" on page 28](#page-27-0).

To check and change the printer driver settings, see ["Changing the printer driver settings" on](#page-28-0) [page 29](#page-28-0).

### <span id="page-27-0"></span>Note:

While many Windows applications override the settings made with the printer driver, some do not. Therefore, you must verify that the printer driver settings match your requirements.

### *Accessing the printer driver from Windows applications*

Follow these steps to access the printer driver from a Windows application.

- 1. Select **Print Setup** or **Print** from the File menu of your application. In the Print or Print Setup dialog box displayed, make sure that your printer is selected.
- 2. Click **Preferences**, **Printer Properties**, or **Options**. (The button you click depends on your application and you may need to click a combination of these buttons.) The Document Properties dialog box appears. The Main, Paper, Layout, and Utility menus in the dialog box contain the printer driver settings.
- 3. To view a menu, click the corresponding tab at the top of the dialog box. To change the settings, see ["Changing the printer driver settings" on page 29](#page-28-0).

### *Accessing the printer driver from the Start menu*

Follow these steps to access the printer driver from the Start screen or Start menu.

### Note:

*Note:* The screen shots used in this procedure are from Windows XP. They may vary in appearance from what actually appears on your screen; however, the instructions are the same.

1. For Windows 8.1, 8, Server 2012 R2, or Server 2012: Click **Desktop** on the Start screen, move the cursor to the top-right corner of the screen, click **Settings**, and then click **Control Panel**. Next, click **View devices and printers** from the **Hardware and Sound** category.

For Windows 7 or Server 2008 R2: Click **Start**, and then click **Devices and Printers**.

For Windows Vista or Server 2008: Click **Start**, click **Control Panel**, click **Hardware and Sound**, and then click **Printers**.

For Windows XP Professional or Server 2003: Click **Start**, and then click **Printers and Faxes**. <span id="page-28-0"></span>2. Right-click your printer icon, and then click **Printing Preferences**. The Printing Preferences dialog box appears. The Main, Paper, Layout, and Utility menus in the dialog box contain the printer driver settings.

If you click **Printer properties** (Windows 8.1, 8, 7, Server 2012 R2, Server 2012, or Server 2008 R2) or **Properties** (Windows Vista, XP, Server 2008, or Server 2003) in the menu displayed by right-clicking the printer icon, the Properties dialog box appears. The menus in the dialog box are used to make the printer driver settings.

### Note:

*Note:* For Windows 8.1, 8, 7, Server 2012 R2, Server 2012, or Server 2008 R2, do not click *Properties* even though both *Properties* and *Printer properties* are displayed in the menu.

3. To view a menu, click the corresponding tab at the top of the dialog box. To change the settings, see "Printer Driver Settings Overview" on page 29.

### *Changing the printer driver settings*

Your printer driver has three menus (Main, Paper, and Layout) from which you can change the printer driver settings. You can also change settings on the Utility menu in the printer software. For an overview of the available settings, see "Printer Driver Settings Overview" on page 29. To view online help, click **Help** on the Printer Driver dialog box. You can also view online help by right-clicking items in the driver and selecting Help.

When you finish making your printer driver settings, click **OK** to apply the settings, or click **Cancel** to cancel your changes.

Once you have checked your printer driver settings and changed them if necessary, you are ready to print.

### *Printer Driver Settings Overview*

The following tables show the Windows printer driver settings. Note that not every setting is available in all versions of Windows. For more information, see the online help for the printer driver.

# <span id="page-29-0"></span>*Printer settings*

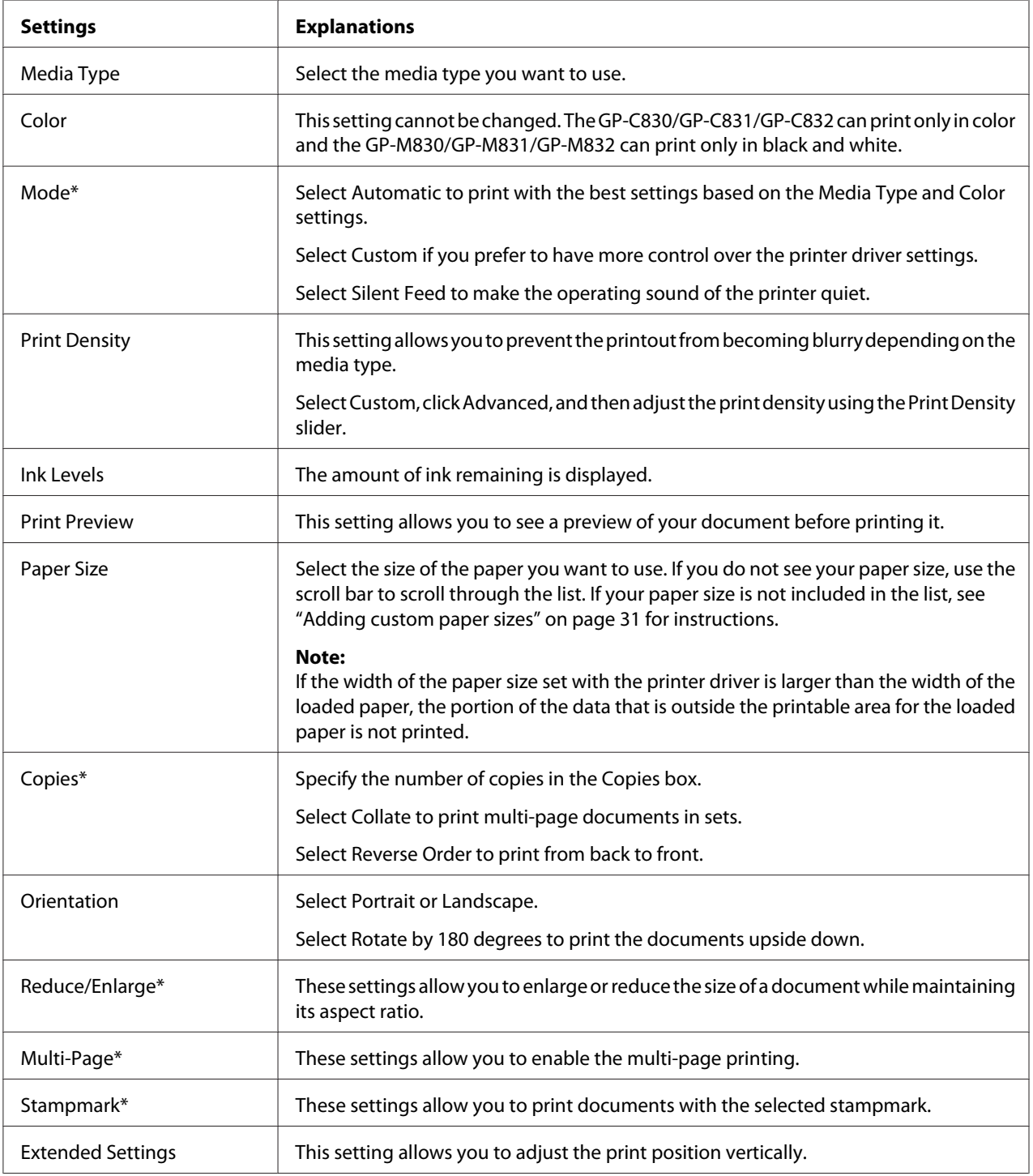

\* For more information, see Windows Help.

### <span id="page-30-0"></span>*Adding custom paper sizes*

If your paper is not included in the Paper Size drop-down list, you can add the size to the list.

1. For Windows 8.1, 8, Server 2012 R2, or Server 2012: Click **Desktop** on the Start screen, move the cursor to the top-right corner of the screen, click **Settings**, and then click **Control Panel**. Next, click **View devices and printers** from the **Hardware and Sound** category.

For Windows 7 or Server 2008 R2: Click **Start**, and then click **Devices and Printers**.

For Windows Vista or Server 2008: Click **Start**, click **Control Panel**, click **Hardware and Sound**, and then click **Printers**.

For Windows XP Professional or Server 2003: Click **Start**, and then click **Printers and Faxes**.

- 2. Right-click your printer icon, and then click **Printing Preferences**.
- 3. Click the **Paper** tab.
- 4. Select **User Defined** for the Paper Size setting.
- 5. Enter a paper size name in the **Paper Size Name** box.
- 6. Select **1 mm** or **1 inch** under Unit, and then enter the paper size in the **Paper Width** and **Paper Height** boxes.
- 7. Click **Save**, and then click **OK**.

### Note:

For more information, see the online help for the printer driver.

### *Monitoring settings*

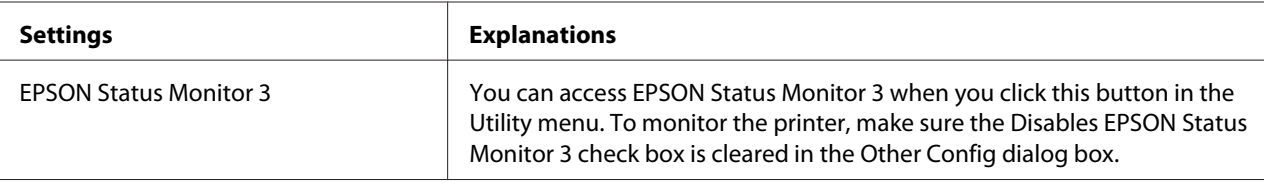

<span id="page-31-0"></span>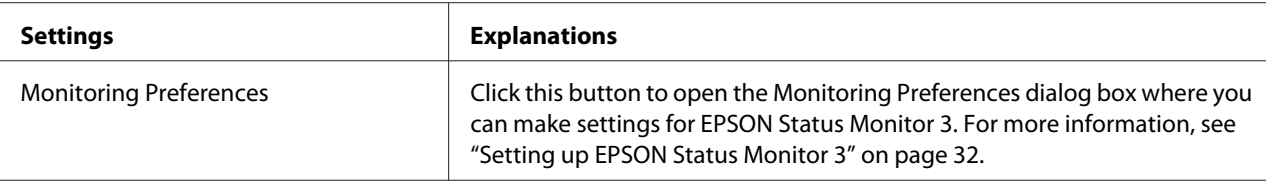

# *Using EPSON Status Monitor 3*

EPSON Status Monitor 3 allows you to monitor your printer's status, alerts you when printer errors occur, and provides troubleshooting instructions when needed.

EPSON Status Monitor 3 is available when:

 $\Box$  The printer is connected directly to the host computer using the parallel port [LPTx] or [BILPTx], or the USB port.

❏ Your system is configured to support bidirectional communication.

EPSON Status Monitor 3 is installed when the printer is connected directly and you install the printer driver as described in the Start Here.

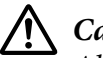

### !*Caution:*

Although you can print using the printer that is directly connected to the computer from a remote location using the Remote Desktop function\* of Windows 8.1, 8, 7, Vista, or XP, communication errors may occur.

\* Remote Desktop function: Function which enables a user to access applications or files on a computer connected to the office network from a mobile computer at a remote location.

### Note:

*Note:* If you are using a computer running Windows 8.1, 8, 7, Vista, or XP, a communication error message may be displayed when monitoring printers if multiple users are logged on.

### *Setting up EPSON Status Monitor 3*

Follow these steps to set up EPSON Status Monitor 3.

1. For Windows 8.1, 8, Server 2012 R2, or Server 2012: Click **Desktop** on the Start screen, move the cursor to the top-right corner of the screen, click **Settings**, and then click **Control Panel**. Next, click **View devices and printers** from the **Hardware and Sound** category.

For Windows 7 or Server 2008 R2: Click **Start**, and then click **Devices and Printers**.

For Windows Vista or Server 2008: Click **Start**, click **Control Panel**, click **Hardware and Sound**, and then click **Printers**.

For Windows XP Professional or Server 2003: Click **Start**, and then click **Printers and Faxes**.

- 2. Right-click your printer icon, click **Printing Preferences**, and then click the **Utility** tab.
- 3. Click **Other Config**, and then click **Monitoring Preferences**. The Monitoring Preferences dialog box appears.

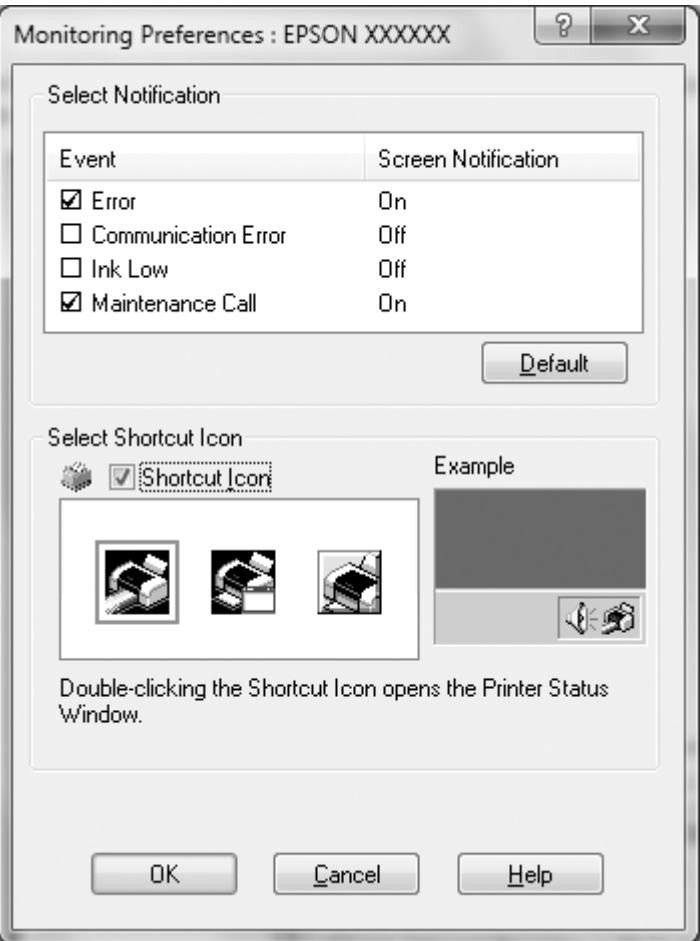

4. The following settings are available:

<span id="page-33-0"></span>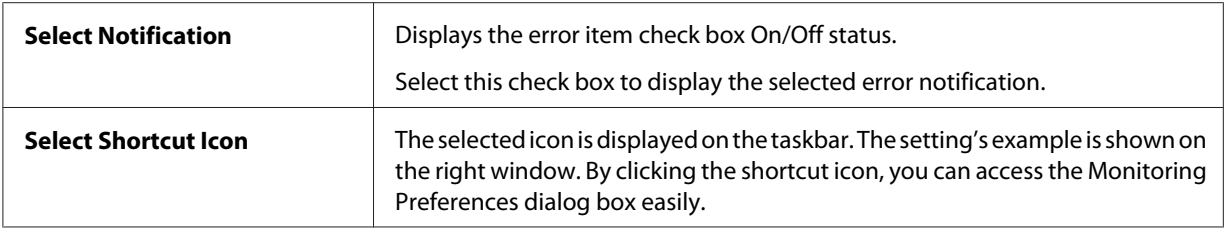

### Note:

*Note:* Click *Default* to revert all items to the default settings.

### *Accessing EPSON Status Monitor 3*

Do one of the following to access EPSON Status Monitor 3:

- ❏ Double-click the printer shortcut icon on the taskbar. To add a shortcut icon to the taskbar, see ["Setting up EPSON Status Monitor 3" on page 32.](#page-31-0)
- ❏ Open the Utility menu, and then click the EPSON Status Monitor 3 button. To open the Utility menu, see ["Setting up EPSON Status Monitor 3" on page 32](#page-31-0).

When you access EPSON Status Monitor 3 as described above, the following printer status window appears.

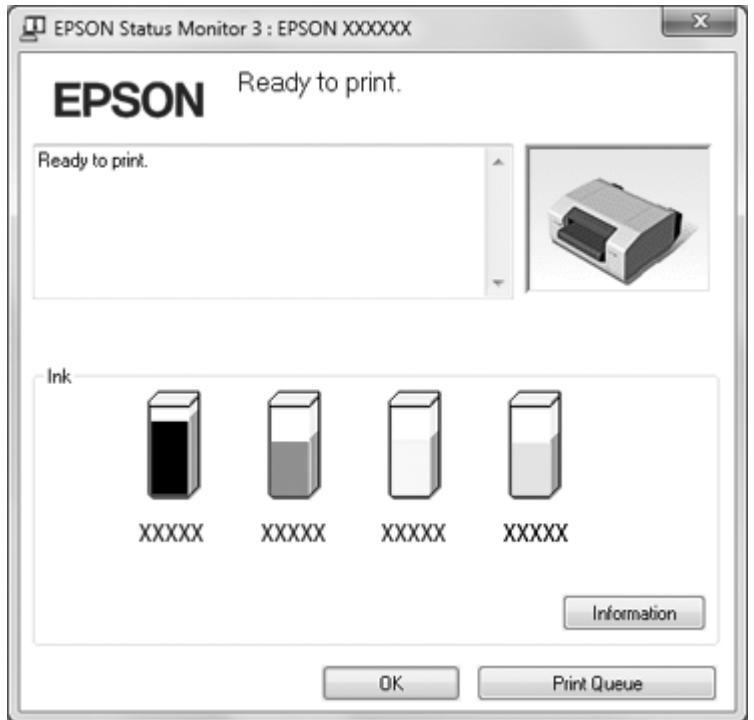

<span id="page-34-0"></span>You can check the printer status in this window.

*Note:* It might not be possible to retrieve the printer status during printing. In this situation, click the *EPSON Status Monitor 3* button in the Utility tab, and use the printer with the status window left open.

# *Printing barcodes or 2D symbols*

The printer driver has the following barcode fonts and 2D symbol fonts.

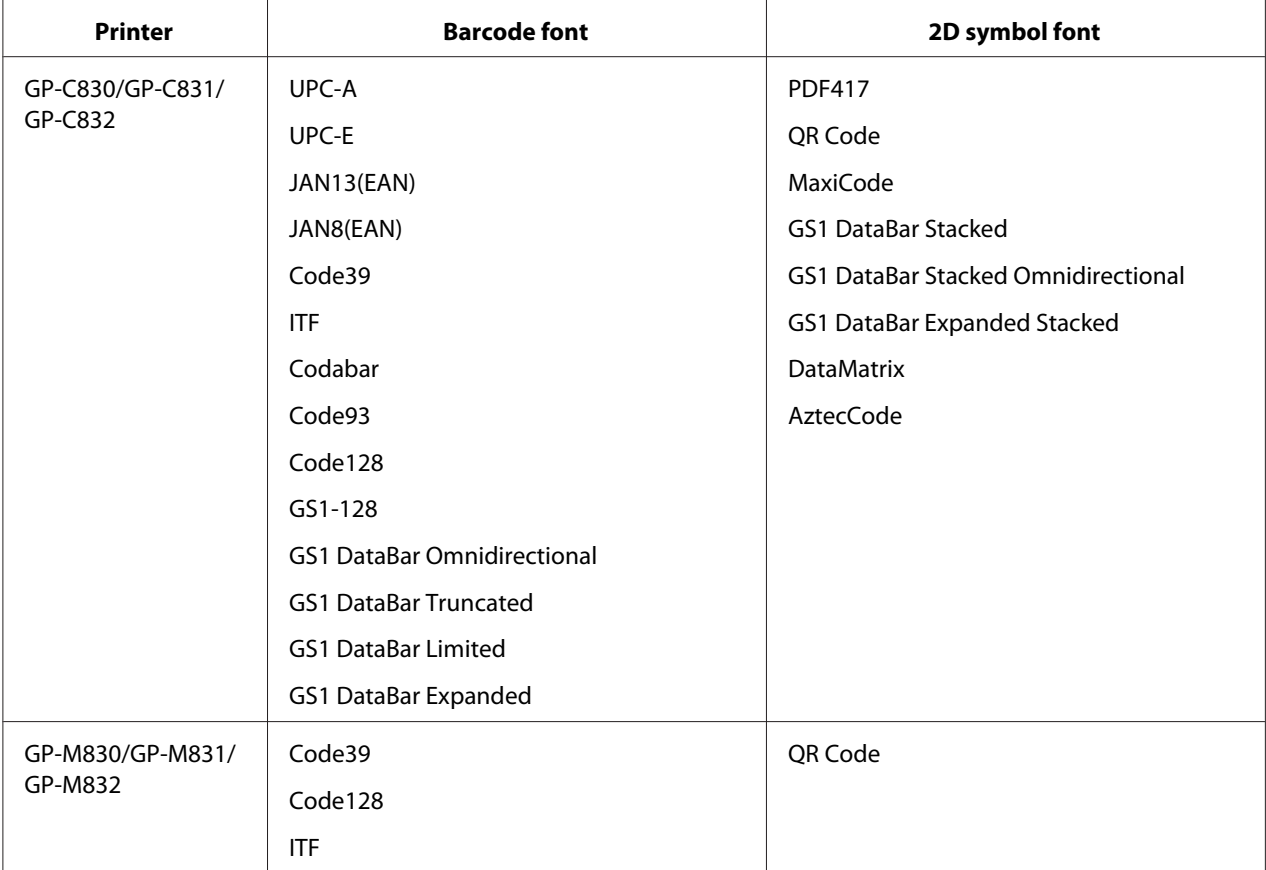

Barcodes and 2D symbols can be easily printed without creating them using applications.

### <span id="page-35-0"></span>*Setting barcode fonts or 2D symbol fonts*

Before printing barcodes or 2D symbols, specify the font type, the font size, and so on, with the printer driver.

- 1. Access the printer driver. See ["Using the Printer Driver" on page 27.](#page-26-0)
- 2. Click the **Utility** tab, and then click **Barcode and 2D Symbol**.
- 3. Set each item.

For more information about these settings, see the online help.

4. Click **Add**.

*Note:* You can add up to 30 barcode fonts and 2D symbol fonts.

5. Click **OK**.

### *Printing barcode fonts or 2D symbol fonts*

Create the data with the application, specify the barcode font or 2D symbol font and the font size you have set, and then print the data.

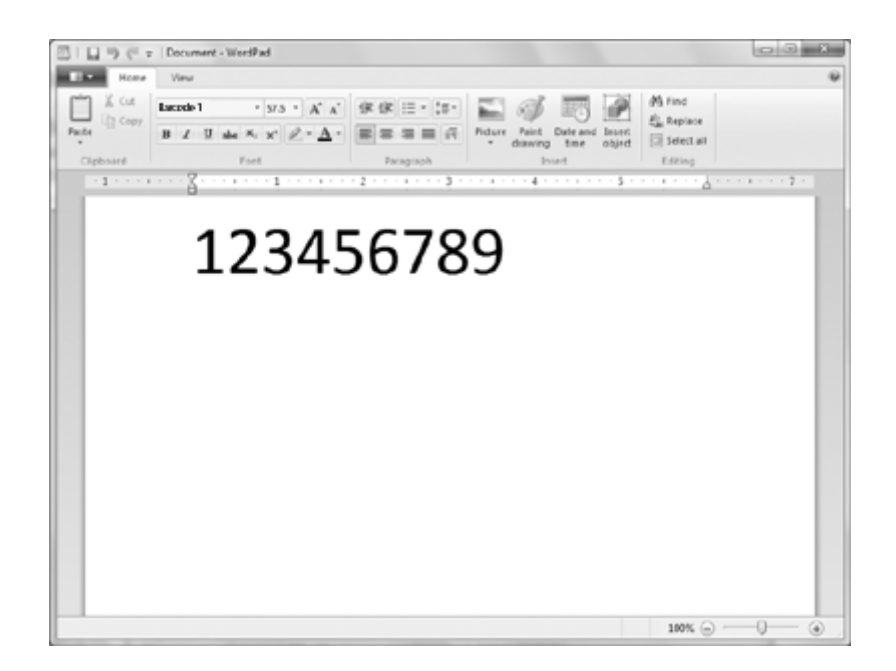
Note:

- *Note:* ❏ Specify the font size that is set with the *Specified Point* for the barcode. If other font sizes are specified, the barcode cannot be printed.
- ❏ When printing and using barcodes, make sure that they can be scanned correctly under the actual usage conditions.

# *Setting the Auto Tear-Off Function*

You can select whether to turn on the auto tear-off function. When the auto tear-off function is turned on, the printer advances the continuous paper to the tear-off position automatically when a set time has passed after printing.

- 1. Access the printer driver. See ["Using the Printer Driver" on page 27.](#page-26-0)
- 2. Click the **Utility** tab, and then click the **Auto Tearoff Setting** button.
- 3. Select **auto tearoff enabled** and select the delay time box, or select **auto tearoff disabled**.
- 4. Click **OK**.

# *Setting the Buzzer*

# *Setting whether the buzzer sounds when printing is finished*

- 1. Access the printer driver. See ["Using the Printer Driver" on page 27.](#page-26-0)
- 2. Click the **Utility** tab, and then click **Other Config**.
- 3. Select the **Control Buzzer Settings** check box, and then select **Every Page** or **Only Last Page** in the Control Buzzer Settings drop-down list to have the buzzer sound when printing is finished. Clear the **Control Buzzer Settings** check box to have the buzzer not sound.
- 4. Click **OK**.
- 5. Click **OK**.

## <span id="page-37-0"></span>*Setting whether the buzzer sounds when an error occurs*

- 1. Access the printer driver. See ["Using the Printer Driver" on page 27.](#page-26-0)
- 2. Click the **Utility** tab, and then click the **Notification Setting** button.
- 3. Select **Beep** to have the buzzer sound when an error occurs, or select **No Beep** to have the buzzer not sound.
- 4. Click **OK**.

# *Using Reduce Scraping Mode*

In Reduce scraping mode, scraping by the print head can be reduced.

- 1. Access the printer driver. See ["Using the Printer Driver" on page 27.](#page-26-0)
- 2. Click the **Utility** tab, and then click the **Printer and Option Information** button. The Printer and Option Information dialog box appears.
- 3. Select the **Reduce scraping** check box.
- 4. Click **OK**.

Note:

When the printer is in reduce scraping mode, printing speed may be reduced, printed characters may be blurred, and the print quality of barcodes may decline.

# *Adjusting the Print Position*

Follow these steps to adjust the print position horizontally.

- 1. Access the printer driver. See ["Using the Printer Driver" on page 27.](#page-26-0)
- 2. Click the **Utility** tab, and then click the **Print Position Adjustment** button.
- 3. Set an adjustment value for Print Position, and then click **OK**.

Select a value using the slider or enter a value in the box.

To adjust the print position to the left when viewed from the front of the printer, set a positive value. To adjust the print position to the right, set a negative value.

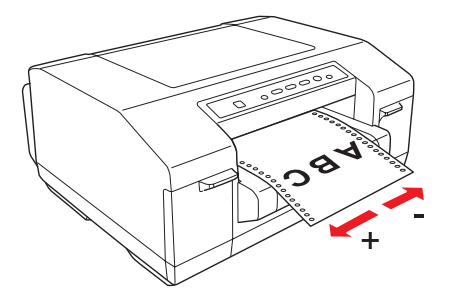

#### 4. Click **OK**.

#### Note:

*Note:* Data that is outside the printable area due to the print position adjustment cannot be printed.

# *USB Replacement Service*

USB Replacement Service is software that automatically changes the output port when another printer of the same model is replaced. When a printer connected using a USB interface is replaced with another printer of the same model, this software detects the new printer, rewrites the printer driver properties registered in Windows, and changes the output port automatically. For example, if a USB-connected printer is malfunctioning, this software allows you to simply change the printer and continue printing without having to manually change the settings in the application or operating system.

------<br>Do not use USB Replacement Service in environments with two or more printers of the same model.

# *Installing USB Replacement Service*

Before installing USB Replacement Service, make sure that the printer driver is installed.

Follow these steps to install USB Replacement Service.

- 1. Turn off the printer.
- 2. Make sure that Windows is running on your computer.

<span id="page-39-0"></span>3. Insert the printer software CD-ROM in the CD-ROM drive.

#### Note:

*Note:* ❏ If the language selection dialog box appears, select your language.

- ❏ If the EPSON Installation Program dialog box does not appear automatically, double-click the *My Computer* icon, right-click the CD-ROM icon, click *OPEN* in the menu that appears, and then double-click *InstallNavi.exe*.
- 4. When the license agreement dialog box appears, read the statement, and then click **Next**.
- 5. Select your printer.
- 6. Select **USB Replacement Service**, and then click **Install**.
- 7. When the installation is complete, click **OK**.

## *Replacing a USB-connected printer*

Follow these steps to replace a printer with another printer of the same model.

- 1. Access the printer driver, click the **Utility** tab, and then write down the current settings for **Auto Tear Off Setting**, **Notification Settings**, and **Print Position Adjustment**. See ["Using the](#page-26-0) [Printer Driver" on page 27.](#page-26-0)
- 2. Turn off the printer, and then disconnect the USB cable from the printer.
- 3. Connect the USB cable to the new printer, and then turn on the printer.
- 4. Access the printer driver, click the **Utility** tab, and then specify the settings that you wrote down in step 1.
- 5. Confirm that the top-of-form position is adjusted correctly vertically, and then adjust it with the Micro Adjust function if necessary. See ["Adjusting the top-of-form position" on page 25](#page-24-0).

# *BI Parallel Port Driver*

BI Parallel Port Driver is software used when communicating at high speed if the printer is connected using a parallel port. The transmission rate quickens when communicating at high speed.

This software is installed automatically when the printer driver is installed.

Specify the following settings to communicate at high speed.

1. For Windows 8.1, 8, Server 2012 R2, or Server 2012: Click **Desktop** on the Start screen, move the cursor to the top-right corner of the screen, click **Settings**, and then click **Control Panel**. Next, click **View devices and printers** from the **Hardware and Sound** category.

For Windows 7 or Server 2008 R2: Click **Start**, and then click **Devices and Printers**.

For Windows Vista or Server 2008: Click **Start**, click **Control Panel**, click **Hardware and Sound**, and then click **Printers**.

For Windows XP Professional or Server 2003: Click **Start**, and then click **Printers and Faxes**.

- 2. Right-click the icon for the printer you want to change the settings for, and then click **Printer properties** (Windows 8.1, 8, 7, Server 2012 R2, Server 2012, or Server 2008 R2) or **Properties** (Windows Vista, XP, Server 2008, or Server 2003).
- 3. Click the **Ports** tab.
- 4. Select the **BILPTx** check box.

The parallel port name is **BILPTx**.

5. Change the BIOS setting on your computer to ECP mode.

For more information about this setting, see the manual for your computer.

# *EpsonNet Config*

EpsonNet Config is software that allows the network administrator to detect printers on the network, and then setup or change functions for the network printers individually or as a batch.

❏ You can make settings or changes for individual network printers or all network printers as a batch.

- ❏ You can output configuration information for the network printer as a SYLK format file. Because the SYLK format is supported by Microsoft Excel, the user can make batch settings or changes to the configuration information for multiple printers.
- ❏ Previous configuration information is stored as a log, and the file can be output or changed. By performing a batch import of the file, you can restore the settings for individual or multiple network printers.
- ❏ The administrator can set a password to protect the network printer's configurations.
- ❏ You can simplify printer management by registering the printer to My Device.
- ❏ As well as printers on the local network, you can also make settings or changes to printers on an external network (you need to change Search Parameters).

# *Installing EpsonNet Config*

Follow these steps to install EpsonNet Config.

- 1. Turn off the printer.
- 2. Make sure that Windows is running on your computer.
- 3. Insert the printer software CD-ROM in the CD-ROM drive.

#### Note:

- *Note:* ❏ If the language selection dialog box appears, select your language.
- $\Box$  If the EPSON Installation Program dialog box does not appear automatically, double-click the *My Computer* icon, right-click the CD-ROM icon, click *OPEN* in the menu that appears, and then double-click *InstallNavi.exe*.
- 4. When the license agreement dialog box appears, read the statement, and then click **Next**.
- 5. Select your printer.
- 6. Select **EpsonNet Config**, and then click **Install**.
- 7. When the installation is complete, click **OK**.

# *EPSON Printer Setting*

EPSON Printer Setting allows you to change the printer's default settings.

This tool is included in the printer software CD-ROM. Start the tool from the printer software CD-ROM. To change the settings, see the online help for EPSON Printer Setting.

# *Setting Up Your Printer on a Network*

# *Sharing the printer*

This section describes how to share the printer on a standard Windows network.

The computers on a network can share a printer that is directly connected to one of them. The computer that is directly connected to the printer is the printer server, and the other computers are the clients which need permission to share the printer with the printer server. The clients share the printer through the printer server.

According to the versions of Windows and your access rights on the network, perform the appropriate settings for the printer server and clients.

#### **Setting the printer server**

See ["Setting up your printer as a shared printer" on page 44.](#page-43-0)

#### **Setting the clients**

See ["Setting the clients" on page 47](#page-46-0).

#### Note:

- *Note:* ❏ When connecting to a Windows XP shared printer, error and warning notifications do not appear during printing. Installing Windows XP Service Pack 1 or later will solve this problem.
- ❏ When connecting to a shared printer beyond a router, error and warning notification for shared printers during printing is not available in some cases because of the router's settings.
- $\Box$  The printer server and clients should be set on the same network system, and they should be under the same network management before making the settings.

<span id="page-43-0"></span>❏ The screen shots that are shown on the following pages may differ depending on the version of Windows that you are using.

# *Setting up your printer as a shared printer*

#### Note:

*Note:* You must log on to the printer server computer as the administrator.

1. For Windows 8.1, 8, Server 2012 R2, or Server 2012: Click **Desktop** on the Start screen, move the cursor to the top-right corner of the screen, click **Settings**, and then click **Control Panel**. Next, click **View devices and printers** from the **Hardware and Sound** category.

For Windows 7 or Server 2008 R2: Click **Start**, and then click **Devices and Printers**.

For Windows Vista or Server 2008: Click **Start**, click **Control Panel**, click **Hardware and Sound**, and then click **Printers**.

For Windows XP Professional or Server 2003: Click **Start**, and then click **Printers and Faxes**.

2. For Windows 8.1, 8, 7, Server 2012 R2, Server 2012, or Server 2008 R2: Right-click your printer icon, click **Printer properties**, and then click the **Sharing** tab in the dialog box that appears.

For Windows Vista, XP, Server 2008, or Server 2003: Right-click your printer icon, and then click **Sharing** in the menu that appears.

For Windows XP:

If the following menu appears, click either **Network Setup Wizard** or **If you understand the security risks but want to share printers without running the wizard, click here.**

In either case, follow the on-screen instructions.

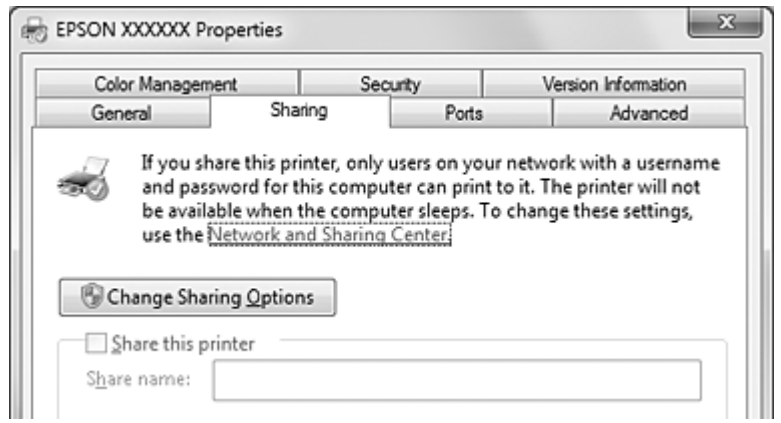

3. For Windows 8.1, 8, 7, Vista, XP, Server 2012 R2, Server 2012, Server 2008 R2, Server 2008, or Server 2003:

Select **Share this printer**, and then type the name in the Share name box and click **OK**.

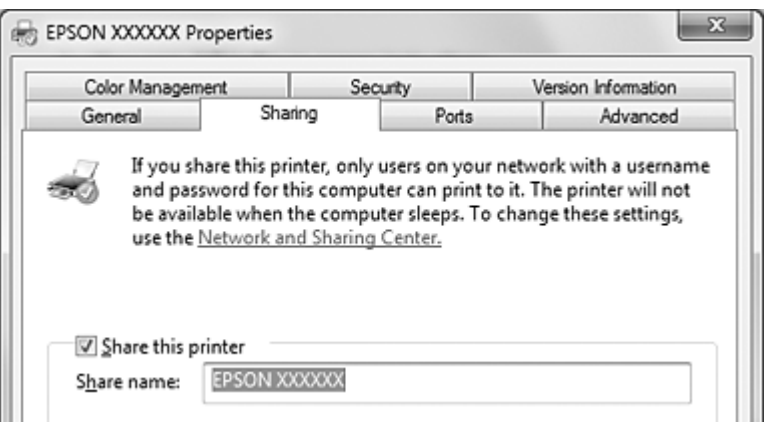

- *Note:* ❏ Do not use spaces or hyphens for the shared printer name. Otherwise, an error may occur.
- ❏ For Windows 8.1, 8, 7, Vista, Server 2012 R2, Server 2012, Server 2008 R2, or Server 2008 you cannot select *Share this printer* until you click *Change sharing options*.

You need to set the client computers so that they can use the printer on a network. For more information, see ["Setting the clients" on page 47.](#page-46-0)

### *Sharing the printer when the firewall is on*

To share files and printers when the Windows firewall is on, perform the following procedure.

#### Windows 8.1, 8, Server 2012 R2, or Server 2012

- 1. Click **Desktop** on the Start screen, move the cursor to the top-right corner of the screen, click **Settings**, and then click **Control Panel**. Next, click **System and Security**, and then click **Windows Firewall**.
- 2. Click **Turn Windows Firewall on or off** in the window on the left. Make sure that **Block all incoming connections, including those in the list of allowed apps** is not selected, and then click **OK**.
- 3. Click **Allow an app or feature through Windows Firewall** in the window on the left.
- 4. Select **File and Printer Sharing**, and then click **OK**.

#### Windows 7 or Server 2008 R2

- 1. Click **Start**, click **Control Panel**, click **System and Security**, and then click **Windows Firewall**.
- 2. Click **Turn Windows Firewall on or off** in the window on the left. Make sure that **Block all incoming connections, including those in the list of allowed programs** is not selected, and then click **OK**.
- 3. Click **Allow a program or feature through Windows Firewall** in the window on the left.
- 4. Select **Share file and printer**, and then click **OK**.

#### Windows Vista or Server 2008

- 1. Click **Start**, and then click **Control Panel**.
- 2. Click **Security**, and then click **Windows Firewall** to open the **Windows Firewall** dialog box.
- 3. Click **Turn Windows Firewall on or off** in the window on the left. When the **User Account Control** dialog box is displayed, click **Continue**.
- 4. Make sure that **Block all incoming connections** is not selected in the **General** tab.

<span id="page-46-0"></span>5. Click the **Exceptions** tab, select **File and Printer Sharing**, and then click **OK**.

#### Windows XP or Server 2003

- 1. Click **Start**, and then click **Control Panel**.
- 2. Click **Security Center**.
- 3. Click **Windows Firewall** to open the **Windows Firewall** dialog box.
- 4. Make sure that **Don't allow exceptions** is not selected in the **General** tab.
- 5. Click the **Exceptions** tab, select **File and Printer Sharing**, and then click **OK**.

# *Setting the clients*

This section describes how to install the printer driver by accessing the shared printer on a network.

- *Note:* ❏ To share the printer on a Windows network, you need to set the printer server. For more information, see ["Setting up your printer as a shared printer" on page 44](#page-43-0).
- $\Box$  This section describes how to access the shared printer on a standard network system using the server (Microsoft workgroup). If you cannot access the shared printer due to the network system, ask the administrator of the network for assistance.
- $\Box$  If the printer drivers are not already installed on the client, please install them before performing these settings.
- 1. For Windows 8.1, 8, Server 2012 R2, or Server 2012: Click **Desktop** on the Start screen, move the cursor to the top-right corner of the screen, click **Settings**, and then click **Control Panel**. Next, click **View devices and printers** from the **Hardware and Sound** category.

For Windows 7 or Server 2008 R2: Click **Start**, and then click **Devices and Printers**.

For Windows Vista or Server 2008: Click **Start**, click **Control Panel**, click **Hardware and Sound**, and then click **Printers**.

For Windows XP Professional or Server 2003: Click **Start**, and then click **Printers and Faxes**.

- 2. Right-click the icon for the printer you want to change the settings for, and then click **Printer properties** (Windows 8.1, 8, 7, Server 2012 R2, Server 2012, or Server 2008 R2) or **Properties** (Windows Vista, XP, Server 2008, or Server 2003).
- 3. Click the **Ports** tab, and then click **Add Port**.

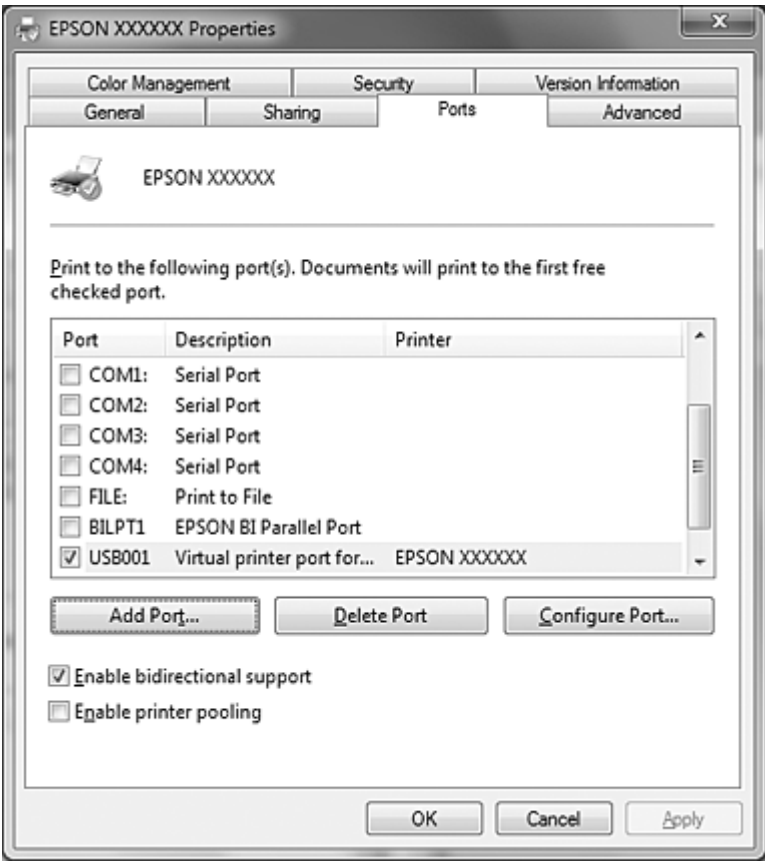

4. When the **Printer Ports** dialog box appears, select **Local Port**, and then click **New Port**.

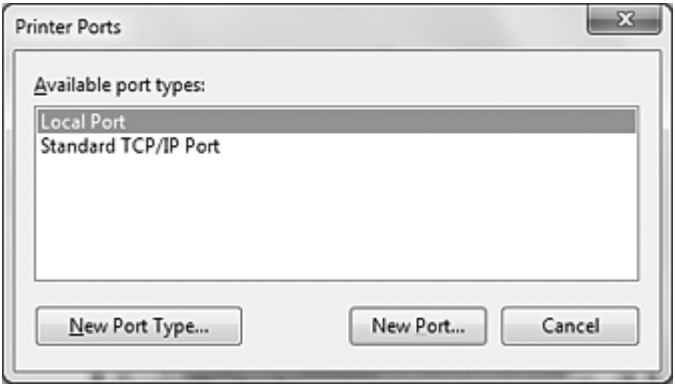

5. Enter the following information for the port name, and then click **OK**.

#### **\\Name of computer connected to the target printer\name of shared printer**

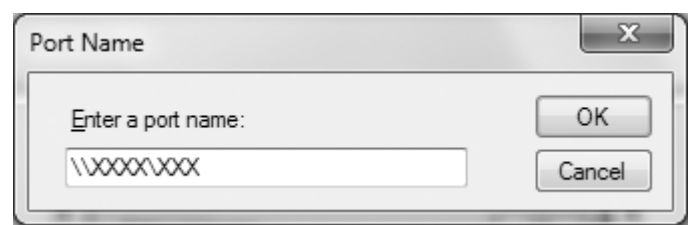

- 6. After returning to the **Printer Ports** dialog box, click **Close**.
- 7. Check that the name you entered for the port has been added and selected, and then click **Close**.

# *Canceling Printing*

If the printouts are not what you expected and contain incorrect or garbled characters or images, you may need to cancel printing. Follow the instructions below to cancel printing.

# *Using the printer button*

Press the **Pause** button, and then press the **Job Cancel** button for three seconds to cancel a print job in progress.

# *Using Windows*

Double-click the printer shortcut icon on the taskbar.

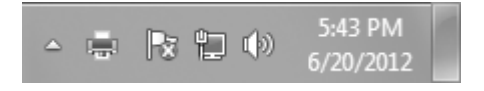

When canceling all printing documents, select **Cancel All Documents** on the Printer menu.

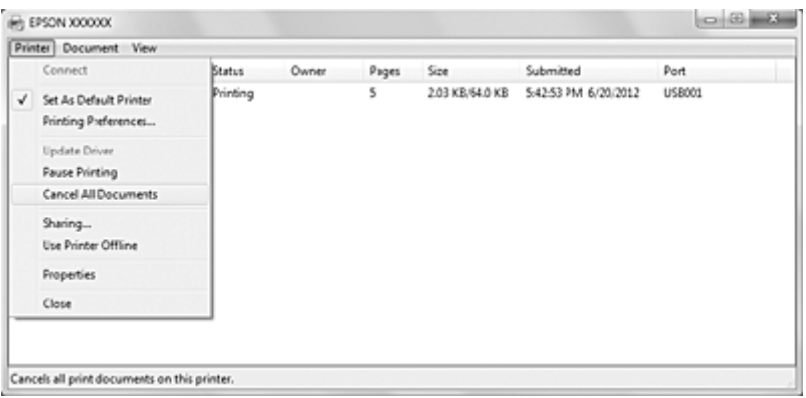

When canceling a specific document, select the document you want to cancel, and then select **Cancel** on the Document menu.

The print job is canceled.

# *Uninstalling the Printer Software*

When you want to reinstall or upgrade the printer driver, uninstall the printer driver that is currently installed.

# *Uninstalling the printer driver and utilities*

- 1. Quit all applications.
- 2. For Windows 8.1, 8, Server 2012 R2, or Server 2012: Click **Desktop** on the Start screen, move the cursor to the top-right corner of the screen, click **Settings**, and then click **Control Panel**.

For Windows 7, Vista, XP, Server 2008 R2, Server 2008, or Server 2003: Click **Start**, and then click **Control Panel**.

3. Click **Uninstall a program** (Windows 8.1, 8, 7, Vista, Server 2012 R2, Server 2012, Server 2008 R2, or Server 2008) or click the **Add or Remove Programs** icon (Windows XP or Server 2003).

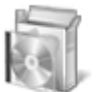

Programs<br>Uninstall a program

4. Select the **EPSON Printer Software**, and then click **Uninstall/Change** (Windows 8.1, 8, 7, Vista, Server 2012 R2, Server 2012, Server 2008 R2, or Server 2008) or **Change/Remove** (Windows XP or Server 2003).

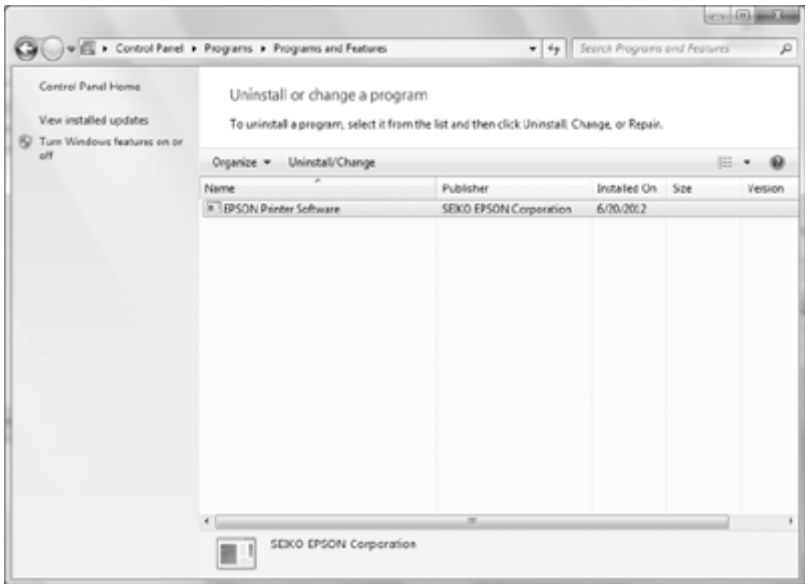

5. Click the **Printer Model** tab, select the icon of the printer you want to uninstall, and then click **OK**.

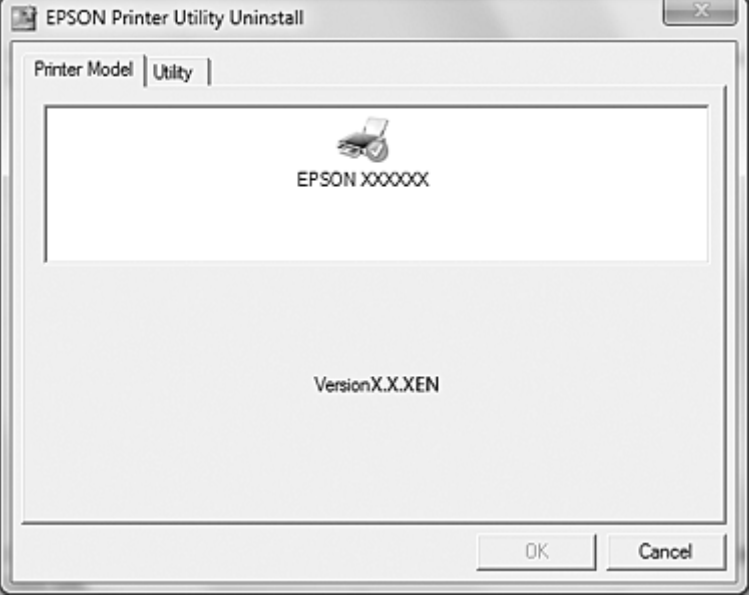

#### Note:

- *Note:* ❏ EPSON Status Monitor 3 is uninstalled with the printer driver. EPSON Status Monitor 3 cannot be uninstalled separately.
- ❏ USB Replacement Service and BI Parallel Port Driver can be uninstalled separately. To uninstall only USB Replacement Service or BI Parallel Port Driver, make sure that nothing is selected in the *Printer Model* tab. Then, click the *Utility* tab, select *USB Replacement Service* or *BI Parallel Port Driver*, and click *OK*.
- 6. Follow the on-screen instructions.

# Chapter 5 *Control Panel*

# *Using the Control Panel*

You can control simple printer operations—such as advancing paper to the tear-off position, form feeding, loading and ejecting paper, cleaning the print head, and canceling print jobs—with the buttons on the control panel. The control panel lights show the printer's status.

# *Control panel buttons and lights*

*Note:* The lights may flash when an error has occurred. For more information, see ["Using the Error Indicators"](#page-56-0) [on page 57](#page-56-0).

### *For Chinese users*

GP-C832

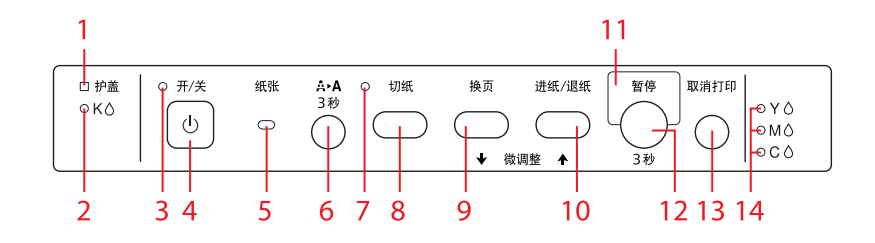

GP-M832

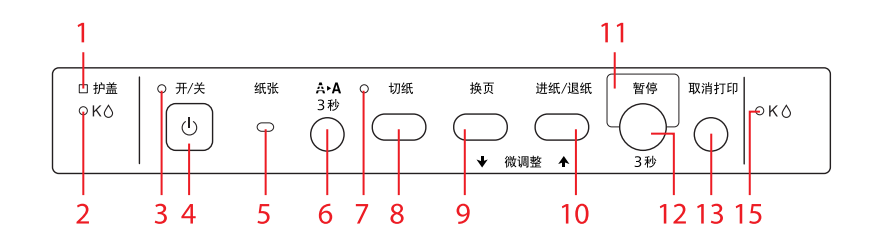

### *For Taiwanese users*

#### GP-C830

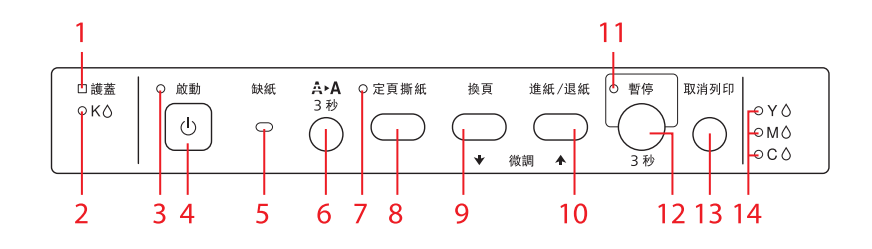

#### GP-M830

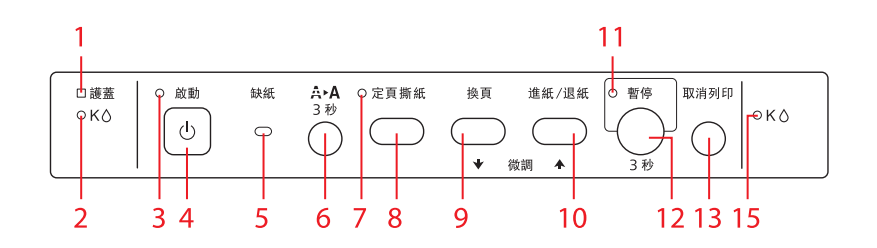

### *For other users*

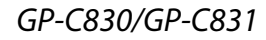

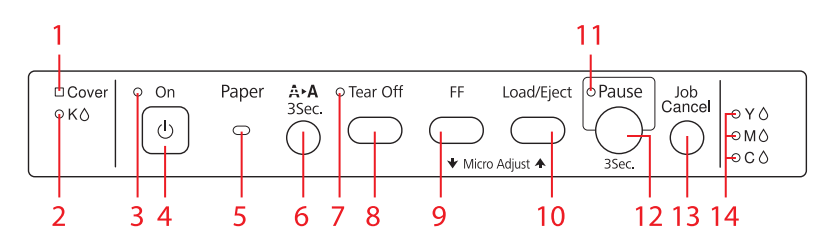

#### GP-M830/GP-M831

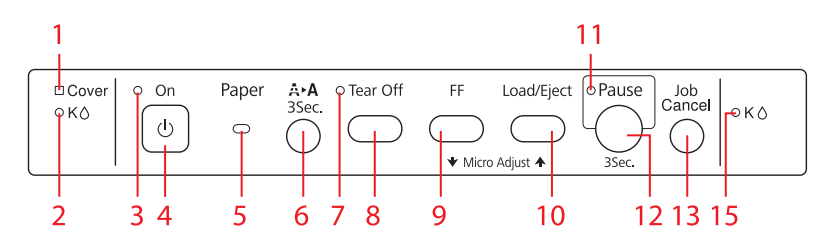

### **1. Cover light**

On when the right/left ink cartridge cover or top cover is open.

#### **2. Left ink light ( K)**

- $\Box$  Flashes when ink is low.
- ❏ On when an ink cartridge has reached its replacement time or when the left ink cartridge cover is closed with an ink cartridge not installed.

#### **3. On light**

- ❏ On when the printer is turned on.
- ❏ Flashes when receiving data and during print head cleaning.
- ❏ Flashes rapidly until the printer is turned off using the **On** button.

#### **4. On button**

- ❏ Turns the printer on.
- ❏ Turns the printer off when pressed for three seconds.

#### **5. Paper light**

- ❏ On when no paper is loaded or when paper is not loaded correctly.
- ❏ Flashes when the paper failed to eject or a paper jam has occurred.

#### **6. Cleaning button**

Cleans the print head when pressed for three seconds.

#### **7. Tear Off light**

On when continuous paper is in the tear-off position.

#### **8. Tear Off button**

- ❏ Advances continuous paper to the tear-off position.
- ❏ Feeds continuous paper backward from the tear-off position to the top-of-form position.

#### **9. FF button**

Inserts a page break.

#### **10. Load/Eject button**

- ❏ Loads continuous paper from the standby position.
- ❏ Feeds continuous paper backward to the standby position.

#### **11. Pause light**

- ❏ On when the printer is paused.
- ❏ Flashes when the printer is in Micro Adjust mode.

#### **12. Pause button**

Stops printing temporarily, and resumes printing when pressed again. When pressed for three seconds or more, the printer enters Micro Adjust mode\*. The printer exits the mode when pressed again.

#### **13. Job Cancel button**

Cancels the print job when pressed for three seconds or more when the printer is paused.

#### **14. Right ink light ( Y, M, C) (GP-C830/GP-C831/GP-C832)**

- $\Box$  Flashes when ink is low.
- ❏ On when an ink cartridge has reached its replacement time or when the right ink cartridge cover is closed with an ink cartridge not installed.

#### **15. Right ink light ( K) (GP-M830/GP-M831/GP-M832)**

- ❏ Flashes when ink is low.
- ❏ On when an ink cartridge has reached its replacement time or when the right ink cartridge cover is closed with an ink cartridge not installed.

\* Micro Adjust mode: When you hold down the **Pause** button for three seconds, the printer enters Micro Adjust mode. In this mode, you can press the  $\mathsf{FF} \blacktriangleright$  and **Load/Eject**  $\blacktriangleright$  buttons to adjust the top-of-form or tear-off position. For more information, see ["Adjusting the top-of-form position" on](#page-24-0) [page 25](#page-24-0).

# <span id="page-56-0"></span>Chapter 6

# *Troubleshooting*

# *Using the Error Indicators*

You can identify many common printer problems using the lights on the control panel. If your printer stops working and one or more control panel lights are on or flashing or the printer beeps, use the following table to diagnose and fix the problem. If you cannot fix your problem using this table, see ["Problems and Solutions" on page 59.](#page-58-0)

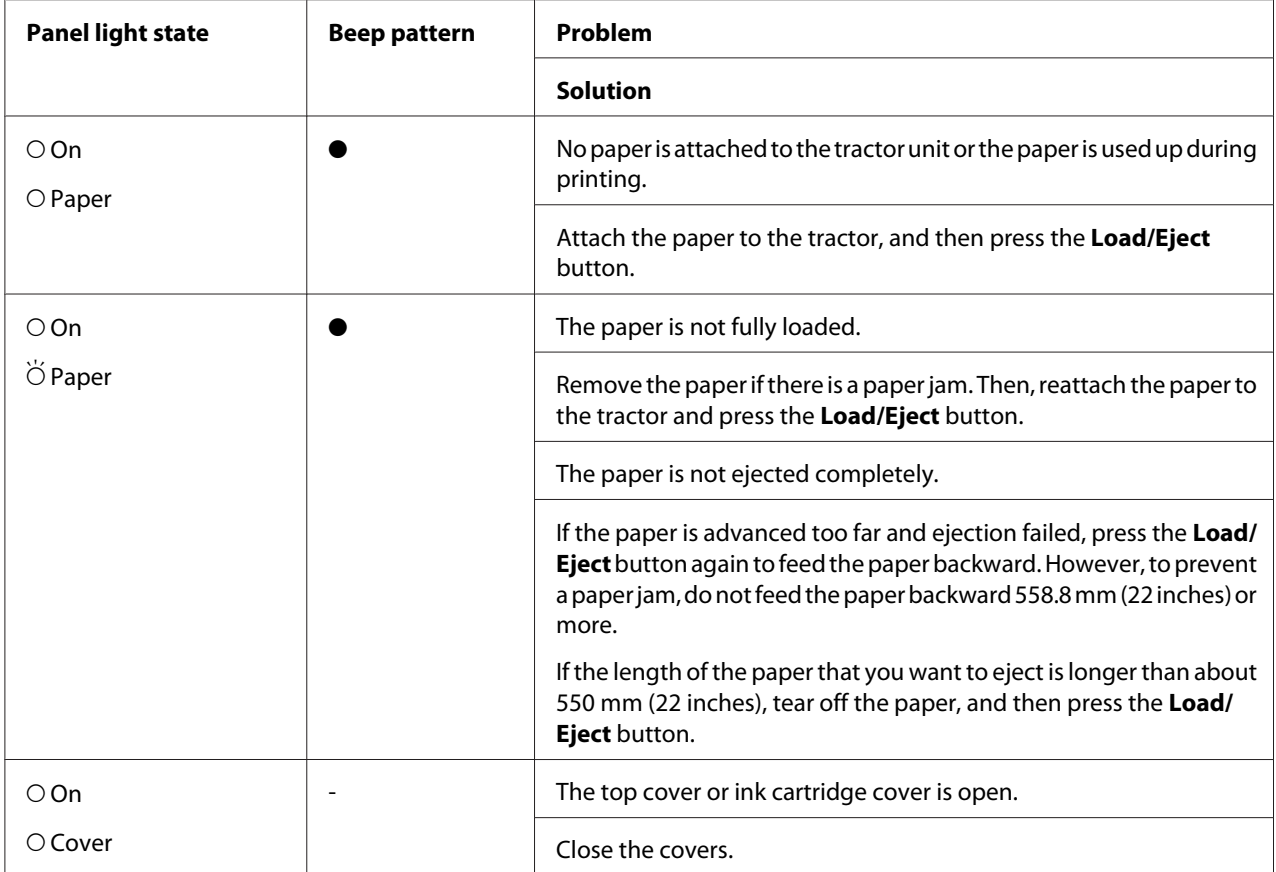

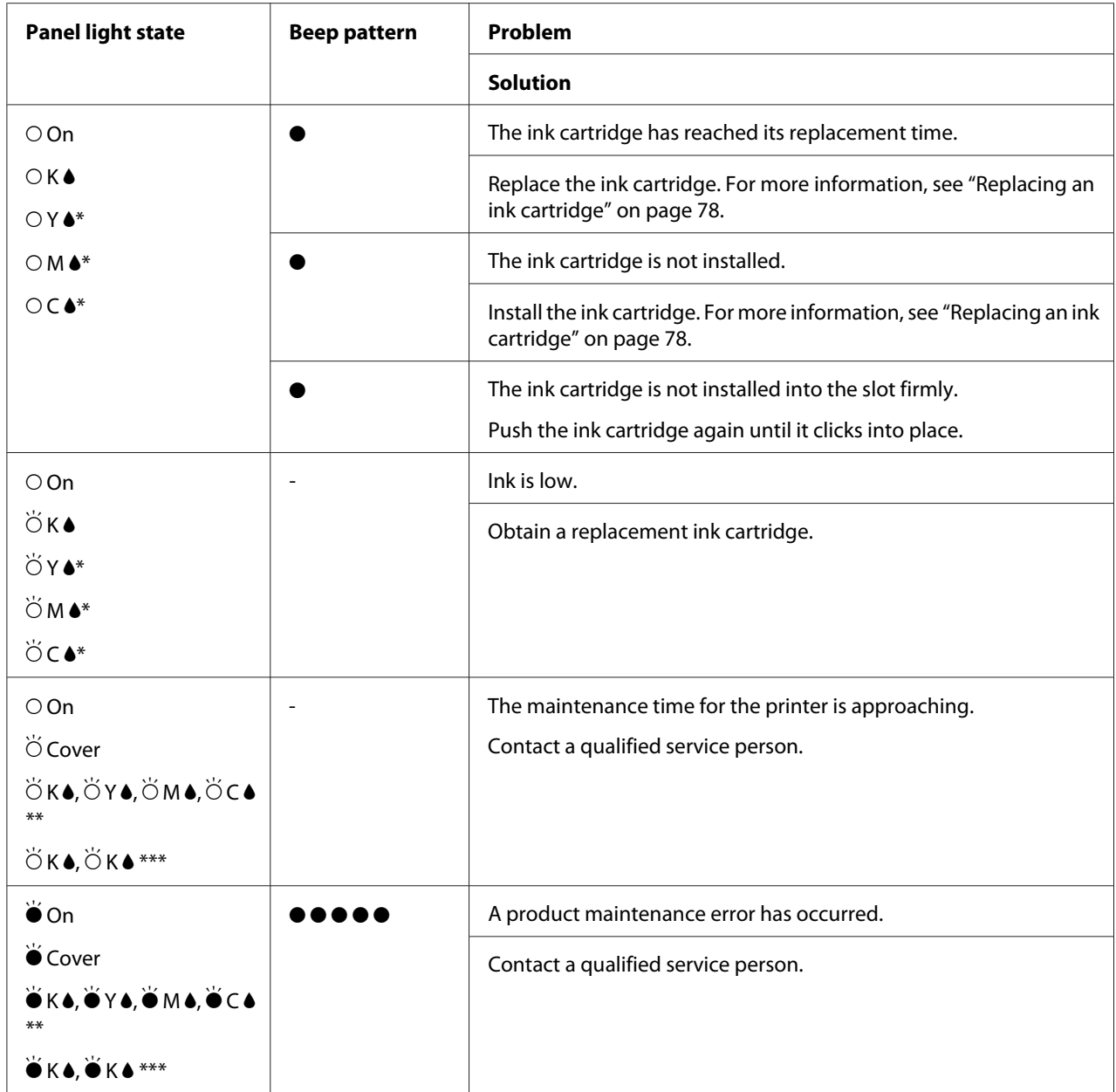

<span id="page-58-0"></span>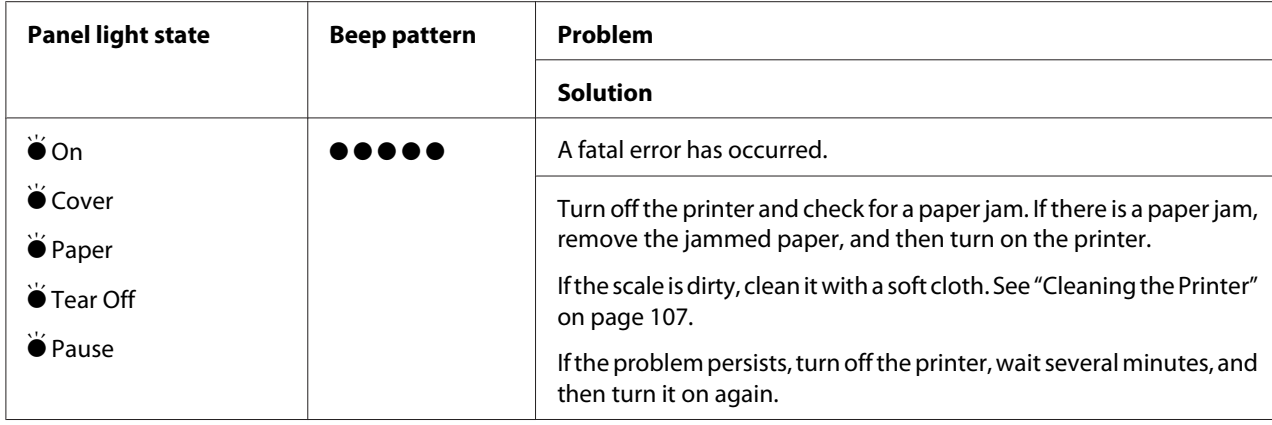

\* The status of the right black ink light is shown for the GP-M830/GP-M831/GP-M832.

\*\* All of the ink lights flash at the same time (GP-C830/GP-C831/GP-C832).

\*\*\* Both of the ink lights flash at the same time (GP-M830/GP-M831/GP-M832).

 $O =$  on,  $\breve{\bigcirc}$  = flashing,  $\breve{\bullet}$  = fast flashing

- $\bullet$  = Ten long beeps
- $\bullet \bullet =$  Five sets of five short beeps (twenty-five beeps)

#### Note:

*Note:* The printer beeps once when the printer enters or exits Micro Adjust mode. In Micro Adjust mode, the printer also beeps once when the printer reaches the default top-of-form and tear-off positions. When the printer reaches the minimum and maximum adjustment limits, the printer beeps twice.

# *Problems and Solutions*

Most problems you may encounter while operating your printer have simple solutions.

## *Power supply*

#### *Power is not being supplied*

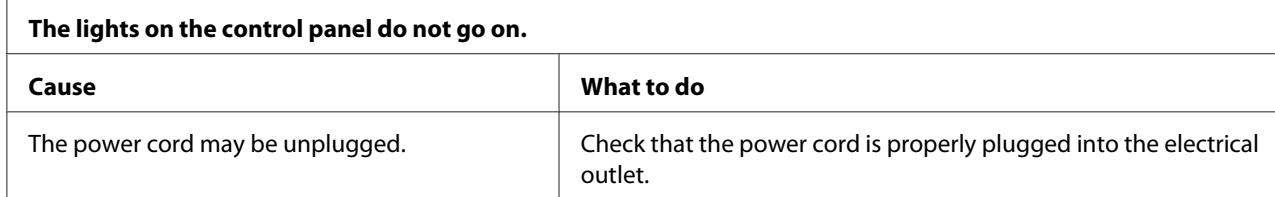

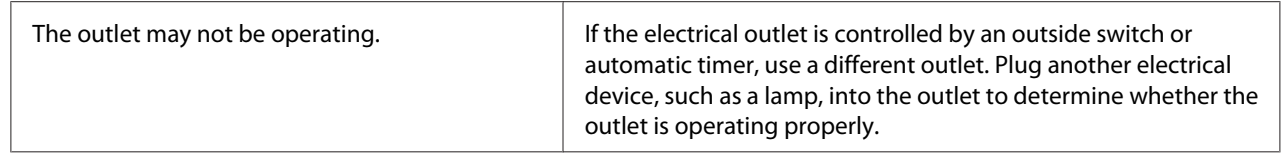

# *Printing*

## *Printing or printout quality problems*

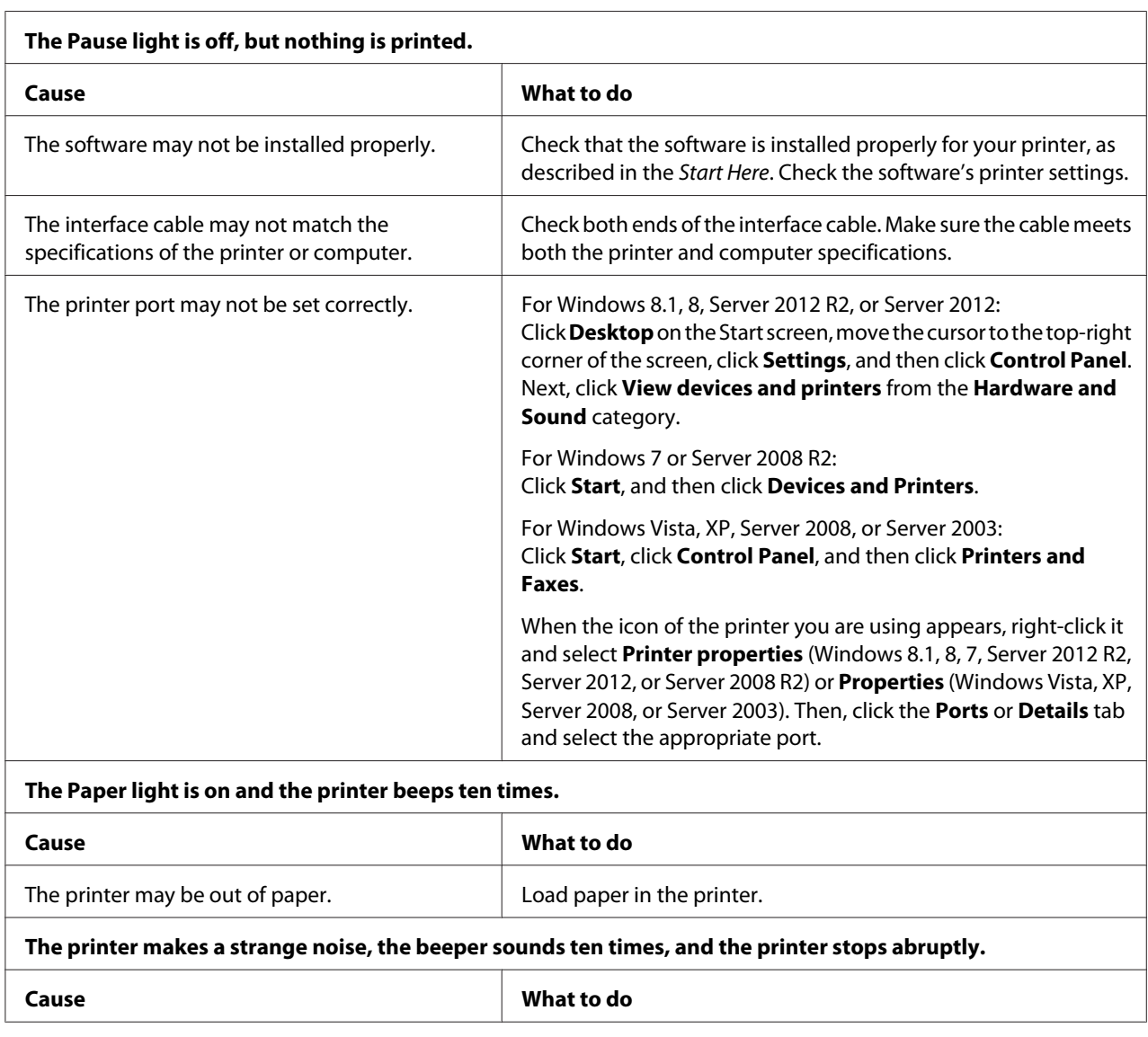

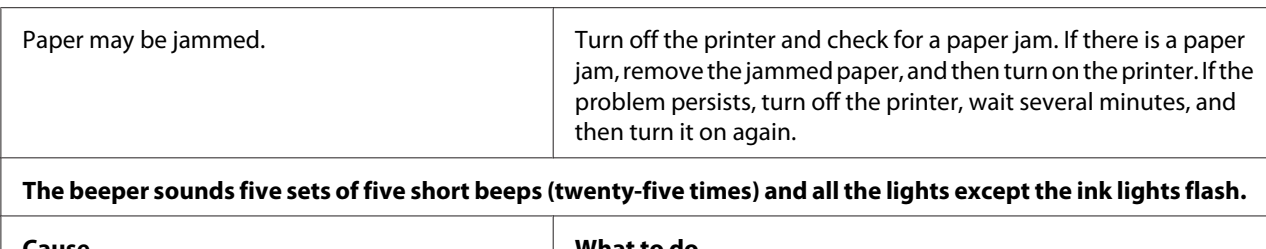

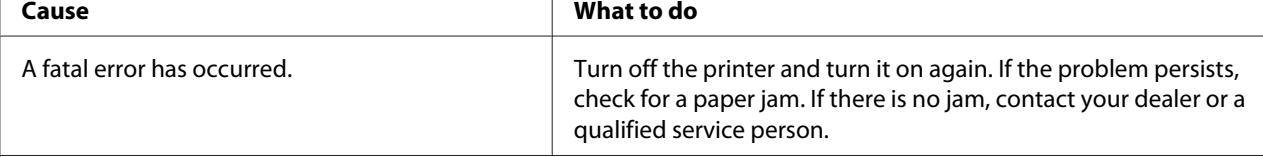

#### **Print quality declines.**

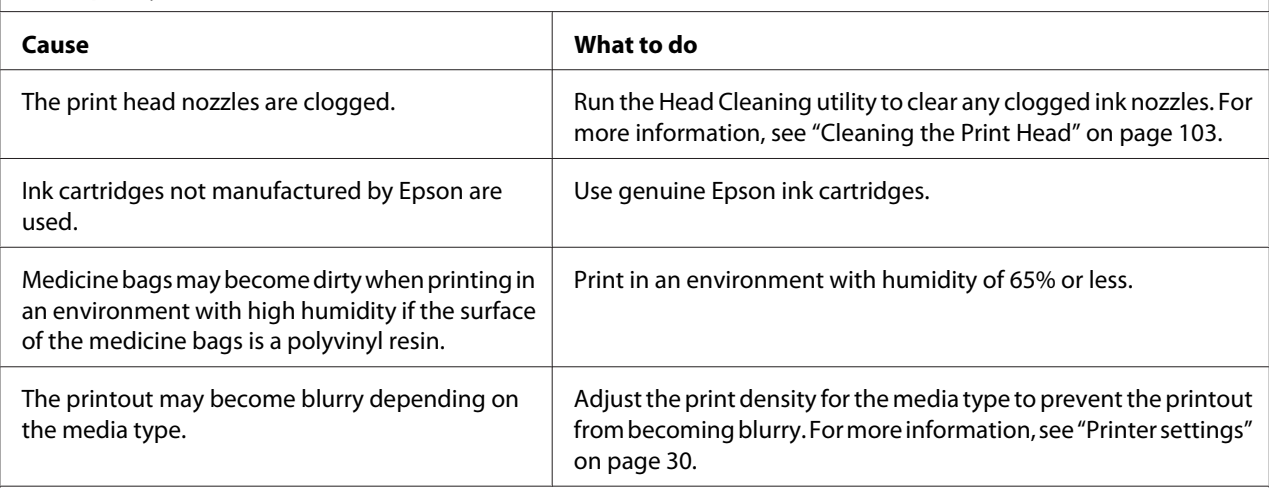

#### **Misaligned vertical lines appear.**

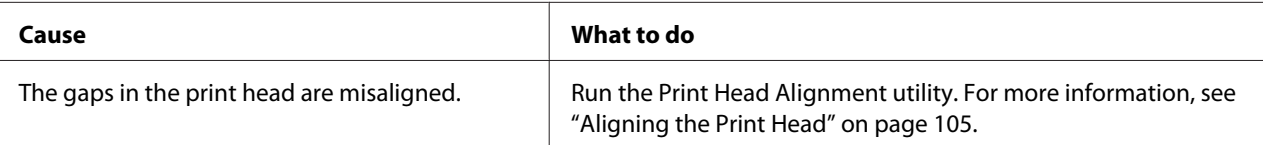

#### **The printing speed is slow when connecting using the parallel port.**

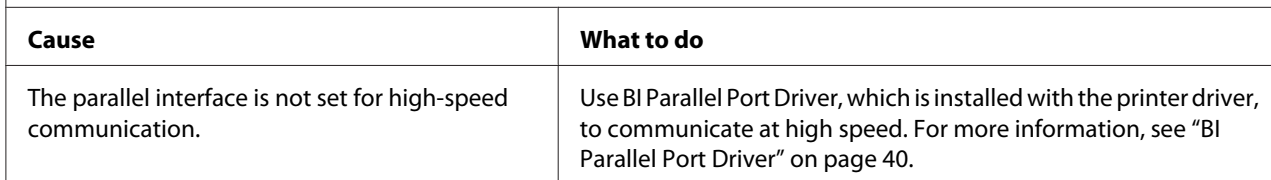

# *Printed characters are not what you expected*

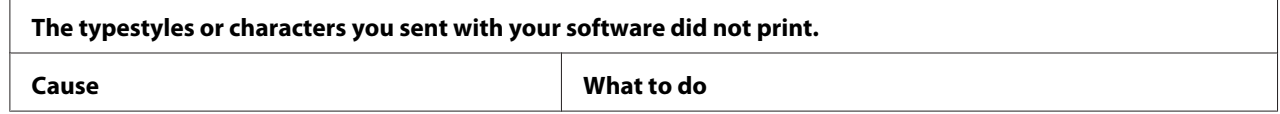

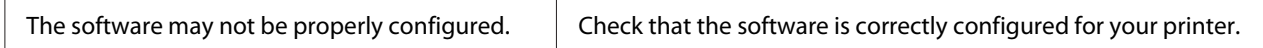

## *Printing position problems*

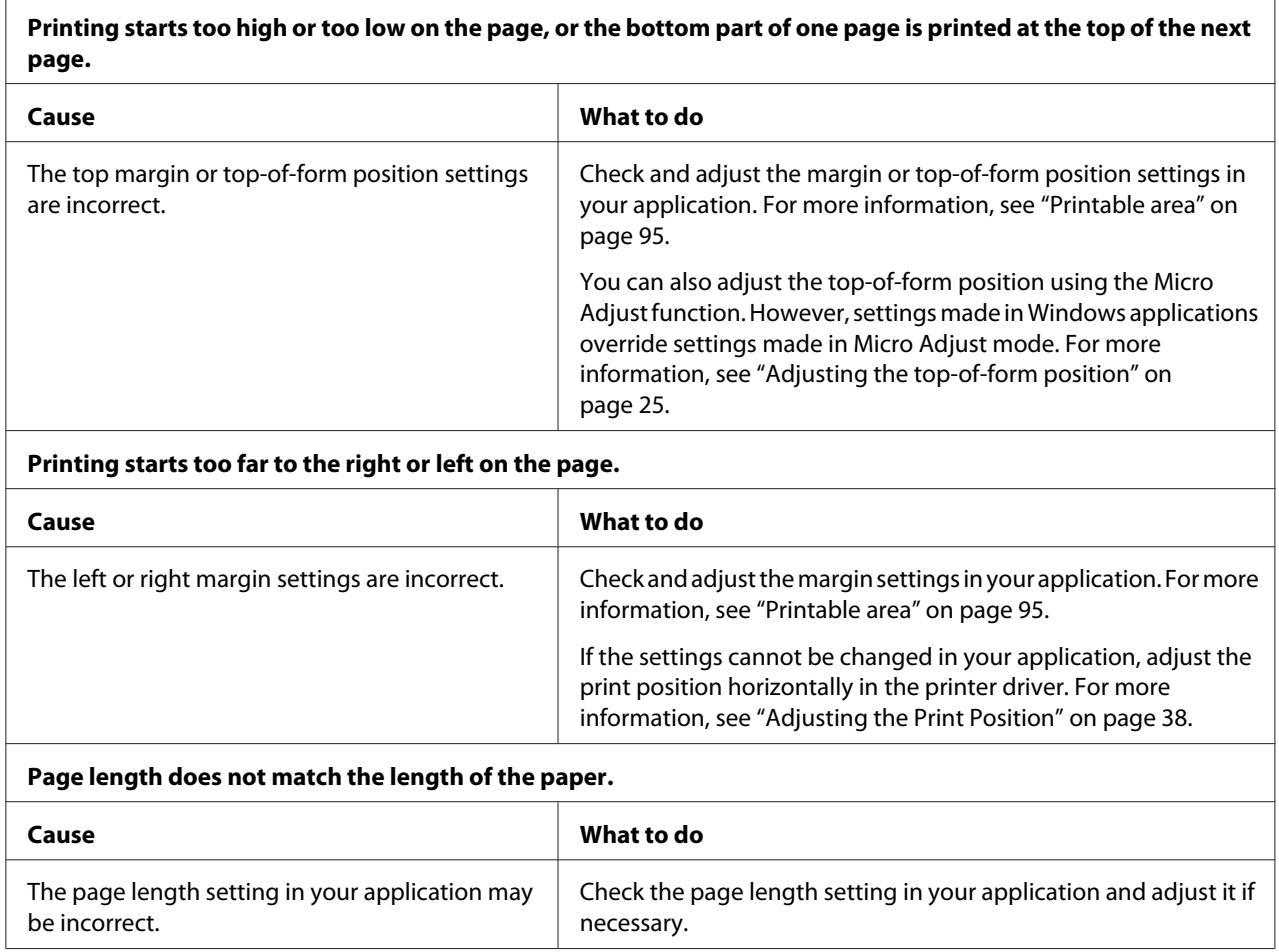

# *Paper handling*

## *Paper loading or feeding problems*

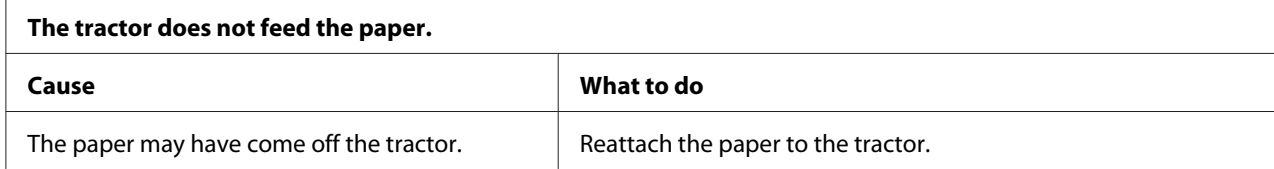

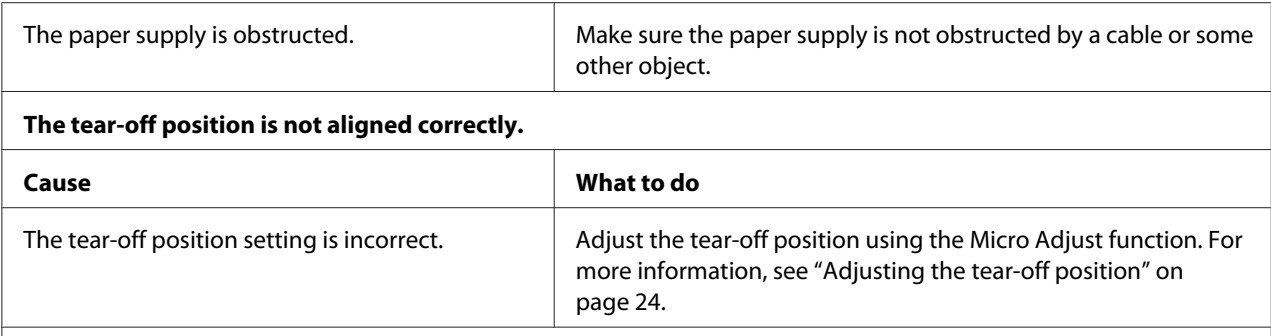

#### **Paper feeding is crooked or the paper jams.**

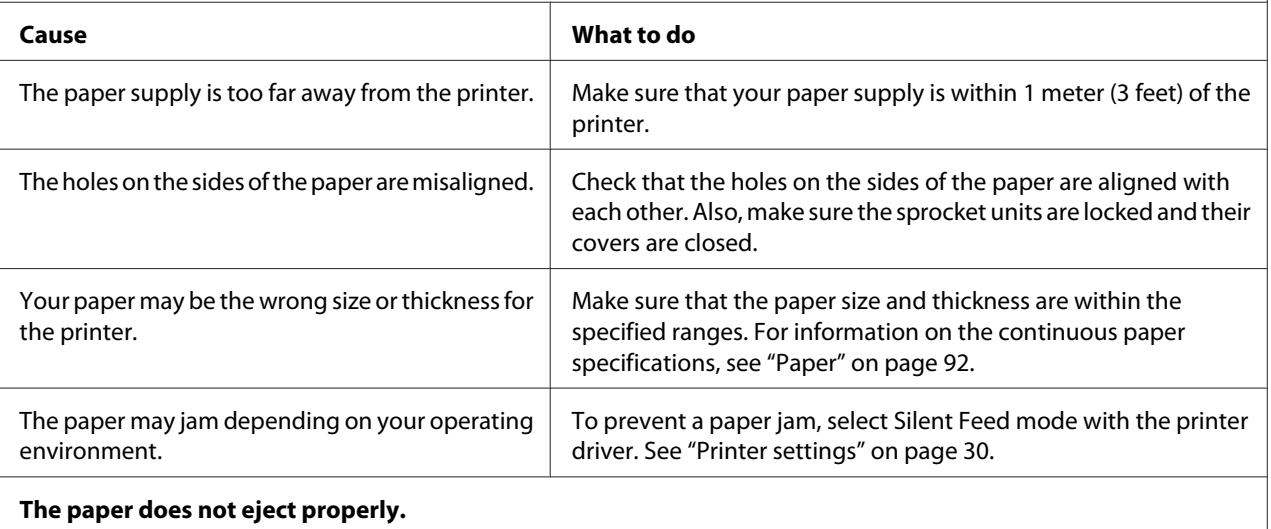

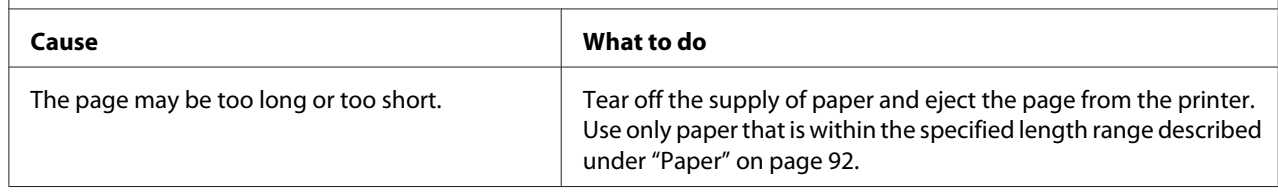

# *Network problems*

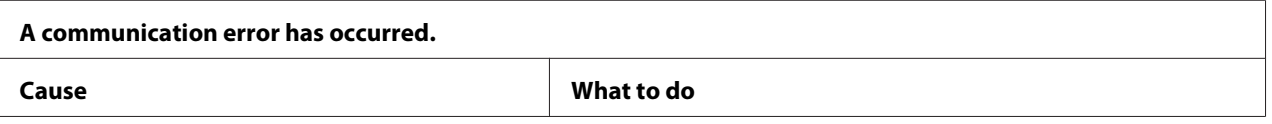

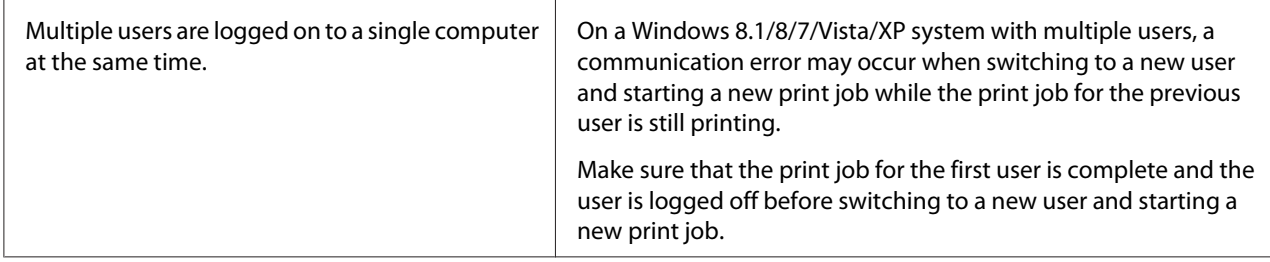

# *Other problems*

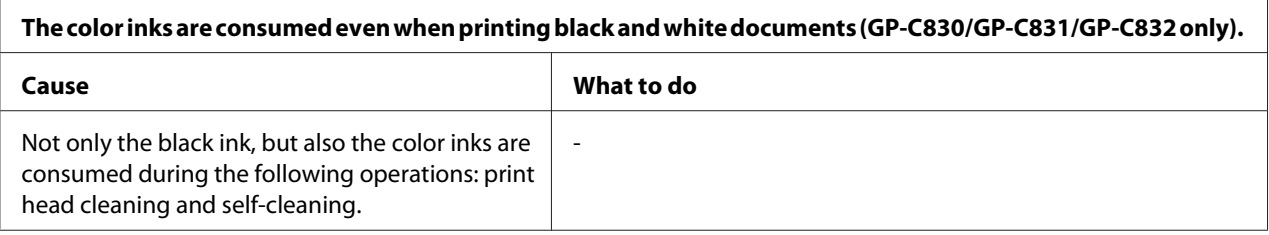

# *Correcting USB Problems*

If you are having difficulty using your printer with a USB connection, read the information in this section.

# *Make sure that your computer is a Windows 8.1, 8, 7, Vista, XP, or 2000 pre-installed model*

Your computer must be a Windows 8.1, 8, 7, Vista, XP, or 2000 pre-installed model. You may not be able to install or run the USB printer driver on a computer which is not equipped with a USB port or which has been upgraded from Windows 95 to Windows XP, Me, 98, or 2000.

For details about your computer, contact your dealer.

# *Printer does not work correctly with the USB cable*

If your printer does not work correctly with the USB cable, try one or more of these solutions:

❏ Make sure that the cable you are using is a standard, shielded USB cable.

❏ If you are using a USB hub, connect the printer to the first tier of the hub, or connect the printer directly to the computer's USB port.

# *Clearing Paper Jams*

Follow these steps to clear a paper jam.

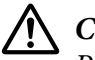

### !*Caution:*

Pull out the jammed paper gently. If you remove the jammed paper with force, torn pieces may stay inside the printer or the printer may be damaged.

When the printer detects an error and stops printing:

- 1. Tear off the printed part of the paper.
- 2. Open the sprocket covers of both sprockets.
- 3. Remove the paper. Pull the continuous paper forward or backward out of the printer.

*Note:* Pull paper straight out to remove it from the printer.

- 4. Open the top cover and make sure there is no paper left.
- 5. Attach the continuous paper to the tractor unit. See ["Printing on Continuous Paper" on](#page-15-0) [page 16](#page-15-0).
- 6. Turn off the printer, and then turn on the printer.
- 7. Determine which pages were not printed correctly and print them again.

When the user finds a paper jam before the printer detects an error:

- 1. Press the **Pause** button to stop printing.
- 2. Hold down the **Tear Off** and **FF** buttons for about three seconds. The jammed paper is released.
- 3. Tear off the printed part of the paper.
- 4. Open the sprocket covers of both sprockets.

5. Remove the paper. Pull the continuous paper forward or backward out of the printer.

*Note:* Pull paper straight out to remove it from the printer.

- 6. Open the top cover and make sure there is no paper left.
- 7. Attach the continuous paper to the tractor unit. See ["Printing on Continuous Paper" on](#page-15-0) [page 16](#page-15-0).
- 8. Press the **Job Cancel** button to cancel printing.
- 9. Press the **Pause** button again to restart printing.
- 10. Determine which pages were not printed and print them again.

# Chapter 7 *Where To Get Help*

# *Technical Support Web Site*

Epson's Technical Support Web Site provides help with problems that cannot be solved using the troubleshooting information in your product documentation. If you have a Web browser and can connect to the Internet, access the site at:

<http://support.epson.net/>

If you need the latest drivers, FAQ's, manuals, or other downloadables, access the site at:

<http://www.epson.com>

Then, select the support section of your local Epson Web site.

# *Contacting Customer Support*

# *Before Contacting Epson*

If your Epson product is not operating properly and you cannot solve the problem using the troubleshooting information in your product documentation, contact customer support services for assistance. If customer support for your area is not listed below, contact the dealer where you purchased your product.

Customer support will be able to help you much more quickly if you give them the following information:

- ❏ Product serial number (The serial number label is usually on the back of the product.)
- ❏ Product model
- ❏ Product software version (Click **About**, **Version Info**, or similar button in the product software.)
- ❏ Brand and model of your computer
- ❏ Your computer operating system name and version
- ❏ Names and versions of the software applications you normally use with your product

# *Help for Users in Australia*

Epson Australia wishes to provide you with a high level of customer service. In addition to your product documentation, we provide the following sources for obtaining information:

#### *Your Dealer*

Don't forget that your dealer can often help identify and resolve problems. The dealer should always be the first call for advise on problems; they can often solve problems quickly and easily as well as give advise on the next step to take.

#### *Internet URL<http://www.epson.com.au>*

Access the Epson Australia World Wide Web pages. Worth taking your modem here for the occasional surf! The site provides a download area for drivers, Epson contact points, new product information and technical support (e-mail).

#### *Epson Helpdesk*

Epson Helpdesk is provided as a final backup to make sure our clients have access to advise. Operators on the Helpdesk can aid you in installing, configuring and operating your Epson product. Our Pre-sales Helpdesk staff can provide literature on new Epson products and advise where the nearest dealer or service agent is located. Many types of queries are answered here.

The Helpdesk numbers are:

Phone: 1300 361 054

Fax: (02) 8899 3789

We encourage you to have all the relevant information on hand when you ring. The more information you prepare, the faster we can help solve the problem. This information includes your Epson product documentation, type of computer, operating system, application programs, and any information you feel is required.

# *Help for Users in Singapore*

Sources of information, support, and services available from Epson Singapore are:

#### *World Wide Web (<http://www.epson.com.sg>)*

Information on product specifications, drivers for download, Frequently Asked Questions (FAQ), Sales Enquiries, and Technical Support via e-mail are available.

# *Help for Users in Thailand*

Contact for information, support, and services are:

#### *World Wide Web ([http://www.epson.co.th\)](http://www.epson.co.th)*

Information on product specifications, drivers for download, Frequently Asked Questions (FAQ), and e-mail are available.

# *Help for Users in Indonesia*

Contacts for information, support, and services are:

#### *World Wide Web ([http://www.epson.co.id\)](http://www.epson.co.id)*

- ❏ Information on product specifications, drivers for download
- ❏ Frequently Asked Questions (FAQ), Sales Enquiries, questions through e-mail

# *Help for Users in Hong Kong*

To obtain technical support as well as other after-sales services, users are welcome to contact Epson Hong Kong Limited.

#### *Internet Home Page*

Epson Hong Kong has established a local home page in both Chinese and English on the Internet to provide users with the following information:

❏ Product information

❏ Answers to Frequently Asked Questions (FAQs)

❏ Latest versions of Epson product drivers

Users can access our World Wide Web home page at:

<http://www.epson.com.hk>

## *Help for Users in Malaysia*

Contacts for information, support, and services are:

#### *World Wide Web (<http://www.epson.com.my>)*

- ❏ Information on product specifications, drivers for download
- ❏ Frequently Asked Questions (FAQ), Sales Enquiries, questions through e-mail

## *Help for Users in India*

Contacts for information, support, and services are:

#### *World Wide Web ([http://www.epson.co.in\)](http://www.epson.co.in)*

Information on product specifications, drivers for download, and products enquiry are available.

# *Help for Users in the Philippines*

To obtain technical support as well as other after sales services, users are welcome to contact the Epson Philippines Corporation.

#### *World Wide Web (<http://www.epson.com.ph>)*

Information on product specifications, drivers for download, Frequently Asked Questions (FAQ), and E-mail Enquiries are available.

# *Help for Users in Europe*

Check your **Pan-European Warranty Document** for information on how to contact Epson Customer support.

# *Help for Users in North America*

Epson provides the technical support services listed below.

### *Internet Support*

Visit Epson's support website for your printer (U.S. or Canada) for solutions to common problems. You can download drivers and documentation, get FAQs and troubleshooting advice, or e-mail Epson with your questions.

### *Speak to a Support Representative*

Before you call Epson for support, please have the following information ready:

- ❏ Product name
- ❏ Product serial number (located on the back of product)
- ❏ Proof of purchase (such as a store receipt) and date of purchase
- ❏ Computer configuration
- ❏ Description of the problem

Then call:

- ❏ U.S.: (562) 290-4322, 6 am to 8 pm, Pacific Time, Monday through Friday, and 7 am to 4 pm, Saturday.
- ❏ Canada: (905) 709-2567, 6 am to 6 pm, Pacific Time, Monday through Friday.

Days and hours of support are subject to change without notice. Toll or long distance charges may apply.

#### *Purchase Supplies and Accessories*

You can purchase Epson ribbons at <http://www.epson.com> (U.S. sales) or<http://www.epson.ca> (Canadian sales).You can also purchase supplies from an Epson authorized reseller. To find the nearest one, call 800-GO-EPSON (800-463-7766).

# *Help for Users in Latin America*

Epson provides the technical support services listed below.

#### *Internet Support*

Visit Epson's support web site for your printer for solutions to common problems. You can download drivers and documentation, get FAQs and troubleshooting advice, or e-mail Epson with your questions.

#### *Speak to a Support Representative*

Before you call Epson for support, please have the following information ready:

- ❏ Product name
- ❏ Product serial number (located on the back of product)
- ❏ Proof of purchase (such as a store receipt) and date of purchase
- ❏ Computer configuration
- ❏ Description of the problem

Then call:

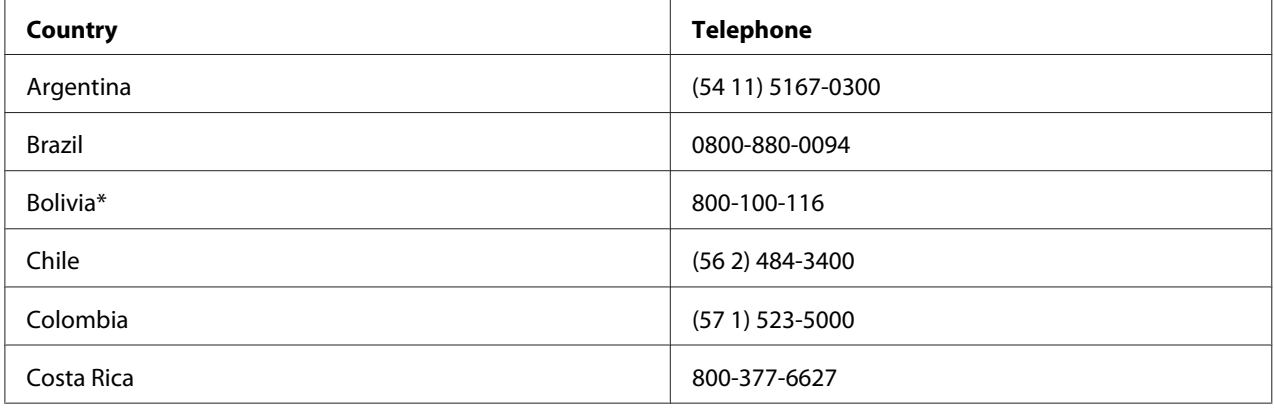
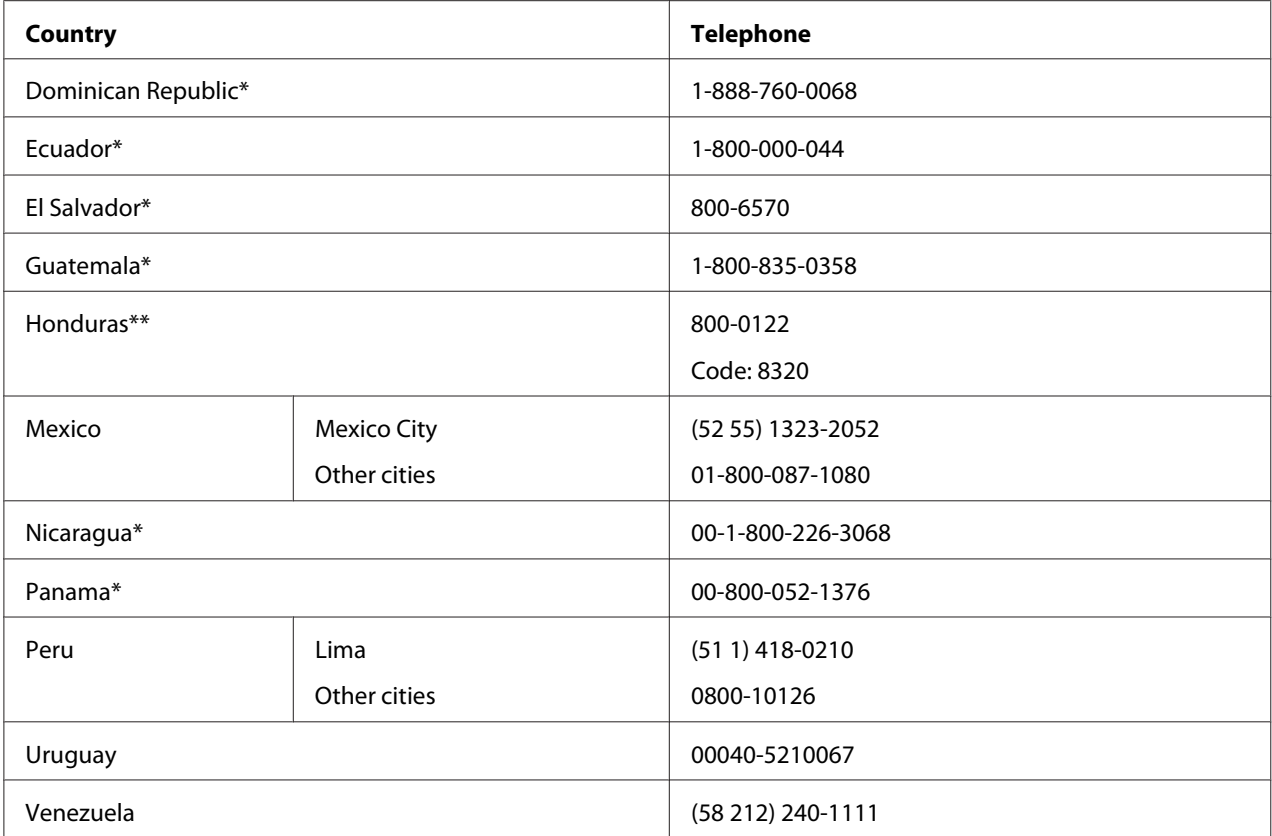

\* Contact your local phone company to call this toll free number from a mobile phone.

\*\* Dial first 7 digits, wait for a message, then enter code.

If your country is not on the list, please contact your nearest Epson office. May be subject to additional local or long distance calling costs.

#### *Purchase supplies and accessories*

You may purchase Epson original ribbons at an authorized Epson reseller. To find your nearest reseller, please contact Epson as described above.

## <span id="page-73-0"></span>Chapter 8

# *Consumables*

# *Replacing the Ink Cartridges*

## *Genuine Epson ink cartridges*

When replacement of any of the ink cartridges is required, you cannot print. Genuine Epson ink cartridges are designed and manufactured to work properly with your Epson printer. They ensure proper operation and long life of the print head and other printer parts. Other products not manufactured by Epson may cause damage to your printer, which is not covered by Epson's warranties.

Your printer uses the following ink cartridges:

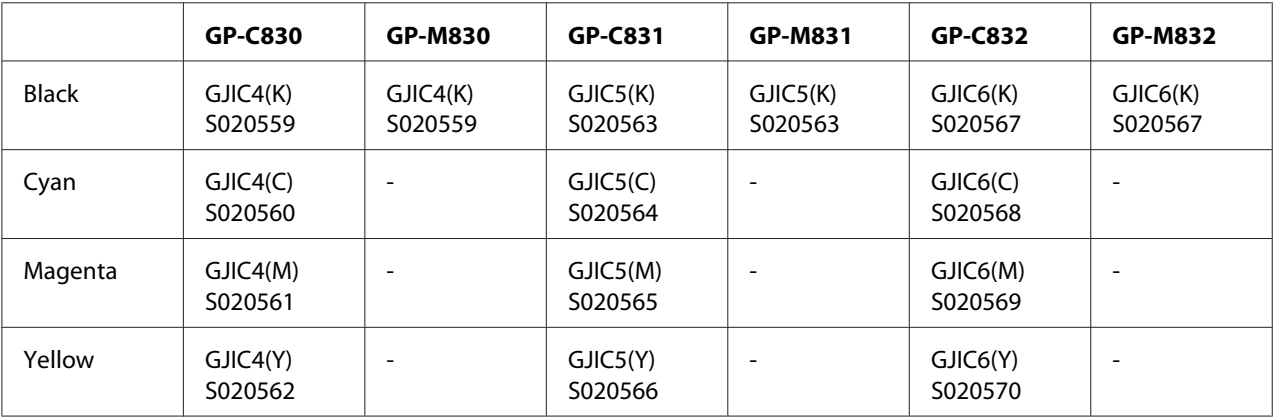

## *Checking the ink cartridge status*

To check the ink cartridge status, do one of the following:

❏ Double-click the printer shortcut icon on the taskbar. To add a shortcut icon to the taskbar, see ["Setting up EPSON Status Monitor 3" on page 32.](#page-31-0)

❏ Open the printer driver, click the **Utility** tab, and then click the **EPSON Status Monitor 3** button.

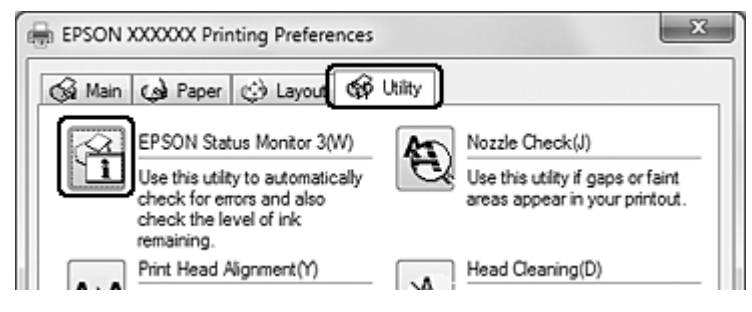

A graphic displays the ink cartridge status.

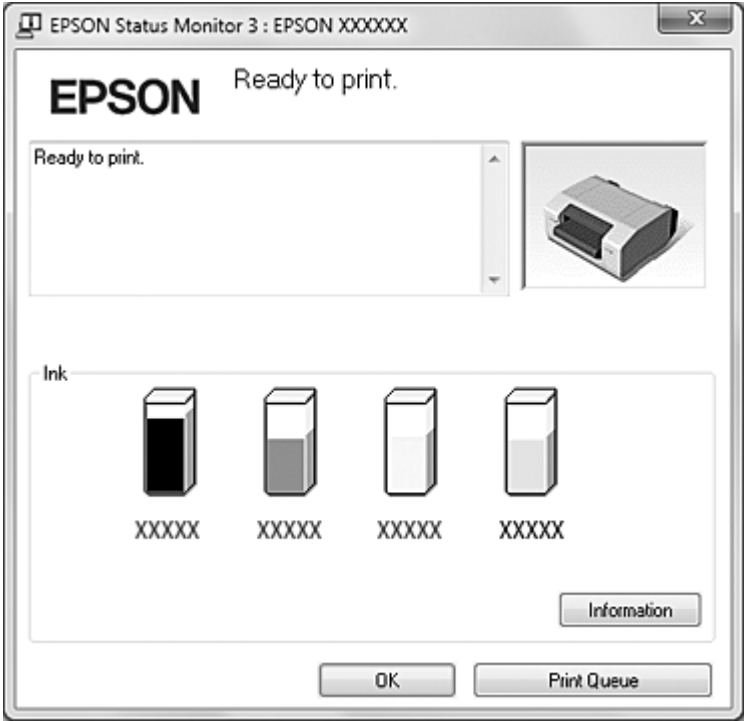

#### Note:

*Note:* If any of the ink cartridges installed in the printer is broken, incompatible with the printer model, or improperly installed, EPSON Status Monitor 3 will not accurately display the ink cartridge status. Be sure to replace or reinstall any ink cartridge as indicated by EPSON Status Monitor 3.

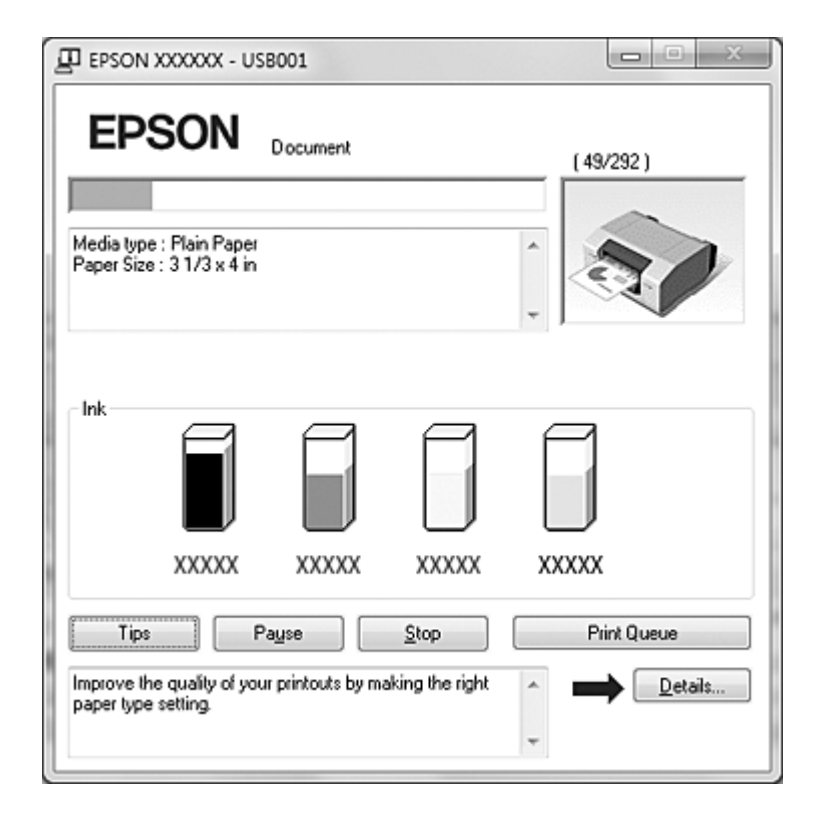

 $\Box$  The progress meter appears automatically when you start a print job.

#### Note:

*Note:* To display the progress meter automatically, click the *Utility* tab in the printer driver dialog box, click *Other Config*, and then select the *Show Progress Meter* check box.

## *Precautions on ink cartridge replacement*

Read all the instructions in this section before replacing the ink cartridges.

- $\Box$  This product uses ink cartridges equipped with an IC chip that monitors the amount of ink used by each cartridge. Cartridges are usable even if they are removed and reinserted. However, some ink is consumed each time cartridges are inserted, because the product automatically checks their reliability.
- ❏ The valve in the ink supply port is designed to contain any excess ink that may be released. However, careful handling is recommended. Do not touch the supply port of the ink cartridge or its surrounding area.
- $\Box$  Ink is consumed during the following operations: ink charging when an ink cartridge is installed for the first time, print head cleaning, and automatic cleaning executed periodically.
- ❏ For maximum ink efficiency, only remove an ink cartridge when you are ready to replace it.
- ❏ Do not refill the ink cartridges. Other products not manufactured by Epson may cause damage that is not covered by Epson's warranties, and under certain circumstances, may cause erratic product behavior.
- ❏ Keep ink cartridges out of the reach of children and do not drink the ink.
- ❏ Be careful when you handle used ink cartridges, as there may be some ink around the ink supply port. If ink gets on your skin, wash the area thoroughly with soap and water. If ink gets into your eyes, flush them immediately with water. If discomfort or vision problems continue after a thorough flushing, see a doctor immediately.
- ❏ Epson recommends the use of genuine Epson ink cartridges. The use of non-genuine ink may cause damage that is not covered by Epson's warranties, and under certain circumstances, may cause erratic product behavior. Epson cannot guarantee the quality or reliability of non-genuine ink. The ink cartridge status is not displayed when non-genuine ink is used.
- ❏ Do not open the ink cartridge package until you are ready to install it in the product.
- ❏ Use ink cartridges within six months after installing them in the printer.
- ❏ Leave the old cartridge installed in the product until you have obtained a replacement; otherwise, ink remaining in the print head nozzles may dry out.
- ❏ You cannot continue printing if any of the ink cartridges has reached its replacement time, even if the other cartridges still contain ink. Before printing, replace the used cartridge.
- $\Box$  Do not turn off the product or open the ink cartridge cover while loading ink (On light is flashing). Opening the covers may cause the ink to reload, resulting in more of the ink being consumed. Also, normal printing may be disturbed.
- ❏ If the ink cartridge is not recognized even if it is correctly installed, dirt may be attached to the green IC chip. Remove the cartridge, wipe the IC chip with a soft cloth, and install it again.
- ❏ Color adjustment of the product is based on the use of genuine Epson ink cartridges. Use of non-genuine ink cartridges may result in reduced print quality and the product performance may not be optimum.
- ❏ When an Ink light is flashing or lit, the ink cartridge is not correctly installed. Check that it is installed correctly.
- ❏ If installing an ink cartridge does not provide normal printing, press the **Cleaning** button for three seconds. If it does not resolve the problem, repeat the process one or two times.
- <span id="page-77-0"></span>❏ When the printer is turned off using the **On** button, the print head is automatically covered to prevent the ink from drying. If you will not use the printer after installing the ink cartridges, make sure to turn off the printer using the **On** button. Do not unplug the power cord or turn off the circuit breaker while the power is on.
- ❏ When moving or transporting the printer after installing the ink cartridges, leave the ink cartridges installed.
- ❏ During printing, the black ink cartridge with the most ink remaining is used (GP-M830/ GP-M831/GP-M832 only).
- ❏ You cannot print when either black ink cartridge has reached its replacement time (GP-M830/ GP-M831/GP-M832 only).

# *Replacing an ink cartridge*

#### Note:

- *Note:* ❏ Do not open the ink cartridge package until you are ready to install it in the product.
- ❏ To confirm the status of each ink cartridge, see ["Checking the ink cartridge status" on page 74.](#page-73-0)

This table describes the status of the Ink lights and the actions you need to take.

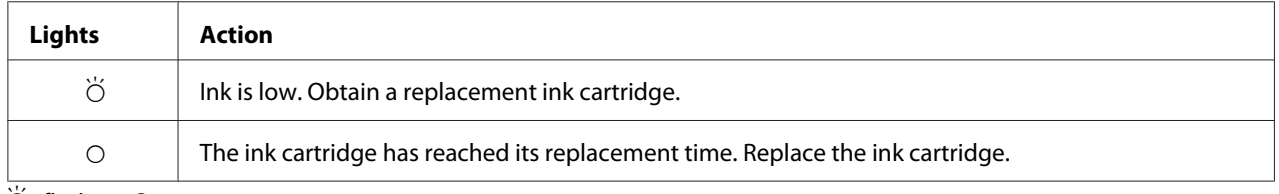

 $\ddot{\mathrm{O}}$ : flashing  $\mathrm{O}$ : on

Follow these steps to replace an ink cartridge.

# !*Caution:*

Do not remove the cartridge from the product until you are ready to replace it with another.

#### Note:

- *Note:* ❏ The illustrations show replacement of the black ink cartridge of the left ink slot, but the instructions are the same for all the cartridges.
- ❏ When installing an ink cartridge into the GP-C830/GP-C831/GP-C832, make sure that the color of the cartridge matches the color of the label that is affixed to the printer.
- 1. Make sure that the On light is on, but not flashing.

2. Open the ink cartridge cover.

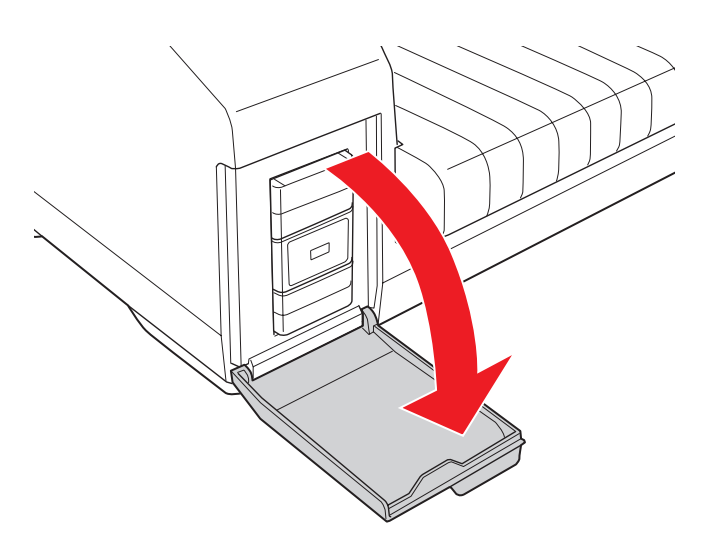

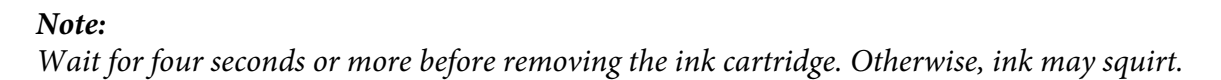

3. Push in the used cartridge so the cartridge pops out slightly.

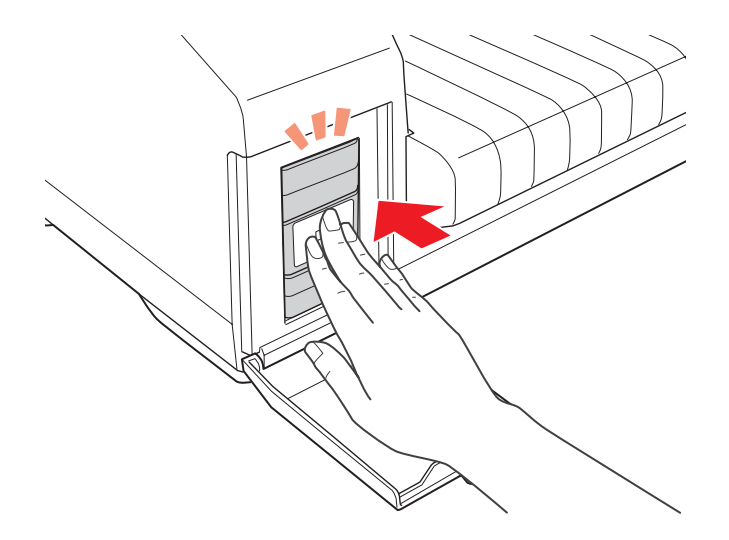

4. Carefully pull the used cartridge straight out of the slot. Dispose of it properly.

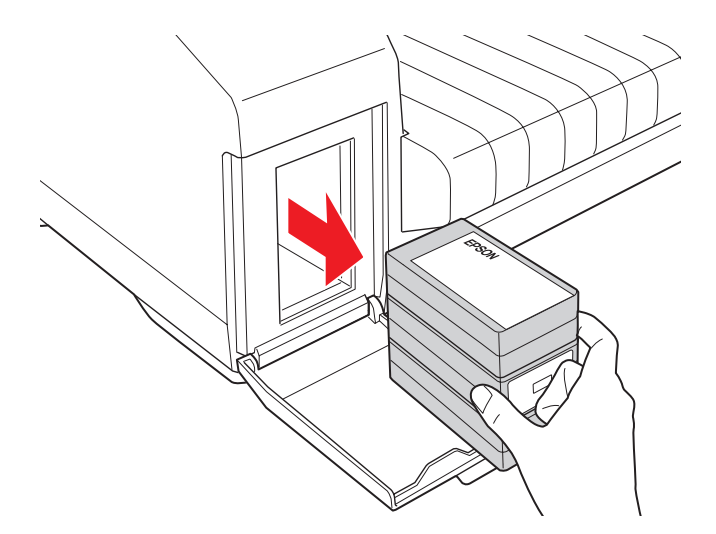

5. For best results, shake the new ink cartridge four or five times.

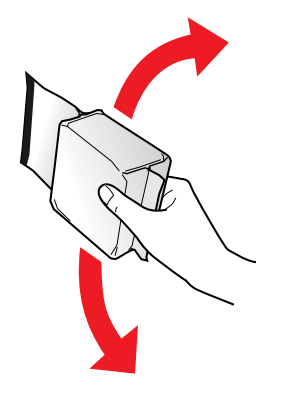

6. Remove the new ink cartridge from the package.

## !*Caution:*

❏ Do not touch the green IC chip on the side of the cartridge. This can damage the ink cartridge.

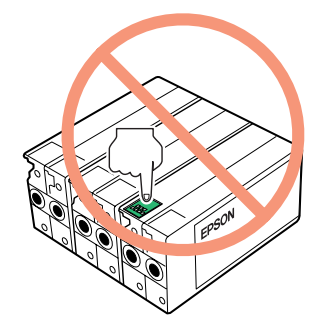

- ❏ Always install an ink cartridge immediately after removing the old cartridge. If the cartridge is not installed promptly, you may not be able to print.
- ❏ Do not refill the ink cartridge. Other products not manufactured by Epson may cause damage that is not covered by Epson's warranties, and under certain circumstances, may cause erratic product behavior.
- 7. Place the new ink cartridge into the slot. Then, push the ink cartridge until it clicks into place.

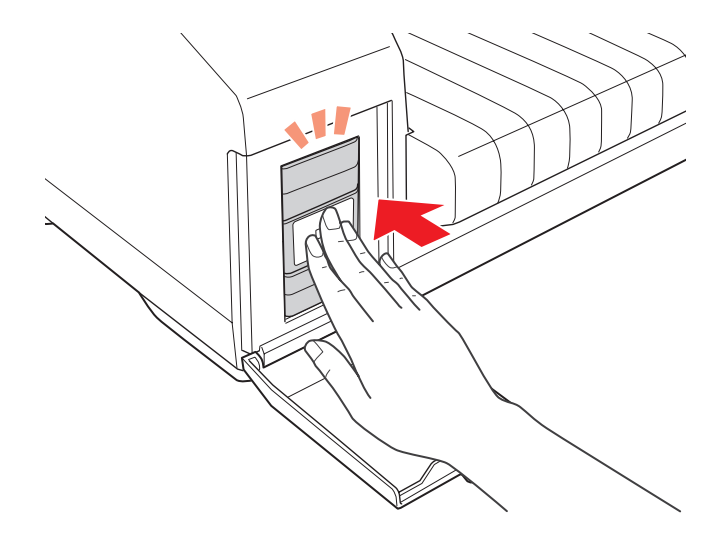

8. Close the ink cartridge cover.

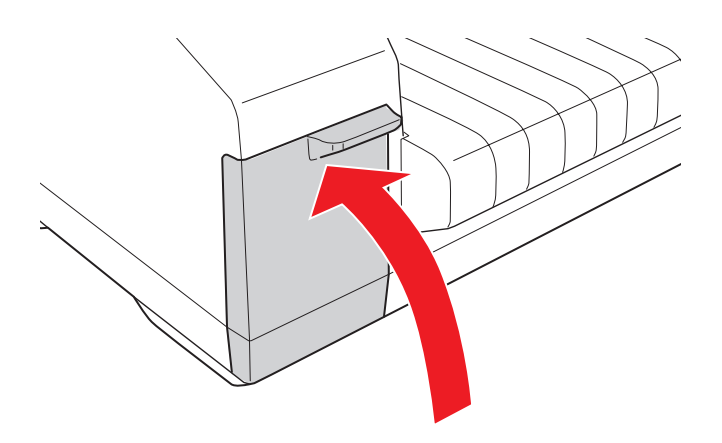

# Chapter 9

# *Product Information*

## *Printer Parts*

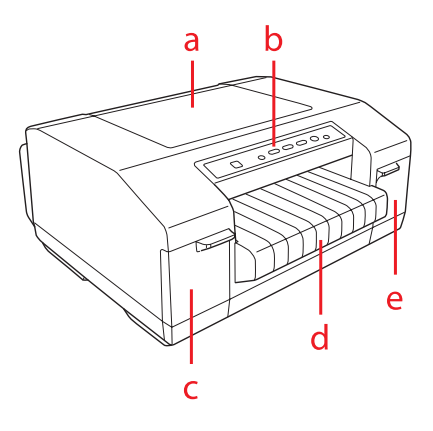

- a. top cover
- b. control panel
- c. ink cartridge cover (left)
- d. output tray
- e. ink cartridge cover (right)

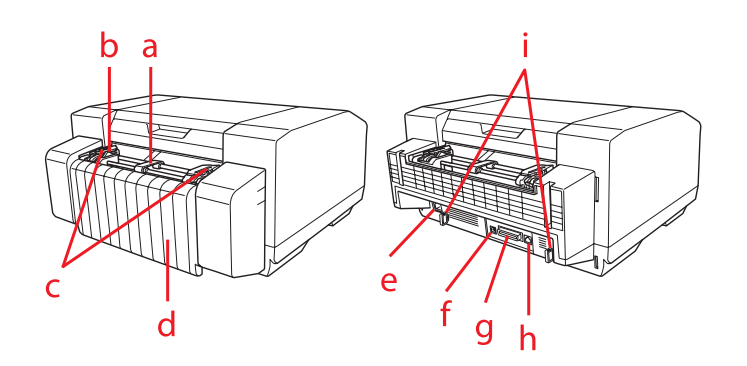

a. center paper support\*

#### b. paper sensor

- c. sprockets\*
- d. connector cover
- e. power plug connector
- f. USB interface connector
- g. parallel interface connector
- h. ethernet interface connector
- i. cable holders
- \* tractor unit parts

# *Printer Specifications*

## *Mechanical*

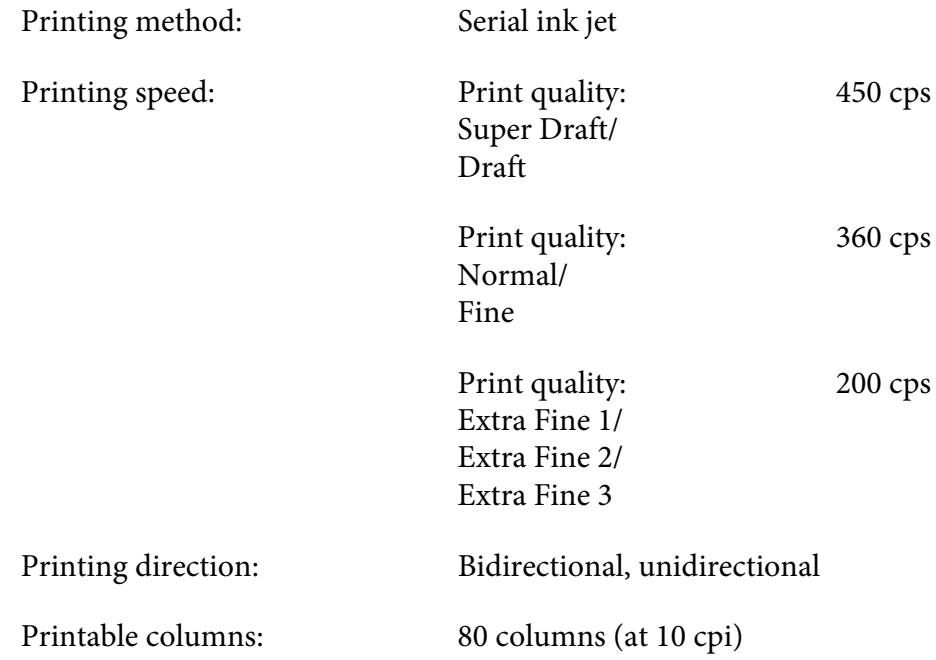

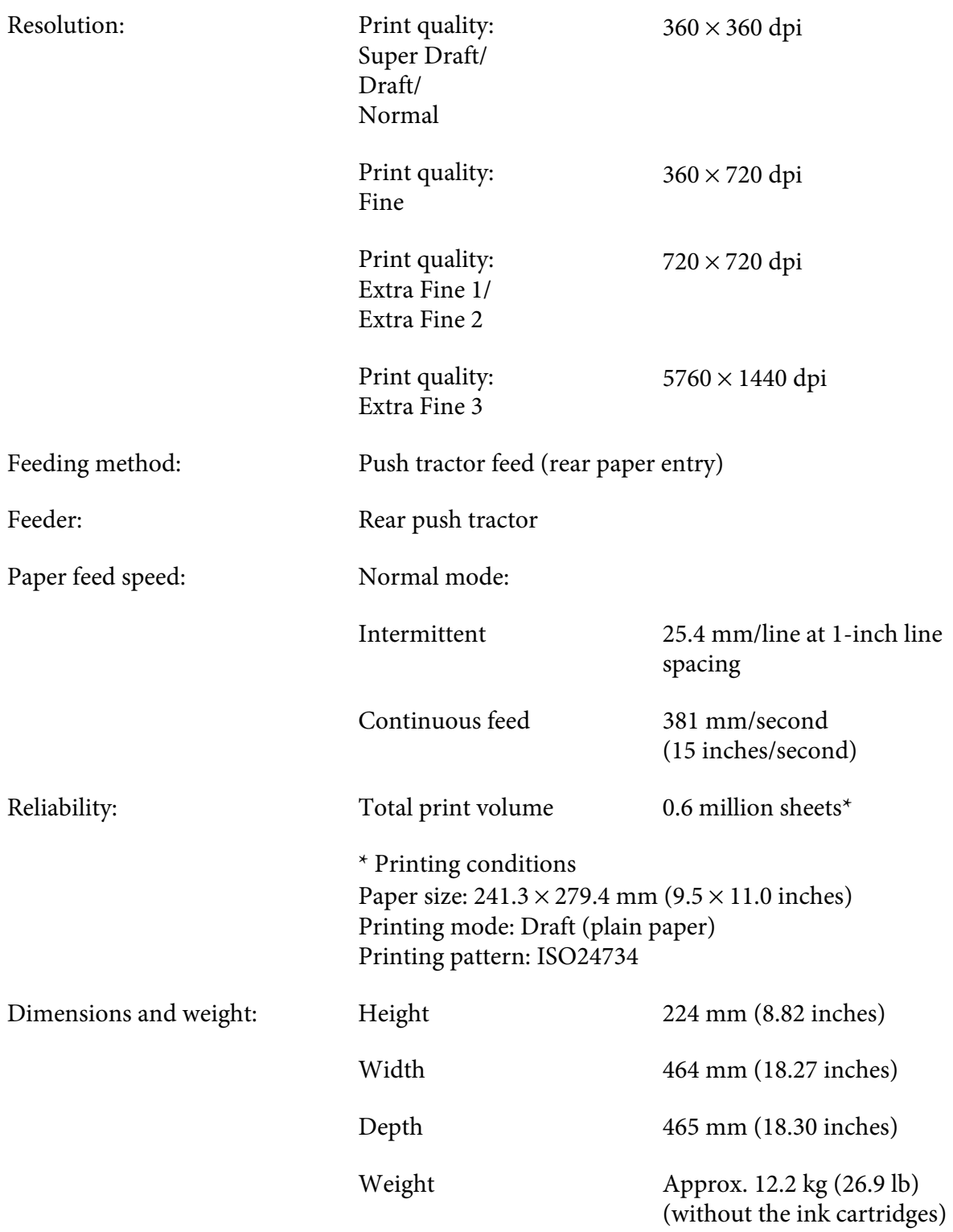

Ink cartridges: Color: GP-C830/GP-C831/ GP-C832 Black, Yellow, Magenta, Cyan Color: GP-M830/ GP-M831/GP-M832 Black Cartridge life Use within 6 months after installing in the printer. Temperature Operation: 10 to 35 ˚C (50 to 95 ˚F)

## *Electronic*

!*Caution:* For the Ethernet cable, use a cable with CAT5e shielding.

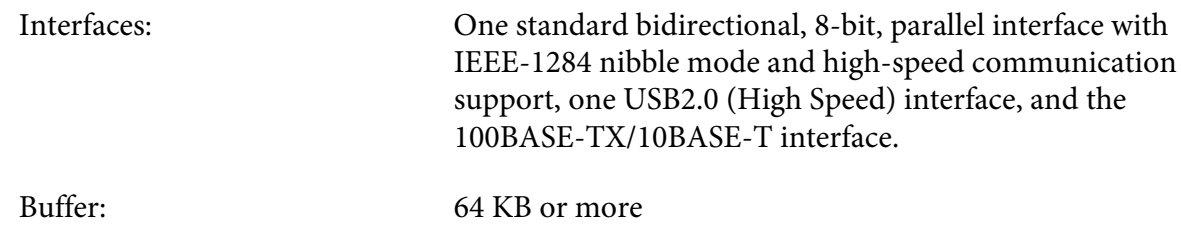

Built-in fonts: For Indian users

Bitmap fonts: EPSON Draft 10, 12, 15 cpi EPSON Roman 10, 12, 15 cpi, proportional EPSON Sans Serif 10, 12, 15 cpi, proportional EPSON Courier 10, 12, 15 cpi EPSON Prestige 10, 12 cpi EPSON Script 10 cpi EPSON OCR-B 10 cpi EPSON Orator 10 cpi EPSON Orator-S 10 cpi EPSON Script C proportional

Indian fonts $1$ :

CDAC Devanagari proportional\*2 CDAC Bengali proportional\*2 CDAC Tamil proportional\*2 CDAC Telugu proportional\*2 CDAC Assamese proportional\*2 CDAC Oriya proportional\*2 CDAC Kannada proportional\*2 CDAC Malayalam proportional\*2 CDAC Gujarati proportional\*2 CDAC Punjabi proportional\*2

\*1 These fonts are available for Indian model only. \*2 Each font has two sizes (14 pt and 10.5 pt) and two qualities (LQ and Draft).

Scalable fonts: EPSON Roman 10.5, 8-32 pt (every 2 pt) EPSON Sans Serif 10.5, 8-32 pt (every 2 pt) EPSON Roman T 10.5, 8-32 pt (every 2 pt) EPSON Sans Serif H 10.5, 8-32 pt (every 2 pt)

Barcode fonts: EAN-13, EAN-8, Interleaved 2 of 5, UPC-A, UPC-E, Code 39, Code 128, POSTNET

For Thai users

Bitmap fonts: EPSON Draft 10, 12, 15 cpi EPSON Roman 10, 12, 15 cpi, proportional EPSON Sans Serif 10, 12, 15 cpi, proportional EPSON Courier 10, 12, 15 cpi EPSON Prestige 10, 12 cpi EPSON Script 10 cpi EPSON OCR-B 10 cpi EPSON Orator 10 cpi EPSON Orator-S 10 cpi EPSON Script C proportional

Scalable fonts: EPSON Roman 10.5, 8-32 pt (every 2 pt) EPSON Sans Serif 10.5, 8-32 pt (every 2 pt) EPSON Roman T 10.5, 8-32 pt (every 2 pt) EPSON Sans Serif H 10.5, 8-32 pt (every 2 pt) SV Busaba 10.5, 8-32 pt (every 2 pt)\*1 SV Jittra 10.5, 8-32 pt (every 2 pt)\*1

Barcode fonts: EAN-13, EAN-8, Interleaved 2 of 5, UPC-A, UPC-E, Code 39, Code 128, POSTNET

\*1 These fonts are available for Thai model only.

For Taiwanese users

Bitmap fonts: EPSON Draft 10, 12, 15 cpi EPSON Roman 10, 12, 15 cpi, proportional EPSON Sans Serif 10, 12, 15 cpi, proportional EPSON Courier 10, 12, 15 cpi EPSON Prestige 10, 12 cpi EPSON Script 10 cpi EPSON OCR-B 10 cpi

Traditional Chinese fonts: 宋體 黑體 楷體 隸書

Scalable fonts: EPSON Roman 10.5, 8-32 pt (every 2 pt) EPSON Sans Serif 10.5, 8-32 pt (every 2 pt) EPSON Roman T 10.5, 8-32 pt (every 2 pt) EPSON Sans Serif H 10.5, 8-32 pt (every 2 pt)

Barcode fonts:

EAN-13, EAN-8, Interleaved 2 of 5, UPC-A, UPC-E, Code 39, Code 128, POSTNET

For Chinese users

Bitmap fonts: EPSON Draft 10, 12, 15 cpi EPSON Roman 10, 12, 15 cpi, proportional EPSON Sans Serif 10, 12, 15 cpi, proportional EPSON OCR-B 10 cpi

Simplified Chinese fonts: 宋体 黑体

Scalable fonts: EPSON Roman 10.5, 8-32 pt (every 2 pt) EPSON Sans Serif 10.5, 8-32 pt (every 2 pt) EPSON Roman T 10.5, 8-32 pt (every 2 pt) EPSON Sans Serif H 10.5, 8-32 pt (every 2 pt)

Barcode fonts: EAN-13, EAN-8, Interleaved 2 of 5, UPC-A, UPC-E, Code 39, Code 128, POSTNET

For other users

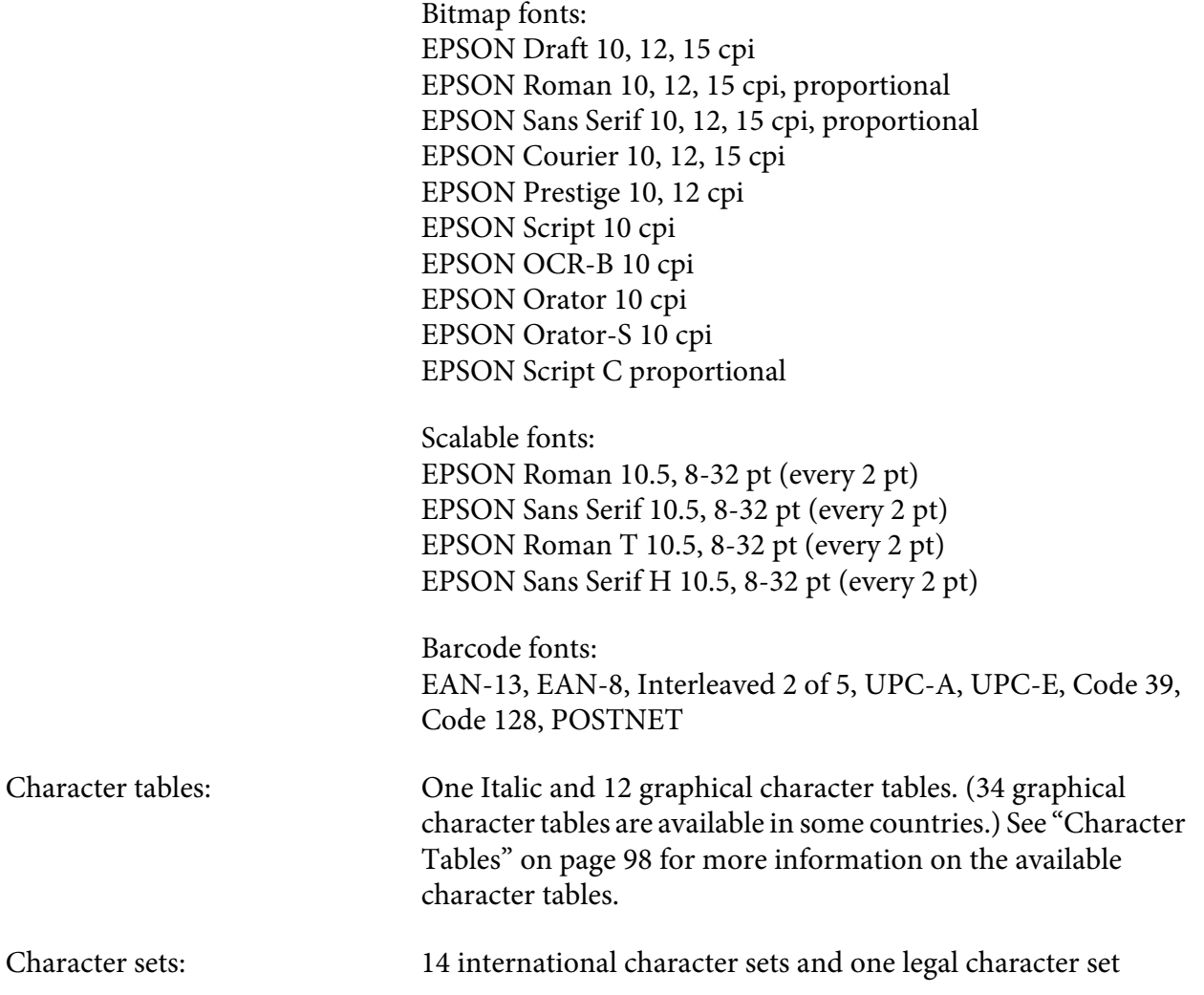

# *Electrical*

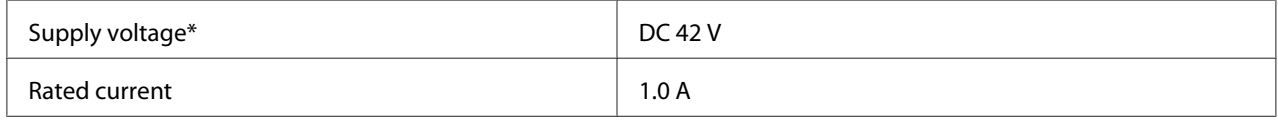

\* Be sure to use the included AC Adapter K (M248A).

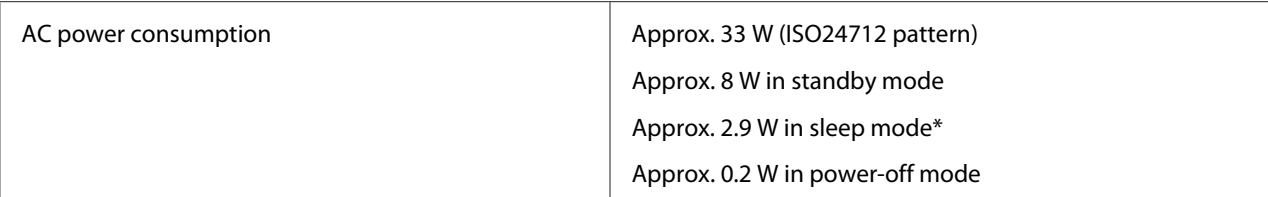

\* When three minutes pass in the following conditions, the printer enters sleep mode.

- No error

- There is no data in input buffer

- Ink cartridge covers are closed

- Top cover is closed

## *Environmental*

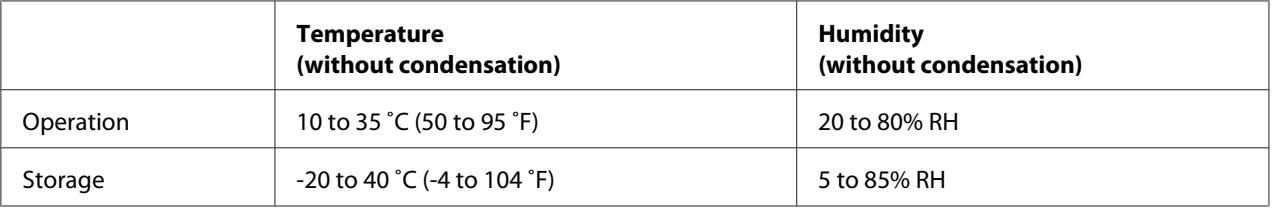

## *Paper*

Note:

*Note:* ❏ Do not load paper that has been folded or is damaged, wrinkled, or curled.

❏ Medicine bags may become dirty when printing in an environment with high humidity if the backside of the medicine bags is a polyvinyl resin.

#### **Continuous paper:**

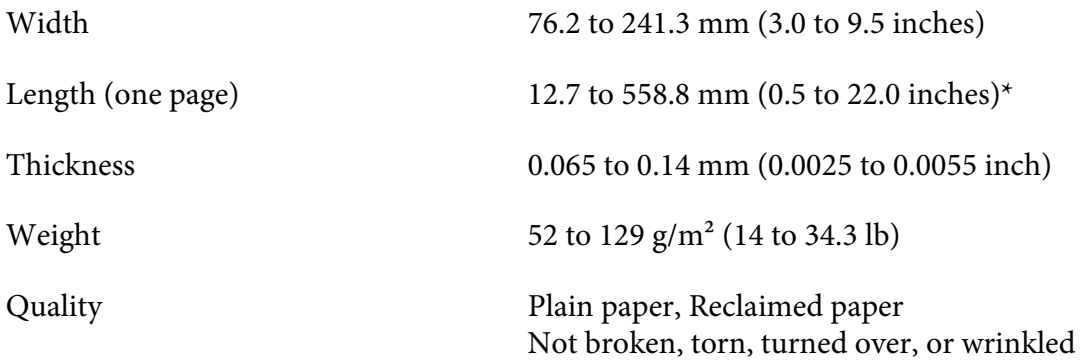

\* You cannot load continuous paper if 139.7 mm (5.5 inches) or less remains.

#### **Labels (continuous base sheet):**

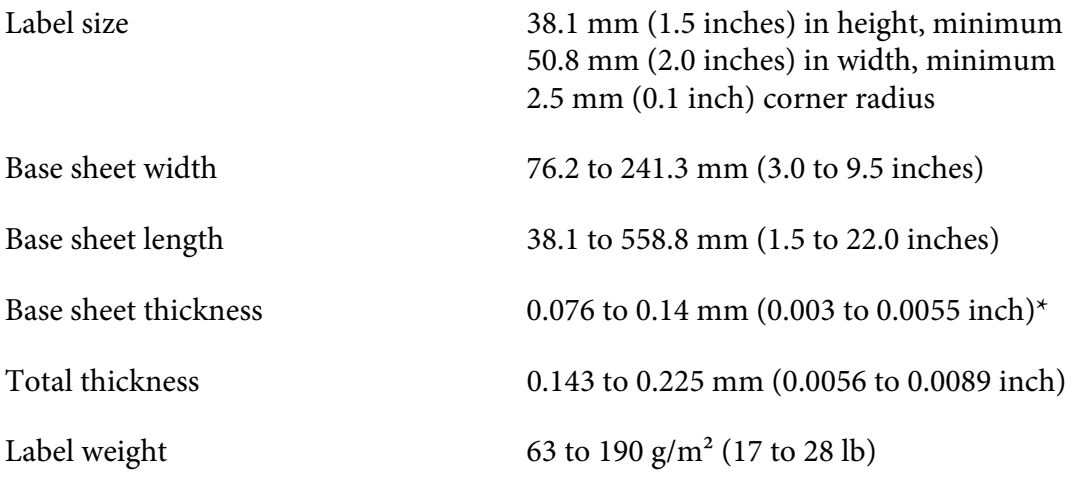

\* Print in an environment with humidity of 55% or less when using labels that have a continuous base sheet with a thickness of 0.058 to 0.075 mm.

*Note:* ❏ Use only labels that are designed for use with ink jet printers.

❏ Epson recommends using labels with a base sheet that is not covered with label material.

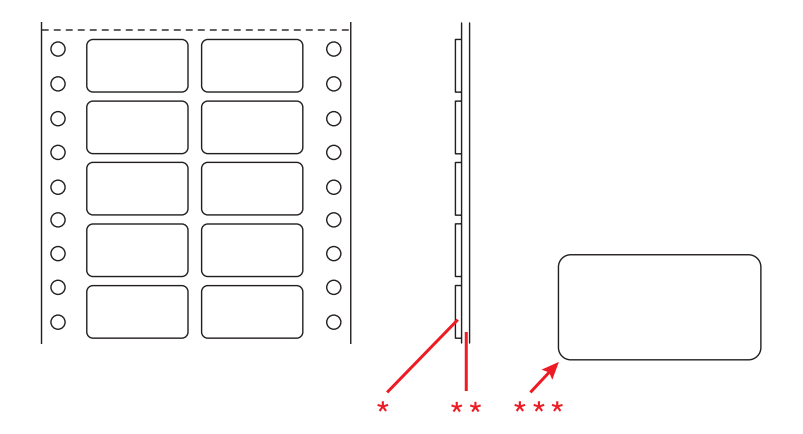

\* label

\*\* base sheet

\*\*\* corner radius: 2.5 mm (0.1 inch)

#### **Medicine bag (continuous):**

Width 76.2 to 241.3 mm (3.0 to 9.5 inches)

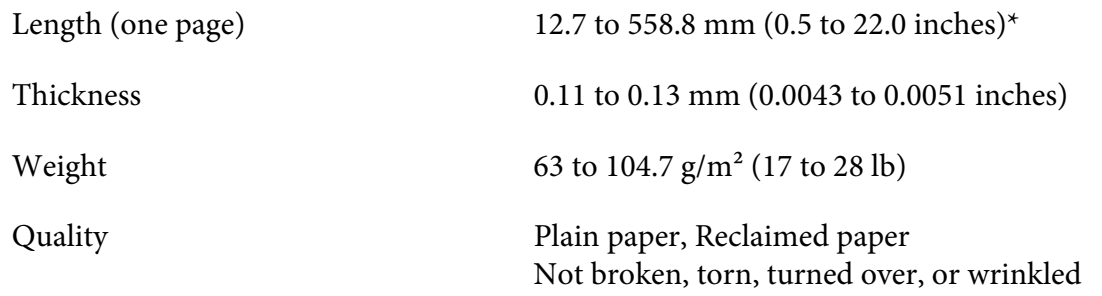

\* You cannot load continuous paper if 139.7 mm (5.5 inches) or less remains.

#### *Pre-printed Paper*

Pre-printed paper is paper that has ruled lines, letters, or figures printed in the top and bottom margins. The middle of the paper is left blank. The margin areas are often used for letterheads, borders, and so on. You can make your own pre-printed paper or you can purchase it.

You cannot use pre-printed paper if the areas shown with diagonal lines in the illustration below have been printed on.

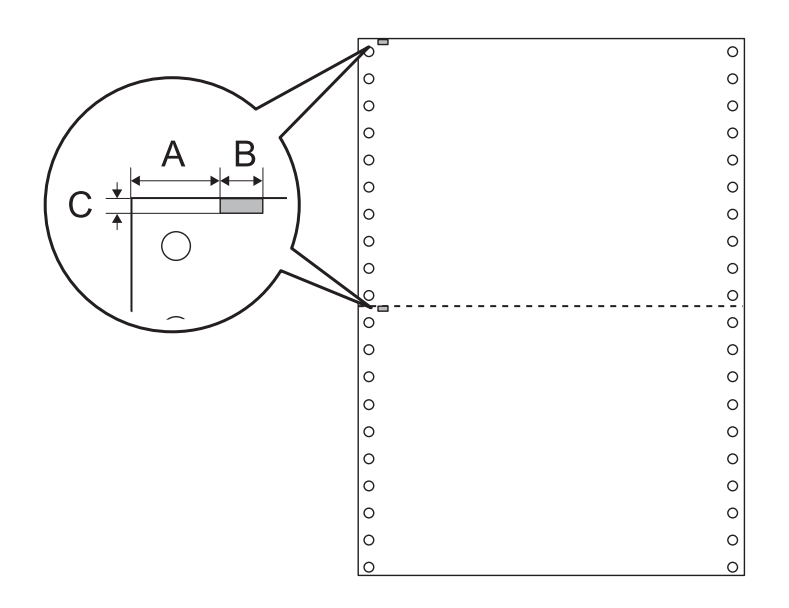

Area measurements

- A 12.5 mm (0.492 inch)
- B 6 mm (0.236 inch)

C 2 mm (0.079 inch)

## *Printable area*

**Continuous paper:**

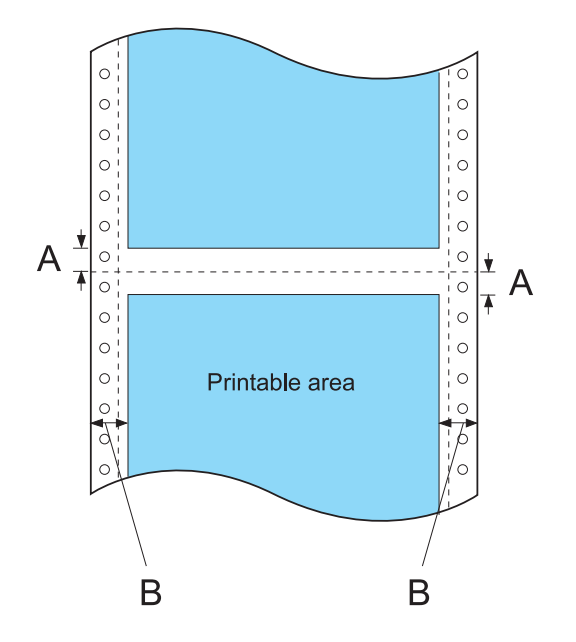

- A The minimum top and bottom margins above and below the perforation are 2.0 mm (0.079 inch) each.
- B The minimum left and right margins are 13 mm (0.51 inch) each.

The maximum paper width is 241.3 mm (9.5 inches) and the maximum printable width is 203.2 mm (8.0 inches).

For continuous paper wider than 229.2 mm (9.02 inches), the right margins increase proportionally to match the width of the paper.

**Label (continuous base sheet):**

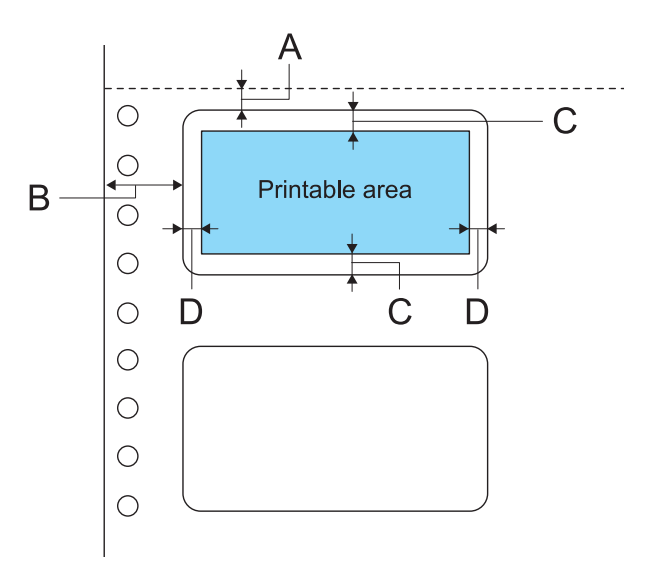

- A 2 mm (0.0787 inch) or more
- $B = 12.7$  mm  $(0.5$  inch) or more
- C 2 mm(0.0787 inch) or more
- D 1.5 mm (0.0591 inch) or more

# *AC Adapter Electrical Specifications*

Use the specified AC Adapter (EPSON AC Adapter K, Model: M248A) only.

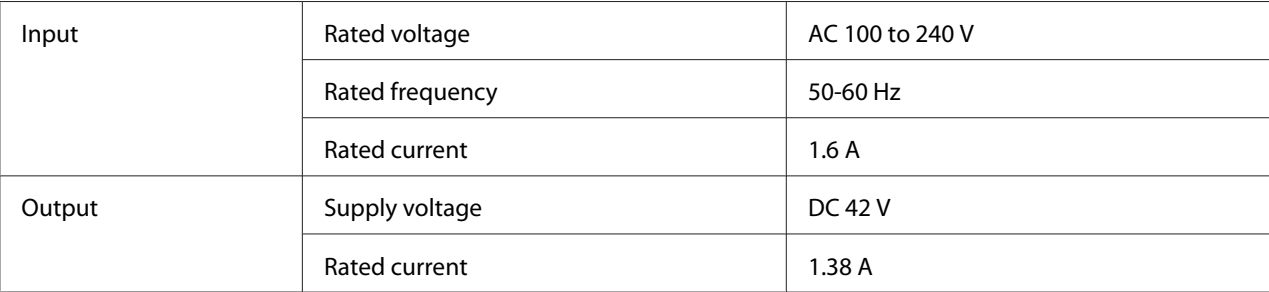

# *Command Lists*

Your printer supports the ESC/P control codes listed below.

## *ESC/P control codes*

Selecting an ESC/P printer in your software allows you to use advanced fonts and graphics.

General operation:

ESC @, ESC U

Paper feeding:

FF, LF, ESC 0, ESC 1, ESC 2, ESC 3, ESC A, ESC+, CR

Page format:

ESC (C, ESC C, ESC C 0, ESC Q, ESC l, ESC (c, ESC N, ESC O

Print position motion:

ESC \$, ESC \, ESC (V, ESC (v, ESC D, HT, ESC B, VT, ESC J

Font selection:

ESC k, ESC x, ESC y, ESC X, ESC P, ESC M, ESC g, ESC p, ESC 4, ESC 5, ESC E, ESC F, ESC !

Font enhancement:

ESC W, DC4, SO, DC2, SI, ESC w, ESC G, ESC H, ESC T, ESC S, ESC -, ESC (-, ESC q

Spacing:

ESC Space, ESC c, ESC (U

Character handling:

ESC t, ESC (t, ESC R, ESC %, ESC &, ESC :, ESC 6, ESC 7, ESC (^

Bit image:

<span id="page-97-0"></span>ESC \*

Graphics:

ESC K, ESC L, ESC Y, ESC Z, ESC ^

Bar code:

ESC (B

# *Character Tables*

You can select the character tables and character sets below.

Character tables: For Indian users

One Italic and 17 graphical character tables: Italic table, PC437 (US, Standard Europe), PC850 (Multilingual), PC860 (Portuguese), PC861 (Icelandic), PC863 (Canadian-French), PC865 (Nordic), BRASCII, Abicomp, Roman 8, ISO Latin 1, PC858, ISO 8859-15, ISCII, PC-ISCII, EA-ISCII, TAB-Tamil99, TAM-Tamil99

For Thai users

One Italic and 14 graphical character tables: Italic table, PC437 (US, Standard Europe), PC850 (Multilingual), PC860 (Portuguese), PC863 (Canadian-French), PC865 (Nordic), PC 858, ISO 8859-15, KU42 (Thai), TIS11 (Thai), TIS18 (Thai), TIS17 (Thai), TIS13 (Thai), TIS16 (Thai), TSM/WIN (Thai)

For Taiwanese users

One Italic and eight graphical character tables: Italic table, PC437 (US Standard Europe), PC850 (Multilingual), PC858 (Multilingual Euro), NS, TCA, BIG-5, IBM5550, DCI

For Chinese users

One Italic and eight graphical character tables: Italic table, PC437 (US, Standard Europe), PC850 (Multilingual), PC860 (Portuguese), PC863 (Canadian-French), PC865 (Nordic), PC858 (Multilingual Euro), GB18030

#### For other users

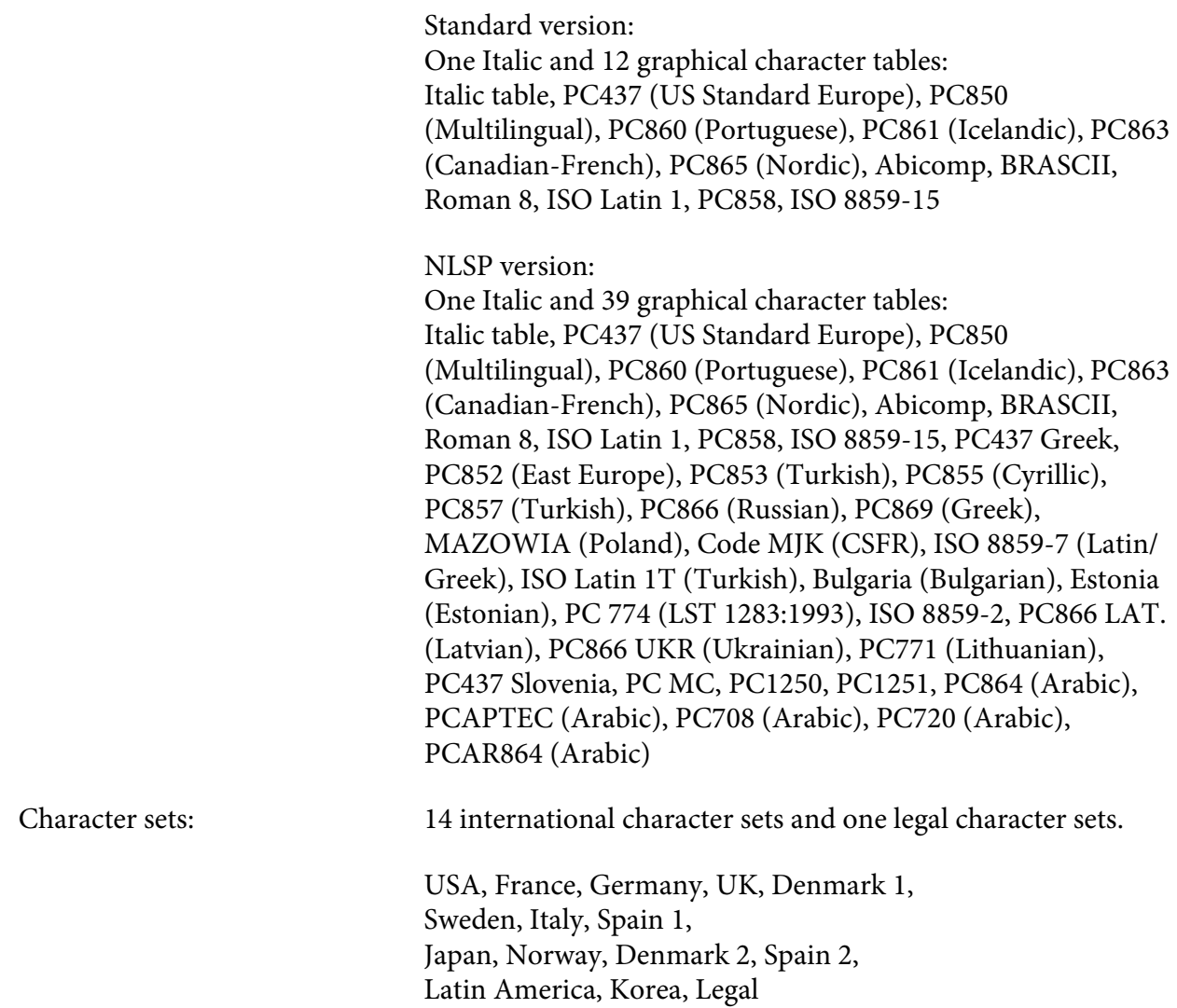

# *Standards and Approvals*

**WARNING:**

- $\Box$  This is a Class A product. In a domestic environment this product may cause radio interference in which case the user may be required to take adequate measures.
- ❏ The connection of a non-shielded printer interface cable to this printer will invalidate the EMC standards of this device.
- ❏ You are cautioned that changes or modifications not expressly approved by Seiko Epson Corporation could void your authority to operate the equipment.

## *Taiwan*

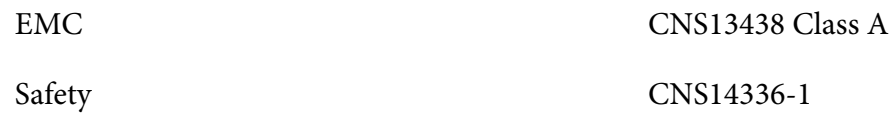

## *North America*

EMI FOC/ICES-003 Class A

#### *FCC compliance statement for United States users*

This equipment has been tested and found to comply with the limits for a Class A digital device, pursuant to Part 15 of the FCC Rules. These limits are designed to provide reasonable protection against harmful interference when the equipment is operated in a commercial environment. This equipment generates, uses, and can radiate radio frequency energy and, if not installed and used in accordance with the instruction manual, may cause harmful interference to radio communications. Operation of this equipment in a residential area is likely to cause harmful interference, in which case the user will be required to correct the interference at his own expense.

This device complies with Part 15 of the FCC Rules. Operation is subject to the following two conditions:

(1) this device may not cause harmful interference, and (2) this device must accept any interference received, including interference that may cause undesired operation.

#### *For Canadian users*

This Class A digital apparatus complies with Canadian ICES-003.

<span id="page-100-0"></span>Cet appareil numérique de la classe A est conforme à la norme NMB-003 du Canada.

### *Europe*

EMC Directive 2004/108/EC EN 55022 Class A

EN 55024 IEC 61000-4-2 IEC 61000-4-3 IEC 61000-4-4 IEC 61000-4-5 IEC 61000-4-6 IEC 61000-4-11

## *Oceania*

EMI AS/NZS CISPR22 Class A

# *Checking the Print Head Nozzles*

If you find that the printout is unexpectedly faint or that dots are missing, you may be able to identify the problem by checking the print head nozzles.

You can check the print head nozzles from your computer using the Nozzle Check utility in the printer driver or from the printer using the control panel buttons.

#### Note:

*Note:* When you print a nozzle check pattern, use paper with a width of 116.8 mm (4.6 inches) or more.

## *Using the Nozzle Check utility for Windows*

Follow these steps to use the Nozzle Check utility.

- 1. Make sure that no lights are indicating errors.
- 2. Make sure that paper is attached to the tractor unit.
- 3. Access the printer driver. See ["Using the Printer Driver" on page 27.](#page-26-0)
- 4. Click the **Utility** tab, and then click the **Nozzle Check** button.
- 5. Follow the on-screen instructions.

## *Using the control panel*

Follow these steps to check the print head nozzles using the control panel.

- 1. Make sure that paper is attached to the tractor unit.
- 2. While pressing the **Load/Eject** button, press the **On** button until the **On** light flashes.

Below are two sample nozzle check patterns.

Compare the quality of the printed check page with the sample shown below. If there are no print quality problems, such as gaps or missing segments in the test lines, the print head is fine.

GP-C830/GP-C831/GP-C832 GP-M830/GP-M831/GP-M832

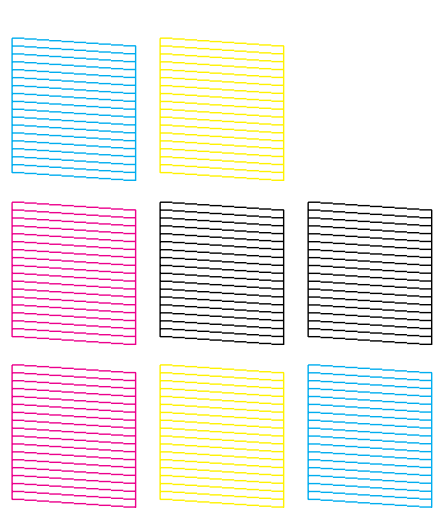

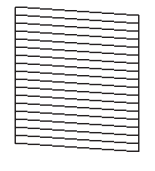

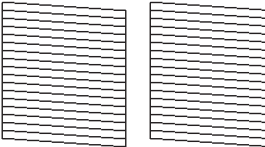

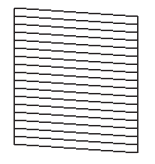

If any segment of the printed lines is missing, as shown below, this could mean that an ink nozzle is clogged. See ["Cleaning the Print Head" on page 103](#page-102-0).

GP-C830/GP-C831/GP-C832 GP-M830/GP-M831/GP-M832

<span id="page-102-0"></span>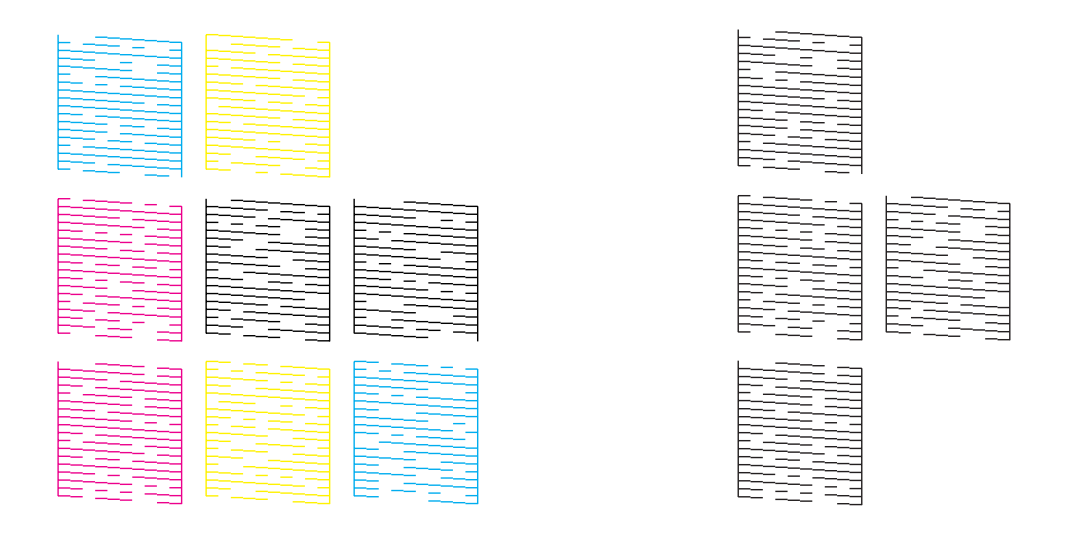

## *Cleaning the Print Head*

If you find that the printout is unexpectedly faint or that dots are missing, you may be able to solve these problems by cleaning the print head, which ensures that the nozzles are delivering ink properly.

You can clean the print head from your computer using the Head Cleaning utility in the printer driver or from the printer using the control panel buttons.

#### Note:

- *Note:* ❏ Because print head cleaning uses ink from all cartridges, clean the print head only if print quality declines; for example, if the printout is blurry, the color is incorrect or missing, or the vertical lines are pronouncedly misaligned.
- ❏ Use the Nozzle Check utility first to confirm that the print head needs to be cleaned. This saves ink.
- ❏ When ink is low, you may not be able to clean the print head. When ink is expended, you cannot clean the print head. Replace the appropriate ink cartridge first. For more information, see ["Replacing an](#page-77-0) [ink cartridge" on page 78](#page-77-0).

## *Using the Head Cleaning utility for Windows*

Follow these steps to clean the print head using the Head Cleaning utility.

1. Turn on the printer.

- 2. Make sure that no lights are indicating errors.
- 3. Access the printer driver. See ["Using the Printer Driver" on page 27.](#page-26-0)
- 4. Click the **Utility** tab, and then click the **Head Cleaning** button.
- 5. Follow the on-screen instructions.

The **On** light flashes while the printer performs the cleaning cycle.

### !*Caution:*

❏ Never turn off the printer while the *On* light is flashing. Doing so may damage the printer.

❏ Never open the top cover or ink cartridge cover while the *On* light is flashing.

#### Note:

- *Note:* ❏ If print quality has not improved after repeating this procedure, turn off the printer and wait for at least six hours. Then, run the nozzle check again and repeat the head cleaning if necessary.
- ❏ If print quality remains a problem, contact Epson Service Center. For more information, see ["Contacting Customer Support" on page 67.](#page-66-0)
- ❏ To maintain print quality, Epson recommends printing a few pages on a regular basis.

## *Using the control panel*

Follow these steps to clean the print head using the control panel.

1. Hold down the **Cleaning** button for about three seconds.

!*Caution:* ❏ Never turn off the printer while the *On* light is flashing. Doing so may damage the printer.

- ❏ Never open the top cover or ink cartridge cover while the *On* light is flashing.
- 2. When the **On** light stops flashing, print a nozzle check pattern to confirm that the head is clean. For more information, see ["Checking the Print Head Nozzles" on page 101.](#page-100-0)

#### Note:

*Note:* ❏ If print quality has not improved after repeating this procedure, turn off the printer and wait for at least six hours. Then, run the nozzle check again and repeat the head cleaning if necessary.

- ❏ If print quality remains a problem, contact Epson Service Center. For more information, see ["Contacting Customer Support" on page 67.](#page-66-0)
- ❏ To maintain print quality, Epson recommends printing a few pages on a regular basis.

## *Aligning the Print Head*

## *Adjusting the media feed*

If you notice a misalignment of vertical lines or horizontal banding, you may be able to solve this problem by aligning the print head.

You can align the print head from your computer using the Print Head Alignment utility in your printer driver.

#### Note:

*Note:* If you notice a pronounced misalignment of vertical lines, be sure to clean the print head first. For more information, see ["Cleaning the Print Head" on page 103.](#page-102-0)

Follow these steps to align the print head using the Print Head Alignment utility.

- 1. Make sure that no lights are indicating errors.
- 2. Make sure that paper is attached to the tractor unit.
- 3. Access the printer driver. See ["Using the Printer Driver" on page 27.](#page-26-0)
- 4. Click the **Utility** tab, and then click the **Print Head Alignment** button.
- 5. Select **Media Feed Adjustment**, and then click **Next**.
- 6. Follow the on-screen instructions.

## *Adjusting the bi-directional printing*

This utility tool allows you to make adjustments if the vertical lines are misaligned.

Follow these steps to use Bi-D Adjustment.

## !*Caution:*

Do not turn off the printer while the printer is printing the adjustment patterns. Doing so may cause the printer to store incorrect settings. If you turned off the printer during the adjustment process, start Bi-D Adjustment again.

- 1. Make sure that no lights are indicating errors.
- 2. Make sure that paper is attached to the tractor unit.
- 3. Access the printer driver. See ["Using the Printer Driver" on page 27.](#page-26-0)
- 4. Click the **Utility** tab, and then click the **Print Head Alignment** button.
- 5. Select **Bi-directional Printing Adjustment**, and then click **Next**.
- 6. Follow the on-screen instructions.

*Note:* Bi-directional printing may not be adjusted correctly if the paper is wavy. Clear the *High Speed* check box in the printer driver dialog box to perform adjustments correctly.

## *Printing the Status Sheet*

You can print a status sheet to check the detailed information on the printer status. You can print three types of status sheets.

*Note:* When you print a status sheet, use paper with a width of 114.3 mm (4.5 inches) or more.

## *General information*

The serial number, firmware version, and total print volume are printed on the status sheet.

- 1. Turn off the printer.
- 2. Make sure that paper is attached to the tractor unit.
- 3. While pressing the **FF** button, press the **On** button until the **On** light flashes.

## *Network settings*

The information for the network settings, such as the MAC address, IP address, and security settings, are printed on the status sheet.

- 1. Make sure that paper is attached to the tractor unit and that the printer is turned on.
- 2. Press the **Tear Off** button and **Load/Eject** button at the same time for three seconds.

## *Printer settings*

The current printer settings are printed on the status sheet.

- 1. Turn off the printer.
- 2. Make sure that paper is attached to the tractor unit.
- 3. While pressing the **Cleaning** button, press the **On** button until the **On** light flashes.

# *Initializing the Network Setting*

When network connection fails, follow the step below to initialize the network setting to the default.

- 1. Turn off the printer.
- 2. While pressing the **Tear Off** button and **Load/Eject** button, press the **On** button.

# !*Caution:*

The initialization takes about 30 seconds. Do not turn off the printer during the initialization.

# *Cleaning the Printer*

To keep your printer operating at its best, you should clean it thoroughly several times a year.

## *Cleaning the outer case*

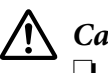

### !*Caution:*

❏ Never use alcohols or thinners to clean the printer; these chemicals can damage the printer components as well as the case.

- $\Box$  Be careful not to get water onto the printer mechanism or electronic components.
- 1. Turn off the printer and remove any paper loaded in the printer.
- 2. Clean the outer case with a dry cloth. If the outer case is still dirty or dusty, clean it with a clean cloth dampened with a mild detergent dissolved in water.

## *Cleaning the inside of the printer*

### !*Caution:*

- ❏ Never use alcohols or thinners to clean the printer; these chemicals can damage the printer components as well as the case.
- $\Box$  Be careful not to get water onto the printer mechanism or electronic components.
- ❏ Do not use a hard or abrasive brush.
- $\Box$  Do not spray the inside of the printer with lubricants; unsuitable lubricants can damage the printer mechanism. Contact an Epson dealer if you think lubrication is needed.

Follow these steps to clean your printer.

- 1. Turn off the printer and remove any paper loaded in the printer.
- 2. Slide the right sprocket unit completely to the right.

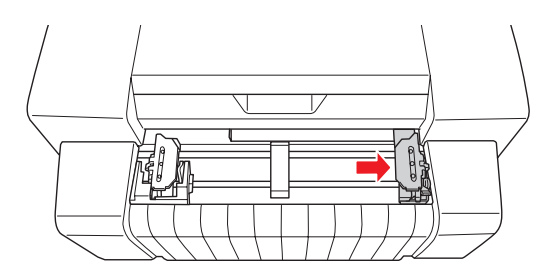

3. Use a soft brush to carefully brush away all dust and dirt from the outer case.
## !*Caution:*

- ❏ When cleaning the printer using a brush, be careful not to touch the linear scale or the carriage shafts with the brush and make sure that dust does not adhere to the shafts. Otherwise, the print quality may be adversely affected.
- $\Box$  Do not brush any dust toward the print head. Brush dust that is near the print head forward or backward away from the head.

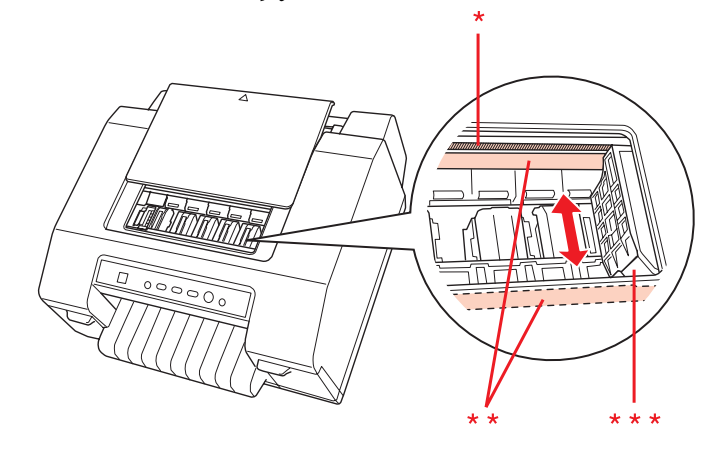

- \* linear scale \*\* carriage shaft \*\*\* print head
- 4. Slide the right sprocket unit completely to the left.

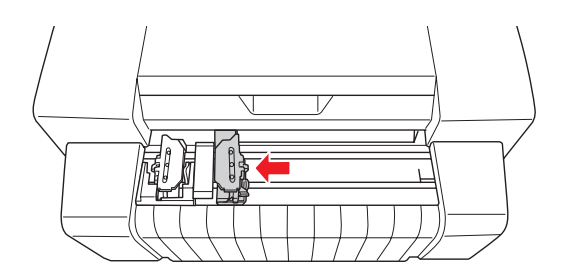

5. Clean the scale with a soft cloth.

## !*Caution:*

When cleaning the scale, be careful not to touch or damage the linear scale or the carriage shafts.

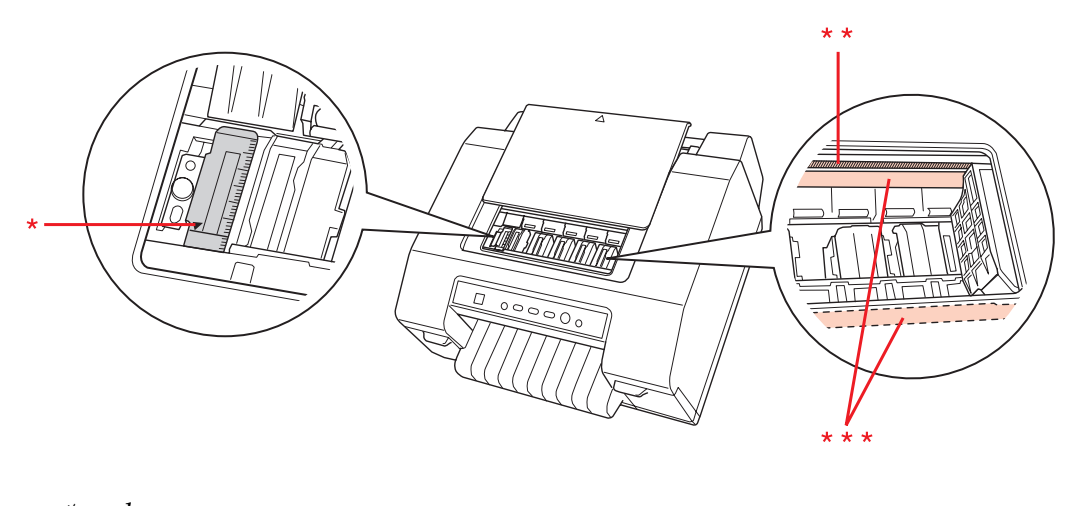

\* scale \*\* linear scale \*\*\* carriage shaft

# *Cleaning the paper feed rollers*

Dirty paper feed rollers may cause paper jams or dirty printouts. Follow these steps to clean the paper feed rollers.

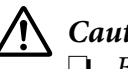

!*Caution:*

❏ Be careful not to get water onto the printer mechanism or electronic components.

- $\Box$  Do not spray the inside of the printer with lubricants; unsuitable lubricants can damage the printer mechanism. Contact an Epson dealer if you think lubrication is needed.
- 1. Turn off the printer and attach the paper to the tractor unit.
- 2. Turn on the printer.
- 3. Press the **Load/Eject** button to feed the paper to the top-of-form position.
- 4. Press the **Tear Off** button to advance the perforation of the paper to the tear-off position.
- 5. Open the top cover.
- <span id="page-110-0"></span>6. Hold down the **Pause** button for about three seconds. The **Pause** light flashes and the printer enters Micro Adjust mode.
- 7. Clean the paper feed rollers with a cotton-tipped applicator dampened with alcohol (ethanol or isopropyl alcohol).

Press the **FF** button or **Load/Eject** button to rotate the rollers while cleaning them.

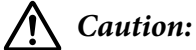

When cleaning the paper feed rollers, be careful not to touch or damage the linear scale or the carriage shafts.

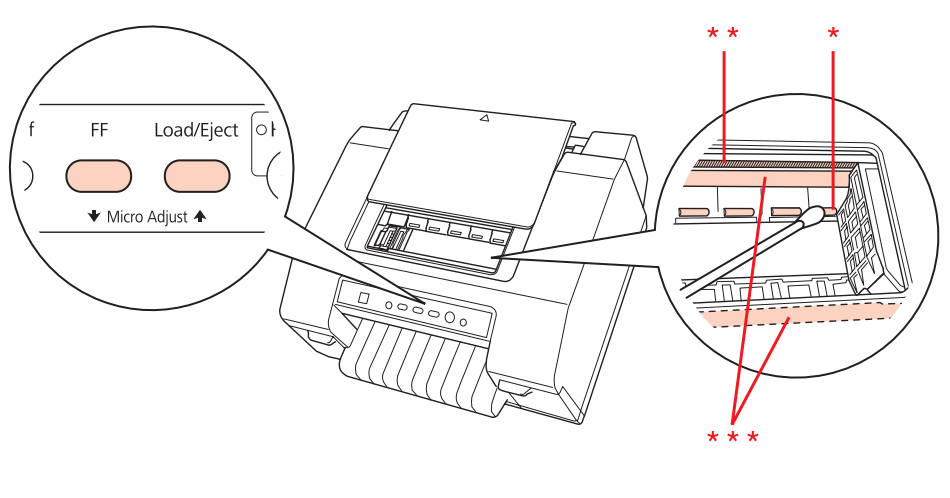

\* paper feed roller \*\* linear scale \*\*\* carriage shaft

8. Turn off the printer.

# *Transporting the Printer*

If you need to transport your printer for some distance, carefully repack it using the original box and packing materials.

Follow these steps to repack the printer in its original packing materials.

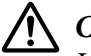

### !*Caution:*

Leave the ink cartridges installed. Removing the cartridges may cause ink to leak and adversely affect the print quality.

- 1. Press the **Load/Eject** button and remove any paper loaded in the printer.
- 2. Turn off the printer.
- 3. Unplug the power cord from the electrical outlet, and then disconnect the interface cable from the printer.
- 4. Repack the printer and power cord in their original packing materials and place them in the printer's original box.

# *Copyright and Trademarks*

No part of this publication may be reproduced, stored in a retrieval system, or transmitted in any form or by any means, electronic, mechanical, photocopying, recording, or otherwise, without the prior written permission of Seiko Epson Corporation. The information contained herein is designed only for use with this Epson printer. Epson is not responsible for any use of this information as applied to other printers.

Neither Seiko Epson Corporation nor its affiliates shall be liable to the purchaser of this product or third parties for damages, losses, costs, or expenses incurred by the purchaser or third parties as a result of: accident, misuse, or abuse of this product or unauthorized modifications, repairs, or alterations to this product, or (excluding the U.S.) failure to strictly comply with Seiko Epson Corporation's operating and maintenance instructions.

Seiko Epson Corporation shall not be liable for any damages or problems arising from the use of any options or any consumable products other than those designated as Original Epson Products or Epson Approved Products by Seiko Epson Corporation.

EPSON is a registered trademark of Seiko Epson Corporation.

Exceed Your Vision and ESC/P are registered trademarks or trademarks of Seiko Epson Corporation.

Microsoft®, Windows®, Windows Server®, and Windows Vista® are registered trademarks of Microsoft Corporation in the United States and/or other countries.

All other trademarks are the property of their respective owners and used for identification purpose only.

General Notice: Other product names used herein are for identification purposes only and may be trademarks of their respective owners. Epson disclaims any and all rights in those marks.

The contents of this manual are subject to change without notice.

Copyright © 2012 Seiko Epson Corporation. All rights reserved.

#### **OPEN SOURCE SOFTWARE LICENSE**

- 1. This printer product includes open source software programs listed in Section 5) according to the license terms of each open source software program.
- 2. We provide the source code of the GPL Programs, LGPL Programs, Apache License Program and ncftp license Program (each is defined in Section 5) until five (5) years after the discontinuation of same model of this printer product. If you desire to receive the source code above, please contact the customer support of your region. You shall comply with the license terms of each open source software program.
- 3. The open source software programs are WITHOUT ANY WARRANTY; without even the implied warranty of MERCHANTABILITY AND FITNESS FOR A PARTICULAR PURPOSE. See the license agreements of each open source software program for more details, which are described on \Manual\OSS\OSS.pdf in the Utility & Documents Disk included with the product.
- 4. The license terms of each open source software program are described on \Manual\OSS \OSS.pdf in the Utility & Documents Disk included with the product.
- 5. The list of open source software programs which this printer product includes are as follows.

### **GNU GPL**

This printer product includes the open source software programs which apply the GNU General Public License Version 2 or later version ("GPL Programs").

The list of GPL Programs:

linux-2.6.35-arm1-epson12

busybox-1.17.4

udhcp 0.9.8cvs20050124-5

ethtool-2.6.35

iptables 1.4.10

#### **GNU LGPL**

This printer product includes the open source software programs which apply the GNU Lesser General Public License Version 2 or later version ("LGPL Programs").

The list of LGPL Programs:

uclibc-0.9.32

libusb-1.0.8

zeroconf 0.6.1-1

iksemel-rev25

### **Apache License**

This printer product includes the open source software program "Bonjour" which apply the Apache License Version2.0 ("Apache License Program").

### **Bonjour License**

This printer product includes the open source software program "Bonjour" which applies the terms and conditions provided by owner of the copyright to the "Bonjour".

### **Net-SNMP license**

This printer product includes the open source software program "Net-SNMP" which applies the terms and conditions provided by owner of the copyright to the "Net-SNMP".

### **BSD License (Berkeley Software Distribution License)**

This printer product includes the open source software program "busybox-1.17.4" which apply the Berkeley Software Distribution License ("BSD Program").

### **Sun RPC License**

This printer product includes the open source software program "busybox-1.17.4" which apply the Sun RPC License ("Sun RPC Program").

### **ncftp license**

This printer product includes the open source software program "ncftp-3.2.4" which applies the terms and conditions provided by owner of the copyright to the "ncftp".

### **ZLIB license**

This printer product includes the open source software program "zlib 1.2.7" which applies the terms and conditions provided by owner of the copyright to the "ZLIB license".

### **libpng License**

This printer product includes the open source software program "libpng 1.4.12" which applies the terms and conditions provided by owner of the copyright to the "libpng License".

# *Operating System Versions*

In this manual, the following abbreviations are used.

#### Windows refers to Windows 8.1, 8, 7, Vista, XP, Server 2012 R2, Server 2012, Server 2008 R2, Server 2008, and **Server 2003.**

- ❏ Windows 8.1 refers to Windows 8.1, Windows 8.1 Pro, and Windows 8.1 Enterprise.
- ❏ Windows 8 refers to Windows 8, Windows 8 Pro, and Windows 8 Enterprise.
- ❏ Windows 7 refers to Windows 7 Home Basic, Windows 7 Home Premium, Windows 7 Professional, Windows 7 Enterprise, and Windows 7 Ultimate.
- ❏ Windows Vista refers to Windows Vista Home Basic Edition, Windows Vista Home Premium Edition, Windows Vista Business Edition, Windows Vista Enterprise Edition, and Windows Vista Ultimate Edition.
- ❏ Windows XP refers to Windows XP Professional x64 Edition and Windows XP Professional.
- ❏ Windows Server 2012 R2 refers to Windows Server 2012 R2 Standard Edition and Windows Server 2012 R2 Essentials Edition.
- ❏ Windows Server 2012 refers to Windows Server 2012 Standard Edition and Windows Server 2012 Essentials Edition.
- ❏ Windows Server 2008 R2 refers to Windows Server 2008 R2 Standard Edition and Windows Server 2008 R2 Enterprise Edition.
- ❏ Windows Server 2008 refers to Windows Server 2008 Standard Edition and Windows Server 2008 Enterprise Edition.
- ❏ Windows Server 2003 refers to Windows Server 2003 Standard Edition and Windows Server 2003 Enterprise Edition.

# **Index**

# $\overline{\mathbf{2}}$

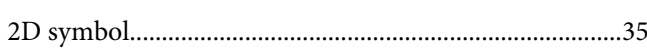

## $\boldsymbol{A}$

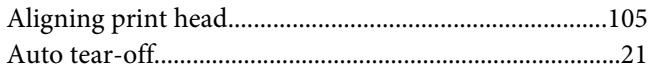

## $\boldsymbol{B}$

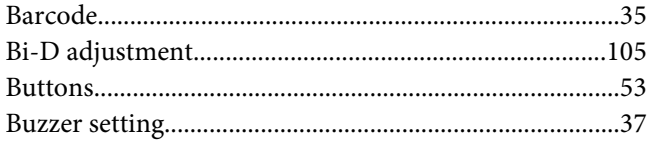

## $\mathsf{C}$

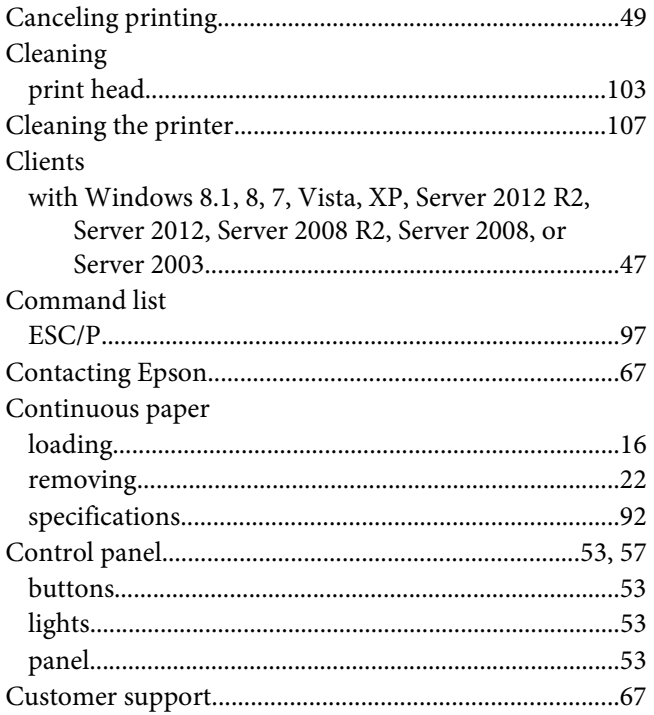

## D

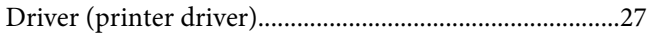

# $\pmb{E}$

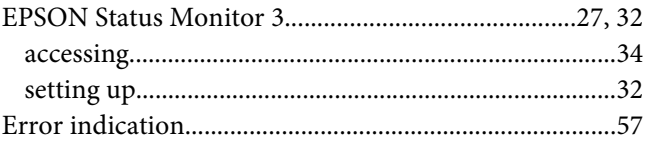

## $H$

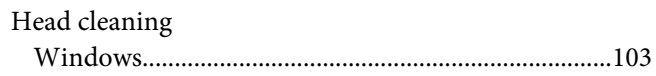

## $\overline{I}$

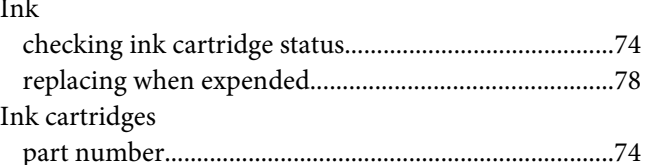

## $\mathbf{L}$

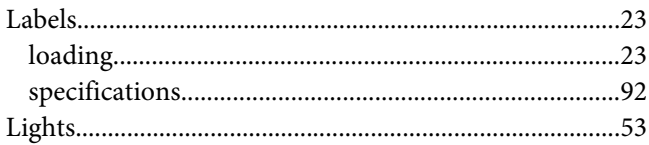

## $\boldsymbol{M}$

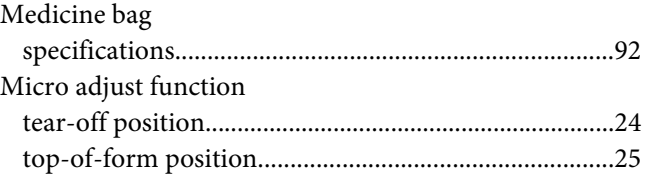

## $\boldsymbol{N}$

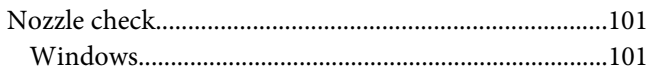

### $\boldsymbol{P}$

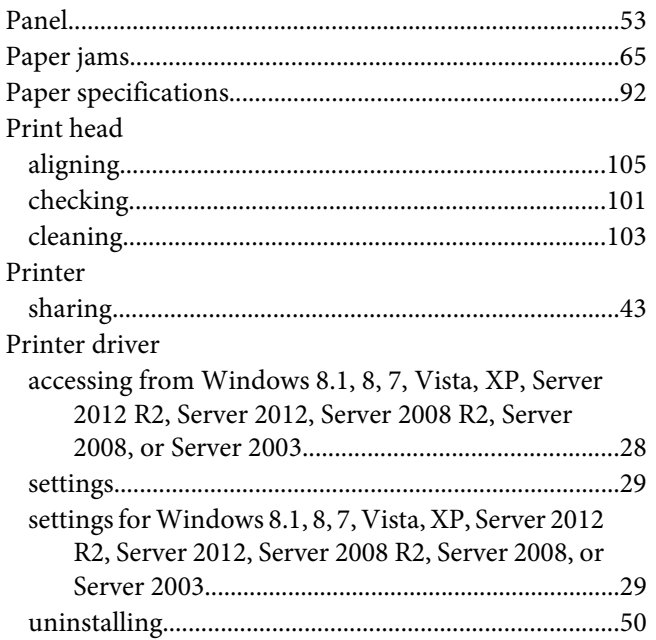

## $\overline{R}$

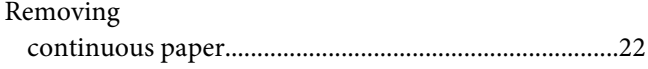

# $\mathsf{S}$

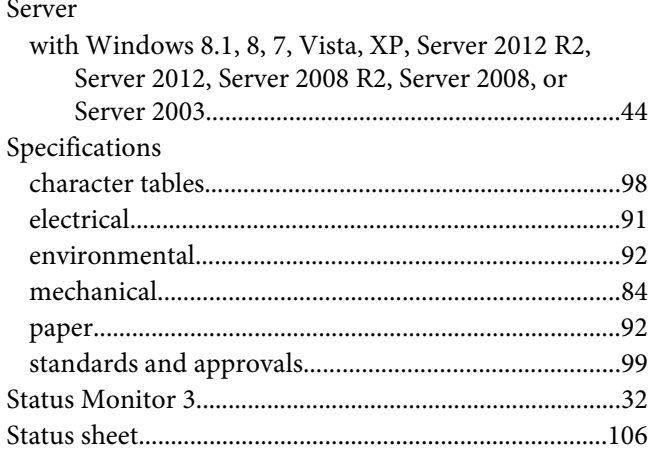

# $\overline{r}$

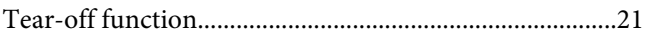

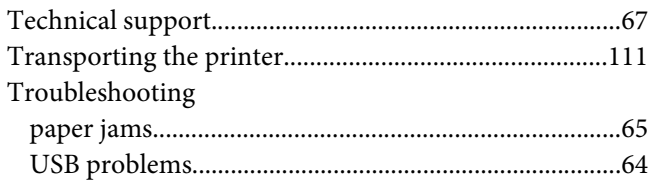

## $\boldsymbol{U}$

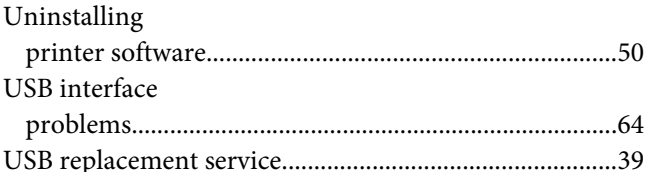

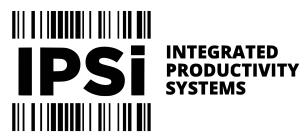

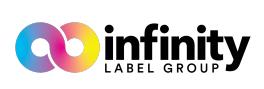

416 N. Spring Garden Street | Ambler, PA 19002 (844) 477-4911 | www.ipsiscan.com